# **HP Virtualization Performance Viewer**

Pour les systèmes d'exploitation Windows ® et Linux

Version du logiciel : 1.20

# Version PDF de l'aide en ligne

Date de publication du document : décembre 2013 Date de lancement du logiciel : décembre 2013

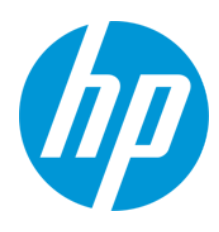

### **Mentions légales**

#### **Garantie**

Les seules garanties applicables aux produits et services HP sont celles figurant dans les déclarations de garantie expresse accompagnant les dits produits et services. Aucun terme de ce document ne peut être interprété comme constituant une garantie supplémentaire. HP ne peut en aucun cas être tenu pour responsable des erreurs ou omissions techniques ou rédactionnelles du présent document.

Les informations contenues dans le présent document sont susceptibles d'être modifiées sans préavis.

#### **Légende de restriction des droits**

Logiciel confidentiel. Licence HP valide requise pour la détention, l'utilisation ou la copie. En accord avec les articles FAR 12.211 et 12.212, les logiciels informatiques, la documentation des logiciels et les informations techniques commerciales sont concédés au gouvernement américain sous licence commerciale standard du fournisseur.

### **Copyright**

© Copyright 2012-2013 Hewlett-Packard Development Company, L.P.

#### **Marques**

Adobe® est une marque déposée de Adobe Systems Incorporated.

Microsoft® et Windows® sont des marques déposées de Microsoft Corporation aux États-Unis.

UNIX® est une marque déposée de The Open Group.

#### **Crédits**

Ce produit inclut un logiciel développé par Apache Software Foundation (http://www.apache.org/).

Ce produit inclut un logiciel développé par OpenSSL Project destiné à être utilisé dans le kit de ressources OpenSSL (http://www.openssl.org/)

Ce produit inclut un logiciel de chiffrement développé par Eric Young (eay@cryptsoft.com)

Ce produit inclut un logiciel développé par Tim Hudson (tjh@cryptsoft.com)

### **Mises à jour de la documentation**

La page de titre du présent document contient les informations d'identifications suivantes :

- le numéro de version du logiciel :
- la date de publication du document, qui change à chaque mise à jour de ce dernier ;
- la date de lancement du logiciel.

Pour obtenir les dernières mises à jour ou vérifier que vous disposez de l'édition la plus récente d'un document, accédez à la page : **http://h20230.www2.hp.com/selfsolve/manuals**

Pour accéder à ce site, vous devez créer un compte HP Passport et vous connecter comme tel. Pour obtenir un identifiant HP Passport, accédez à l'adresse : **http://h20229.www2.hp.com/passport-registration.html**

Vous pouvez également cliquer sur le lien **New users - please register** dans la page de connexion de HP Passport.

En vous abonnant au service d'assistance du produit approprié, vous recevrez en outre les dernières mises à jour ou les nouvelles éditions. Pour plus d'informations, contactez votre revendeur HP.

#### **Assistance**

Visitez le site d'assistance HP Software à l'adresse : **http://www.hp.com/go/hpsoftwaresupport**

Ce site fournit les informations de contact et les détails sur les offres de produits, de services et d'assistance HP Software.

L'assistance en ligne de HP Software propose des fonctions de résolution autonome. Le site constitue un moyen efficace d'accéder aux outils interactifs d'assistance technique nécessaires à la gestion de votre activité. En tant que client privilégié de l'assistance, vous pouvez depuis ce site :

- **e** rechercher des documents de connaissances présentant un réel intérêt :
- soumettre et suivre des demandes d'assistance et des demandes d'améliorations ;
- télécharger des correctifs logiciels ;
- gérer des contrats d'assistance ;
- rechercher des contacts de l'assistance HP ;
- consulter les informations sur les services disponibles ;
- participer à des discussions avec d'autres utilisateurs d'un même logiciel ;
- rechercher des cours de formation sur les logiciels et vous y inscrire.

Pour accéder à la plupart des offres d'assistance, vous devez vous enregistrer en tant qu'utilisateur disposant d'un compte HP Passport et vous identifier comme tel. De nombreuses offres nécessitent en outre un contrat d'assistance. Pour obtenir un identifiant HP Passport, accédez à l'adresse suivante :

**http://h20229.www2.hp.com/passport-registration.html**

Les informations relatives aux niveaux d'accès sont détaillées à l'adresse suivante :

#### **http://h20230.www2.hp.com/new\_access\_levels.jsp**

**HP Software Solutions Now** accède au site Web du portail HPSW Solution and Integration. Ce site vous permet d'explorer les pages de HP Product Solutions qui comprendent une liste complète des intégrations entre produits HP, ainsi qu'une liste des processus ITIL. L'URL de ce site Web est **http://h20230.www2.hp.com/sc/solutions/index.jsp**

# <span id="page-3-0"></span>**Table des matières**

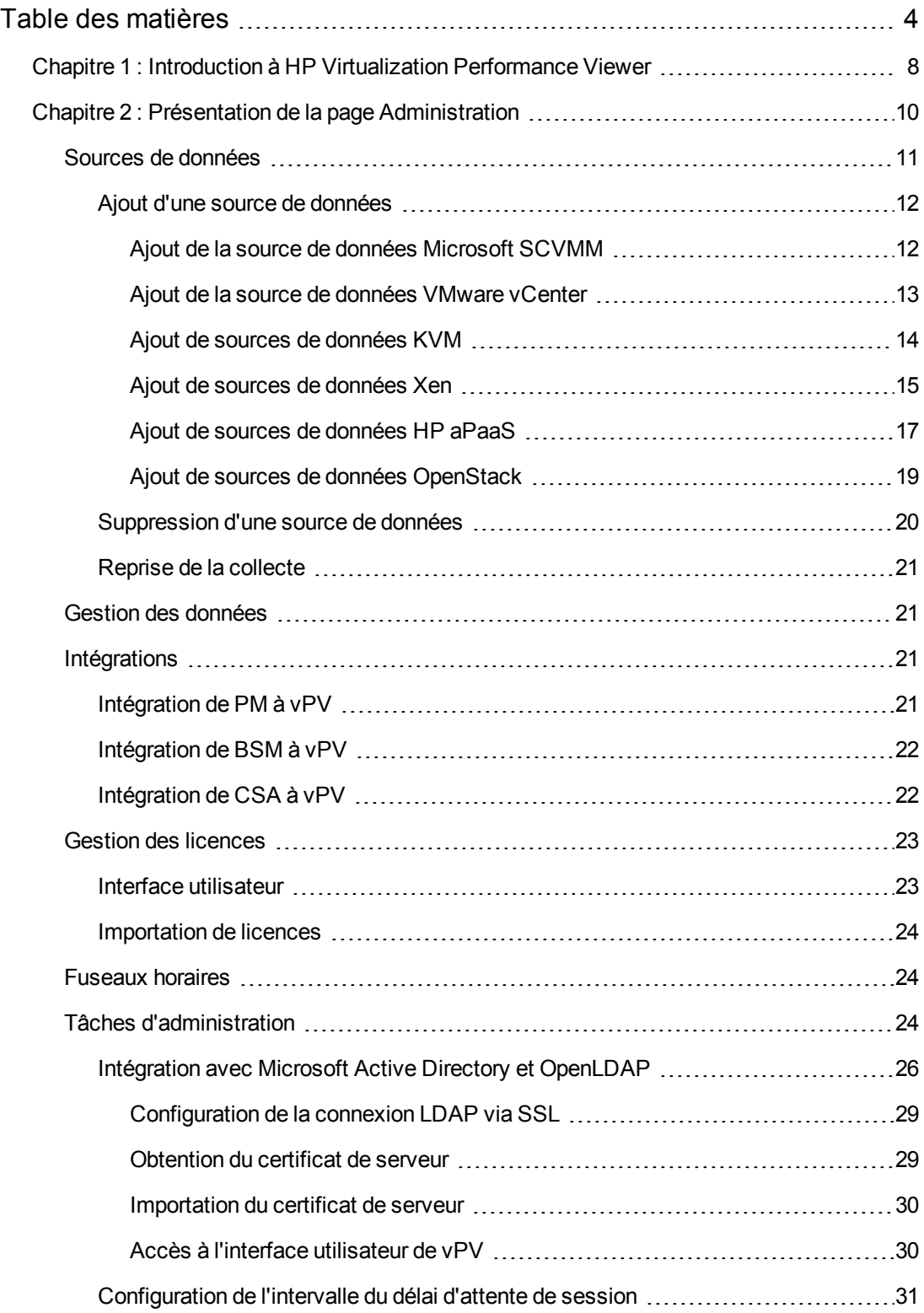

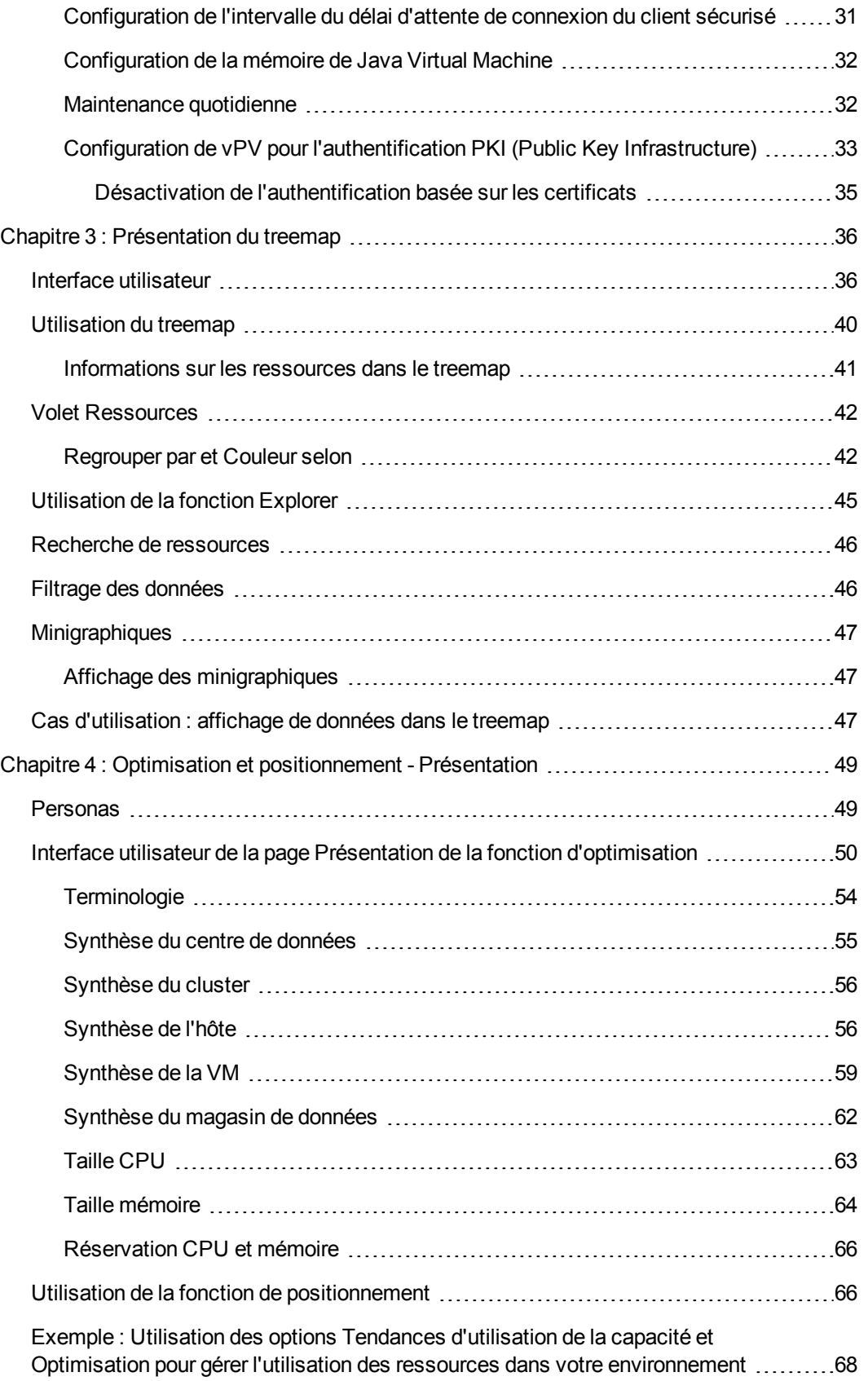

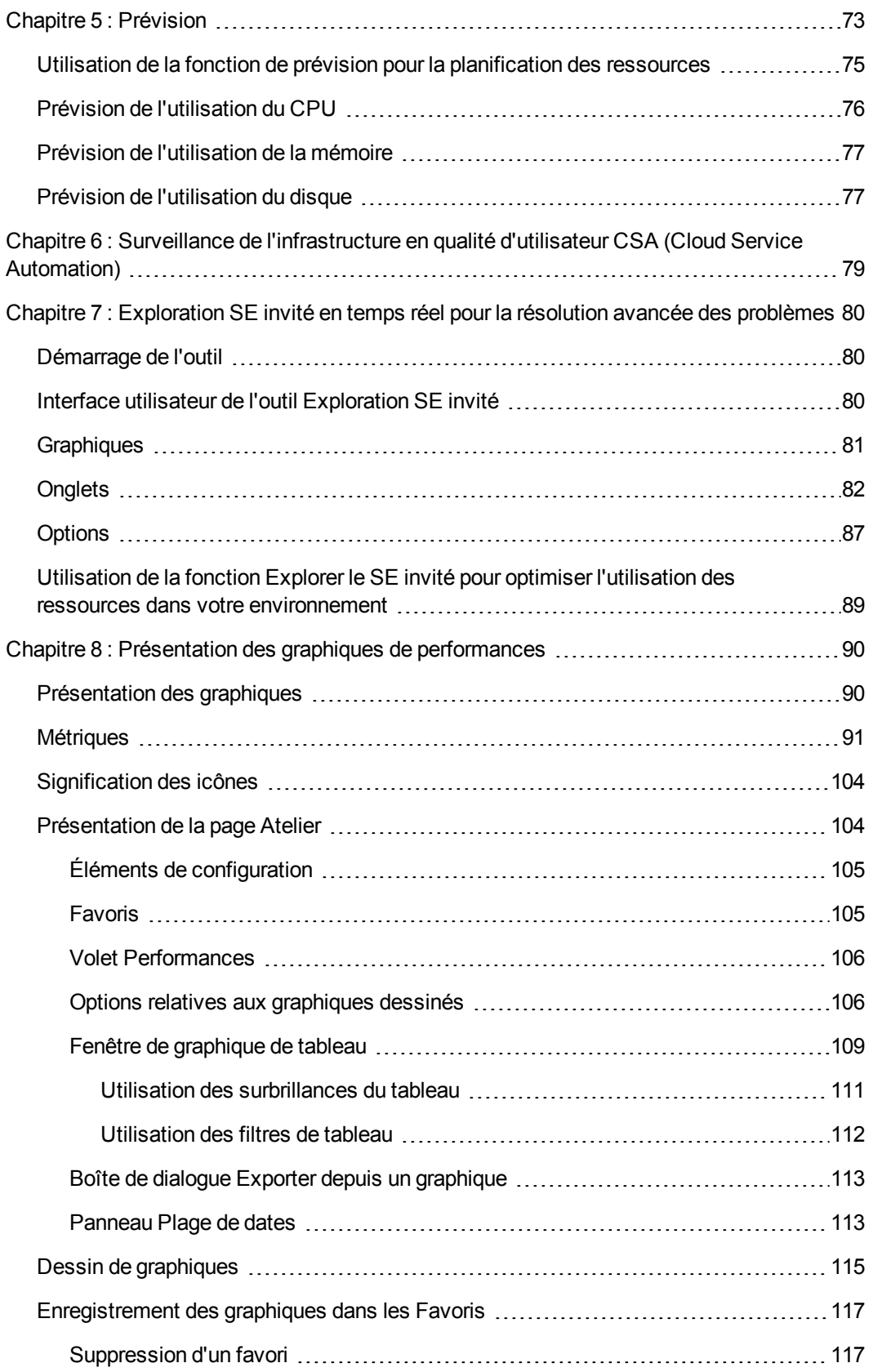

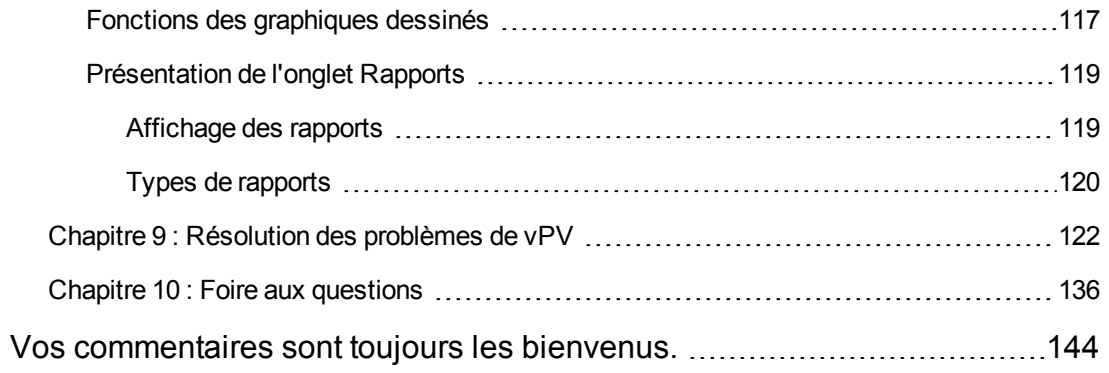

# <span id="page-7-0"></span>**Chapitre 1 : Introduction à HP Virtualization Performance Viewer**

HP Virtualization Performance Viewer (vPV) est un outil Web qui vous permet de surveiller les ressources de votre environnement virtualisé et cloud. Après avoir installé vPV dans votre environnement, vous pouvez ajouter des sources de données et commencer à utiliser cet outil pour surveiller les ressources. Vous pouvez utiliser les données de performance pour résoudre les problèmes qui surviennent, mais aussi pour planifier et mieux utiliser les ressources dans votre environnement.

vPV permet de gérer les ressources des sources de données suivantes :

- Serveurs VMware vCenter
- <sup>l</sup> Microsoft System Center Virtual Machine Manager (SCVMM)
- KVM
- $\bullet$  Xen
- OpenStack
- $\bullet$  HP aPaaS

Les principales fonctionnalités de vPV sont les suivantes :

- <sup>l</sup> Treemap : le treemap est une représentation graphique de l'utilisation des ressources de votre [environnement surveillé. Pour plus d'informations sur l'utilisation du treemap, voir](#page-39-0) "Utilisation du treemap " , page 40.
- Optimisation et positionnement : la fonction d'optimisation et de positionnement vous permet [d'utiliser et d'affecter correctement vos ressources. Pour plus d'informations, voir](#page-48-0) " Chapitre 4 : Optimisation et positionnement - Présentation" , page 49
- Prévision : cette fonction permet d'afficher les données de prévision de l'utilisation des ressources sur les 90 jours à venir. Pour plus d'informations, voir ["Chapitre 5 : Prévision"](#page-72-0)
- Graphiques de performances : la fonction Graphiques de performances permet de dessiner les graphiques prédéfinis ou les graphiques de métriques de vos ressources dans la page Atelier. [Pour plus d'informations sur l'utilisation des graphiques, voir](#page-89-0) "Chapitre 8 : Présentation des graphiques de performances " , page 90.
- Consignation : les rapports fournissent des informations sur les performances et l'état de vos ressources dans l'onglet Rapports. Pour plus d'informations sur les rapports disponibles, voir ["Présentation de l'onglet Rapports" , page 119](#page-118-0).
- <sup>l</sup> Administration : la page Administration permet de gérer vPV et d'exécuter différentes tâches d'administration telles que l'ajout et la suppression de sources de données. Pour plus d'informations, voir ["Chapitre 2 : Présentation de la page Administration" , page 10](#page-9-0).

**Remarque :** vPV prend en charge les versions 4.1, 5.0, 5.1 et 5.5 du serveur VMware vCenter, ainsi que Microsoft SCVMM version 2012.

# <span id="page-9-0"></span>**Chapitre 2 : Présentation de la page Administration**

Une fois l'installation terminée (vPV), vous pouvez ajouter des sources de données au réseau, commencer à surveiller les ressources et superviser leur utilisation.

Lors de la première connexion à vPV, la page Administration s'ouvre par défaut. Ajoutez une source de données et commencez à utiliser le produit. Pour ouvrir la page Administration à partir de la page d'accueil de vPV, cliquez sur l'icône de volet Options.

**Remarque :** un seul utilisateur disposant de privilèges d'administrateur peut ajouter ou supprimer des sources de données dans la page Administration. Le système vérifie les privilèges d'utilisation au moment de la connexion ; si vous ne disposez pas des privilèges suffisants, la page Administration est disponible uniquement en lecture seule. En mode lecture seule, vous ne pouvez pas ajouter ou supprimer des sources de données.

Les onglets accessibles sur la page Administration et leurs fonctions sont répertoriés dans le tableau suivant.

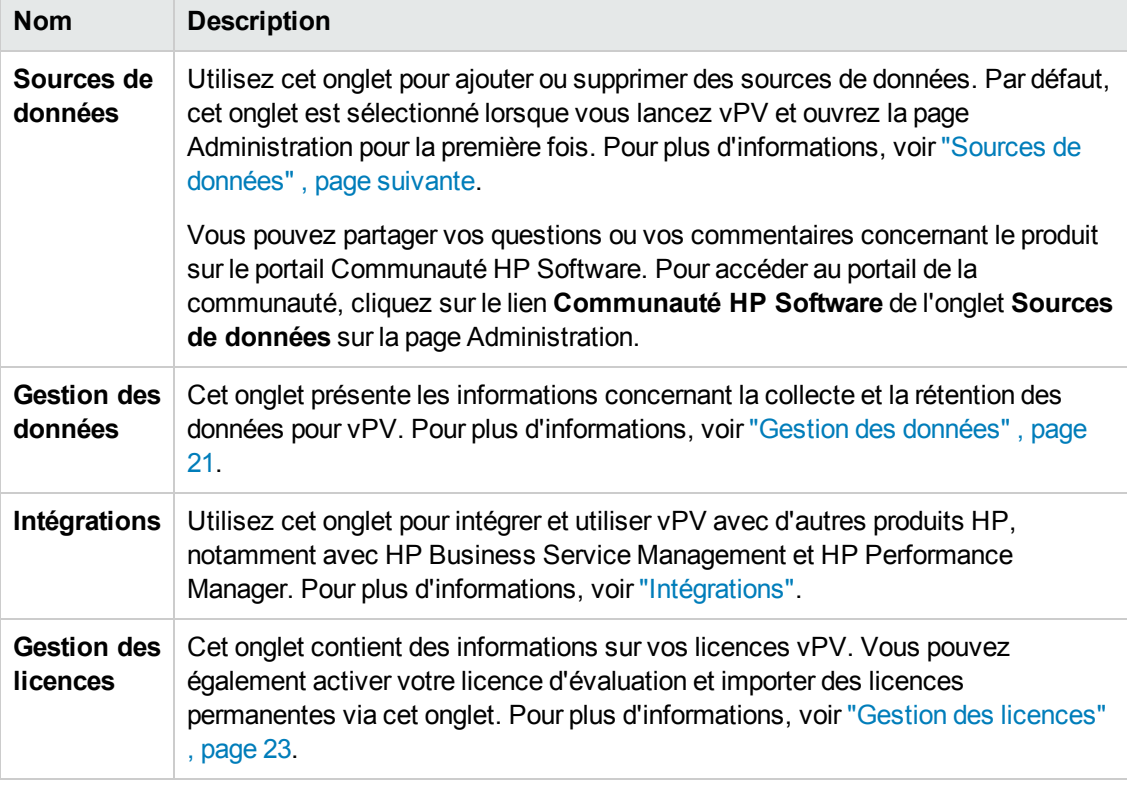

**Remarque :** l'interface VAMI (Virtual Appliance Management Interface) est fournie par VMware et n'est donc pas disponible dans d'autres langues.

# <span id="page-10-0"></span>**Sources de données**

L'onglet **Sources de données** permet de sélectionner un domaine, d'ajouter une source de données en vue de la surveiller, de supprimer une source de données ajoutée et d'afficher la liste des sources de données surveillées par vPV. Après l'ajout d'une source de données, l'état et les détails de cette source s'affichent dans liste des connexions située au bas de la page.

Les éléments disponibles dans la liste des connexions sont répertoriés dans le tableau suivant.

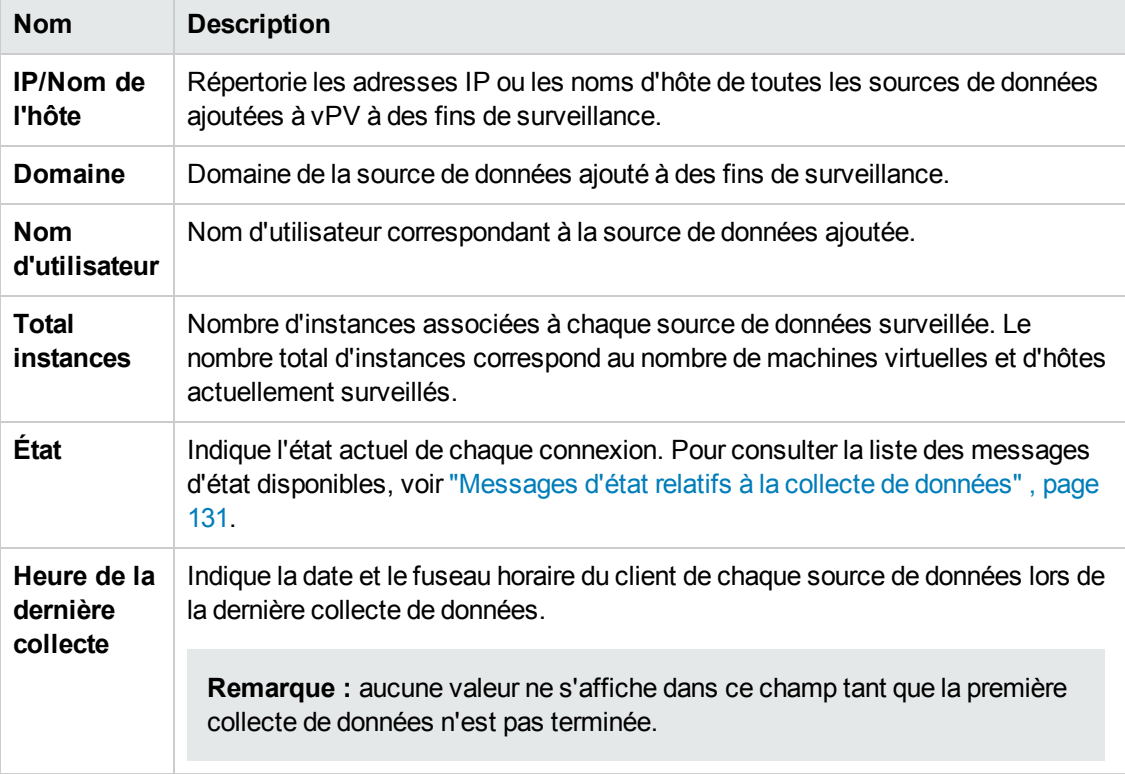

**Remarque :** la collecte des sources de données vPV fonctionne uniquement lorsque la somme des instances de toutes les sources de données est inférieure ou égale à la capacité maximale de la licence. Si la somme des instances dépasse la capacité maximale de la licence, la connexion échoue pour toutes les sources de données. Par exemple, si vous avez installé une licence permanente pour 100 instances et essayez de connecter deux hôtes ayant chacun 60 instances, la collecte n'aboutit pour aucun des deux hôtes.

Les tâches suivantes sont disponibles dans l'onglet Sources de données :

- "Ajout d'une source de données", page suivante
- **.** "Suppression d'une source de données", page 20

# <span id="page-11-0"></span>*Ajout d'une source de données*

Pour pouvoir surveiller l'utilisation des ressources de votre environnement virtualisé, vous devez ajouter des sources de données à vPV. Lorsque vous ajoutez une source de données, vPV commence à surveiller les ressources et affiche les données pertinentes dans le treemap, dans des graphiques et dans des rapports. Grâce à ces données, vous pouvez résoudre les problèmes de performances de votre environnement et planifier correctement l'utilisation de vos ressources.

**Remarque :** Parfois, lorsque vous ajoutez une source de données, une ligne supplémentaire est créée dans la liste Connexions. Cela n'a aucune incidence sur la collecte de données.

vPV vous permet d'ajouter et de surveiller les sources de données suivantes :

- **.** [Microsoft SCVMM](#page-11-1)
- [VMware vCenter](#page-12-0)
- [KVM](#page-13-0)
- $\bullet$  [Xen](#page-14-0)
- [HP aPaaS](#page-16-0)
- [OpenStack](#page-18-0)

### <span id="page-11-1"></span>*Ajout de la source de données Microsoft SCVMM*

#### **Conditions préalables**

- .NET framework 3.0 ou une version ultérieure
- Microsoft SCVMM 2012
- <sup>l</sup> Installation de la console d'administration SCVMM

**Remarque :** vous devez disposer de droits d'administrateur dans SCVMM pour exécuter les scripts.

Si le mot de passe de l'utilisateur Administrateur a changé, supprimez le collecteur et ajoutez-le à nouveau pour assurer une collecte continue. Pour plus d'informations sur la suppression des sources de données, voir ["Suppression d'une source de données" , page](#page-19-0) 20.

Pour ajouter une source de données Microsoft SCVMM, procédez comme suit :

1. Cliquez sur l'onglet **Sources de données** de la page Administration.

Si vous ouvrez la page Administration pour la première fois après avoir démarré vPV, l'onglet Sources de données est sélectionné par défaut.

- 2. Sélectionnez **Microsoft SCVMM** dans la liste déroulante **Domaine**.
- 3. Cliquez sur **Télécharger le collecteur** pour télécharger le fichier PV\_ SCVMMCollectorScript.zip.
- 4. Extrayez le fichier sur l'hôte Microsoft SCVMM .
- 5. Exécutez le fichier Start-Collector.bat.

**Remarque :** vous devez copier manuellement le fichier PV\_SCVMMCollectorScript.zip dans l'hôte Microsoft SCVMM cible. Si vous téléchargez le fichier directement du navigateur sur l'hôte Microsoft SCVMM, des problèmes d'autorisation peuvent survenir.

Veillez à utiliser le domaine de nom complet de votre navigateur lorsque vous téléchargez le fichier.

### <span id="page-12-0"></span>*Ajout de la source de données VMware vCenter*

vPV prend en charge les versions 4.1, 5.0, 5.1 et 5.5 du serveur VMware vCenter.

Pour ajouter une source de données VMware vCenter, procédez comme suit :

1. Cliquez sur l'onglet **Sources de données** de la page Administration.

Si vous ouvrez la page Administration pour la première fois après avoir démarré vPV, l'onglet Sources de données est sélectionné par défaut.

- 2. Sélectionnez **VMware vCenter** dans la liste déroulante **Domaine**.
- 3. Saisissez l'adresse IP ou le nom d'hôte de la source de données dans le champ **IP/Nom d'hôte vCenter**.

**Remarque :** si vous ajoutez deux fois un serveur VMware vCenter (avec FQDN<sup>1</sup> et sans FQDN), vPV ne valide pas le serveur VMware vCenter et l'ajoute à nouveau.

4. Saisissez le nom d'utilisateur correspondant à la source de données spécifiée dans le champ **Nom d'utilisateur**.

#### <sup>1</sup> nom de domaine complet

- 5. Saisissez le mot de passe correspondant à la source de données spécifiée dans le champ **Mot de passe**.
- 6. Cliquez sur **Tester la connexion** si vous souhaitez valider les informations d'identification fournies.

Le système valide les informations d'identification et affiche un message indiquant si ces informations sont valides ou pas. Le système indique également si la connexion a abouti ou pas.

7. Cliquez sur **Ajouter**.

Les sources de données ajoutées s'affichent dans la liste des connexions.

**Remarque :** pour ajouter un serveur VMware vCenter comme source de données dans vPV, l'utilisateur doit disposer des rôles suivants, outre le rôle en lecture seule :

- <sup>l</sup> Définissez le rôle **Browse Datastore (Consulter le magasin de données)** disponible sous **Datastore (Magasin de données)**.
- <sup>l</sup> Définissez le rôle **Validate session (Valider la session)** disponible sous **Sessions**.

Vous devez par ailleurs sélectionner l'option **Enable Statistics (Activer les statistiques)** sur le serveur VMware vCenter. Pour plus d'informations, voir la *documentation de VMware*.

### <span id="page-13-0"></span>*Ajout de sources de données KVM*

#### **Conditions préalables**

**.** Installez Libvirt et toutes ses dépendances sur le serveur vPV.

Libvirt est un outil de gestion Open Source permettant de gérer les plates-formes virtualisées telles que Linux, KVM, Xen, etc. Le tableau suivant présente la liste des versions des différents types Linux sur lesquelles il est possible d'installer Libvirt.

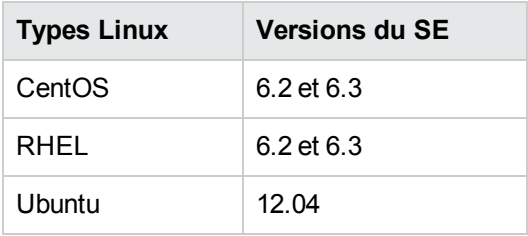

**.** Installez Expect et toutes ses dépendances sur le serveur vPV.

Expect est un outil qui communique avec les programmes interactifs tels que ssh. Si Expect n'est pas installé sur le système, effectuez les modifications suivantes :

- a. Ouvrez le fichier parm situé dans le dossier  $/var/opt/perf.$
- b. Dans le fichier parm, définissez le paramètre 1s collection sur native.
- c. Enregistrez le fichier et fermez-le.
- d. Ouvrez le script automate ssh.exp du dossier \opt\OV\bin\.
- e. Exécutez les commandes suivantes à partir du script :

ssh-keygen –t rsa

ssh-copy-id

Pour ajouter une source de données KVM, procédez comme suit :

1. Cliquez sur l'onglet **Sources de données** de la page Administration.

Si vous ouvrez la page Administration pour la première fois après avoir démarré vPV, l'onglet Sources de données est sélectionné par défaut.

- 2. Sélectionnez **KVM** dans la liste déroulante **Domaine**.
- 3. Saisissez l'adresse IP ou le nom d'hôte de la source de données dans le champ **IP/Nom d'hôte**.
- 4. Saisissez le nom d'utilisateur correspondant à la source de données spécifiée dans le champ **Nom d'utilisateur**.
- 5. Cliquez sur **Tester la connexion** si vous souhaitez valider les informations d'identification fournies.

Le système valide les informations d'identification et affiche un message indiquant si ces informations sont valides ou pas. Le système indique également si la connexion a abouti ou pas.

6. Cliquez sur **Ajouter**.

La source de données ajoutée apparaît dans la liste des connexions.

**Remarque :** Les statistiques du CPU, de la mémoire et du réseau ne sont pas disponibles à distance pour l'hôte KVM.

### <span id="page-14-0"></span>*Ajout de sources de données Xen*

#### **Conditions préalables**

**Installez Libvirt et toutes ses dépendances sur le serveur vPV.** 

Libvirt est un outil de gestion Open Source permettant de gérer les plates-formes virtualisées telles que Linux, KVM, Xen, etc. Il est possible d'installer Libvirt sur les versions suivantes des différents types Linux :

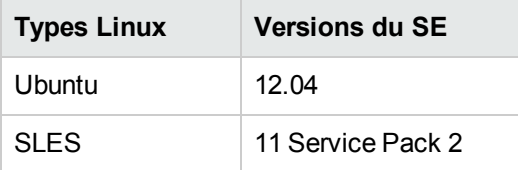

**Installez Expect et toutes ses dépendances sur le serveur vPV.** 

Expect est un outil qui communique avec les programmes interactifs tels que ssh. Si Expect n'est pas installé sur le système, effectuez les modifications suivantes :

- a. Ouvrez le fichier parm situé dans le dossier /var/opt/perf.
- b. Dans le fichier parm, définissez le paramètre ls\_collection sur **libvirt**.
- c. Enregistrez le fichier et fermez-le.
- d. Ouvrez le script automate ssh.exp du dossier \opt\OV\bin\.
- e. Exécutez les commandes suivantes à partir du script :

```
ssh-keygen –t rsa
ssh-copy-id
```
**Remarque :** Les statistiques du CPU et de la mémoire ne sont pas disponibles à distance pour l'hôte Xen. Vous pouvez les consulter sur l'instance invitée Dom0.

Pour ajouter une source de données Xen, procédez comme suit :

1. Cliquez sur l'onglet **Sources de données** de la page Administration.

Si vous ouvrez la page Administration pour la première fois après avoir démarré vPV, l'onglet Sources de données est sélectionné par défaut.

- 2. Sélectionnez **Xen** dans la liste déroulante Domaine de l'onglet **Sources de données**.
- 3. Saisissez l'adresse IP ou le nom d'hôte de la source de données dans le champ **IP/Nom d'hôte**.
- 4. Saisissez le nom d'utilisateur correspondant à la source de données spécifiée dans le champ **Nom d'utilisateur**.

5. Cliquez sur **Tester la connexion** si vous souhaitez valider les informations d'identification fournies.

Le système valide les informations d'identification et affiche un message indiquant si ces informations sont valides ou pas. Le système indique également si la connexion a abouti ou pas.

6. Cliquez sur **Ajouter**.

La source de données ajoutée apparaît dans la liste des connexions.

### <span id="page-16-0"></span>*Ajout de sources de données HP aPaaS*

vPV prend en charge HP aPaaS version 2.10.

**Remarque :** Le nom d'utilisateur et le mot de passe de HP aPaaS ne doivent pas contenir les caractères spéciaux suivants : - /, \, % et ?.

#### **Conditions préalables**

Avant d'ajouter des sources de données HP aPaaS, vous devez configurer le composant collectd de HP aPaaS.

**Remarque :** vPV n'indique aucune erreur de collecte si collectd n'est pas configuré ou en cours d'exécution. Aucune donnée de nœud HP aPaaS ne sera toutefois collectée.

Procédure de configuration du composant collectd de HP aPaaS :

- 1. Connectez-vous à l'hôte de HP aPaaS en tant qu'utilisateur racine.
- 2. Ouvrez **collectd.conf** depuis **/etc/collectd**.
- 3. Dans **collectd.conf**, recherchez la balise <Plugin write http>.
- 4. Supprimez « **#** » devant la balise <Plugin write\_http>.
- 5. Ajoutez le contenu suivant à la balise <Plugin write\_http> :

<Plugin write\_http>

```
<URL "http://<adresse IP/nom du serveur>:<numéro de
port>/PV/collectDListener?target=<aPaaS_target_url>">
```
Format "JSON"

</URL>

</Plugin>

où :

- <sup>n</sup> *<adresse IP/nom du serveur>* correspond à l'adresse IP/nom du serveur du serveur vPV.
- *<numéro de port>* correspond au port qu'utilise vPV. Le numéro de port par défaut est 8081.
- <sup>n</sup> *<aPaaS\_target\_url>* correspond à l'URL de la cible HP aPaaS.

#### **Par exemple**

```
<Plugin write_http>
```
<URL "http://12.220.15.90:8081/PV/collectDListener?target=example.apaasabc1.local">

Format "JSON"

</URL>

</Plugin>

6. Redémarrez le service collectd à l'aide de la commande suivante :

service collectd restart

Pour ajouter une source de données HP aPaaS, procédez comme suit :

1. Cliquez sur l'onglet **Sources de données** de la page Administration.

Si vous ouvrez la page Administration pour la première fois après avoir démarré vPV, l'onglet Sources de données est sélectionné par défaut.

- 2. Sélectionnez **HP aPaaS** dans la liste déroulante Domaine de l'onglet **Sources de données**.
- 3. Dans le champ **URL HP aPaaS**, saisissez l'URL de l'ordinateur sur lequel est installé HP aPaaS. Par exemple : https://exemple.apaas-abc1.local.
- 4. Saisissez l'adresse électronique correspondant à la source de données spécifiée dans le champ **Adresse électronique**.
- 5. Saisissez le mot de passe correspondant au nom d'utilisateur spécifié dans le champ **Mot de passe**.
- 6. Cliquez sur **Tester la connexion** si vous souhaitez valider les informations d'identification fournies.

Le système valide les informations d'identification et affiche un message indiquant si ces informations sont valides ou pas. Le système indique également si la connexion a abouti ou pas.

7. Cliquez sur **Ajouter**.

La source de données ajoutée apparaît dans la liste des connexions.

### <span id="page-18-0"></span>*Ajout de sources de données OpenStack*

#### **Conditions préalables**

Healthnmon doit être installé sur le contrôleur du cloud avant l'ajout des sources de données OpenStack. Healthnmon collecte les métriques d'utilisation qui sont ensuite transmises à vPV. Pour installer Healthnmon, accédez au site Web suivant : <https://github.com/stackforge/healthnmon>

Pour ajouter une source de données OpenStack, procédez comme suit :

1. Cliquez sur l'onglet **Sources de données** de la page Administration.

Si vous ouvrez la page Administration pour la première fois après avoir démarré vPV, l'onglet Sources de données est sélectionné par défaut.

- 2. Sélectionnez **OpenStack** dans la liste déroulante Domaine de l'onglet **Sources de données**.
- 3. Saisissez l'adresse IP ou le nom d'hôte de la source de données cible dans le champ **IP/Nom d'hôte cible**.
- 4. Le champ **Port** indique le numéro de port par défaut d'OpenStack.
- 5. Saisissez le nom d'utilisateur correspondant à la source de données spécifiée dans le champ **Nom d'utilisateur**.
- 6. Saisissez le mot de passe correspondant au nom d'utilisateur spécifié dans le champ **Mot de passe**.
- 7. Saisissez le jeton d'authentification que vous avez reçu lors de l'installation d'OpenStack sur l'hôte dans le champ **Jeton d'authentification**.

Procédure de localisation du jeton d'authentification :

- a. Sur le système OpenStack, accédez à **etc\keystone\**.
- b. Ouvrez le fichier **keystone.conf**.
- c. Le jeton d'authentification se trouve dans le champ **admin\_token** du fichier **keystone.conf**.

8. Cliquez sur **Tester la connexion** si vous souhaitez valider les informations d'identification fournies.

Le système valide les informations d'identification et affiche un message indiquant si ces informations sont valides ou pas. Le système indique également si la connexion a abouti ou pas.

9. Cliquez sur **Ajouter**.

La source de données ajoutée apparaît dans la liste des connexions.

**Remarque :** si une source de données est inactive, vPV ne collecte pas les données de cette source.

### <span id="page-19-0"></span>*Suppression d'une source de données*

Si vous ne souhaitez plus surveiller une source de données dans votre environnement virtualisé, vous pouvez la supprimer de vPV. Après avoir supprimé la source de données, vPV cesse de la surveiller et n'affiche plus les données associées.

Pour supprimer une source de données de la liste des connexions surveillées, procédez comme suit :

**Remarque :** Pour une source de données Microsoft SCVMM, exécutez tout d'abord le fichier Stop-Collector.bat.

1. Sélectionnez la source de données à supprimer dans la liste des connexions ajoutées.

Pour sélectionner plusieurs connexions, cliquez sur les connexions souhaitées tout en appuyant sur la touche Ctrl. Le bouton **Supprimer** est activé.

2. Cliquez sur **Supprimer**.

Une boîte de dialogue vous invitant à confirmer la suppression de la source de données s'affiche.

3. Cliquez sur **OK** pour supprimer la source de données.

Un message de confirmation s'affiche et la source de donnée supprimée n'est plus surveillée. La source de données est également supprimée de la liste des connexions.

**Remarque :** lorsque vous supprimez une source de données de vPV, il se peut que le treemap et l'Atelier affichent encore des données correspondant aux machines virtuelles supprimées pendant les 2 cycles de collecte de données suivants (10 minutes).

# <span id="page-20-0"></span>*Reprise de la collecte*

Pour reprendre la collecte des sources de données :

1. Cliquez sur l'onglet **Sources de données** de la page Administration.

Si vous ouvrez la page Administration pour la première fois après avoir accédé à vPV, l'onglet Sources de données est sélectionné par défaut.

- 2. Sélectionnez la source de données dont vous souhaitez reprendre la collecte.
- <span id="page-20-1"></span>3. Cliquez sur **Redémarrer la collecte**.

# **Gestion des données**

L'onglet Gestion des données contient des informations sur la rétention des données dans vPV. Cet onglet fournit également des informations détaillées sur la durée de rétention des données dans la base de données. Les données collectées sont synthétisées, puis cumulées en vue d'afficher les données consolidées. La durée de rétention des données dépend du type de licence choisi. Pour plus d'informations sur les différents types de licences, consulter le *Manuel d'installation*.

Outre les informations concernant la rétention des données, cet onglet contient également les informations suivantes :

- <sup>l</sup> Taille actuelle de la base de données
- <span id="page-20-2"></span>• Espace libre disponible

# **Intégrations**

La page Intégrations permet d'intégrer l'application vPV et de l'utiliser avec d'autres produits tels que HP Performance Manager (PM) et HP Business Service Management (BSM). Lorsque vous intégrez PM, vous pouvez lancer les graphiques de PM sur les machines virtuelles à partir du treemap.

**Remarque :** si vous ne parvenez pas à afficher tous les éléments de l'onglet Intégrations, agrandissez l'onglet.

La fonction Intégrations est disponible uniquement avec les versions Évaluation et Permanente sous licence de vPV.

### <span id="page-20-3"></span>*Intégration de PM à vPV*

Vous pouvez dessiner des graphiques basés sur des URL pour les machines virtuelles avec l'agent HP Operations installé sur ces dernières pour les sources de données vCenter et SCVMM.

Pour les sources de données vCenter, vous devez installer et exécuter l'application VMware Tools sur les machines virtuelles ; par ailleurs, l'adresse IP de la machine virtuelle doit répondre au Ping

depuis le serveur de PM. L'intégration ne fonctionne pas correctement si l'authentification est activée sur PM. Si l'authentification est activée, vous devez transmettre le nom d'utilisateur et le mot de passe dans l'URL lors de l'intégration. Vous pouvez lancer uniquement un graphique à la fois à l'aide de l'intégration PM.

Pour intégrer un système PM et dessiner des graphiques sur les machines virtuelles, procédez comme suit :

- 1. Attribuez un nom à l'intégration dans le champ **Nom**.
- 2. Saisissez l'URL de l'intégration dans le champ **URL**.
- 3. Cliquez sur **Ajouter/Mettre à jour**. L'intégration est ajoutée à la liste des intégrations.

**Remarque :** pour supprimer une URL d'intégration ajoutée, sélectionnez l'URL et cliquez sur **Supprimer**. Un message de confirmation s'affiche ; cliquez sur **Oui**. Pour supprimer plusieurs URL, sélectionnez les URL tout en appuyant sur la touche Ctrl.

# <span id="page-21-0"></span>*Intégration de BSM à vPV*

Pour intégrer BSM à vPV, procédez comme suit :

- 1. Obtenez la **Clé de création du jeton BSM** dans l'interface utilisateur de BSM. Vous pouvez accéder à cette clé en sélectionnant **Administration > Plate-forme > Utilisateurs et autorisations > Gestion des authentifications** dans l'interface utilisateur de BSM.
- 2. Saisissez la clé dans le champ Clé de création du jeton BSM.

**Remarque :** utilisez le jeton uniquement si l'authentification est activée dans vPV

- 3. Cliquez sur **Enregistrer**.
- <span id="page-21-1"></span>4. Suivez les instructions de la boîte de dialogue.

### *Intégration de CSA à vPV*

Pour intégrer CSA à vPV, procédez comme suit :

- 1. Saisissez l'URL de l'intégration dans le champ **URL CSA**.
- 2. Saisissez le nom d'utilisateur dans le champ **Nom d'utilisateur**.
- 3. Saisissez le mot de passe dans le champ **Mot de passe**.
- 4. Cliquez sur **Enregistrer** et déconnectez-vous de vPV.

**Remarque :** après la configuration, un nouvel utilisateur CSA est créé. Cet utilisateur peut vérifier les performances des VM en se connectant en qualité d'utilisateur CSA.

<span id="page-22-0"></span>Pour plus d'informations, voir ["Chapitre 6 : Surveillance de l'infrastructure en qualité d'utilisateur](#page-78-0) CSA (Cloud Service Automation)".

# **Gestion des licences**

L'onglet Gestion des licences contient des informations sur vos licences vPV. Vous pouvez également utiliser cet onglet pour commencer à utiliser votre licence d'évaluation et importer une [licence vPV. Pour plus d'informations sur l'importation de licences, voir](#page-23-0) "Importation de licences", page suivante.

Pour plus d'informations sur la différence entre les licences et les fonctions disponibles, consultez le *Manuel d'installation de HP Virtualization Performance Viewer*.

### <span id="page-22-1"></span>*Interface utilisateur*

Les sections disponibles dans l'onglet Gestion des licences sont répertoriées dans le tableau suivant.

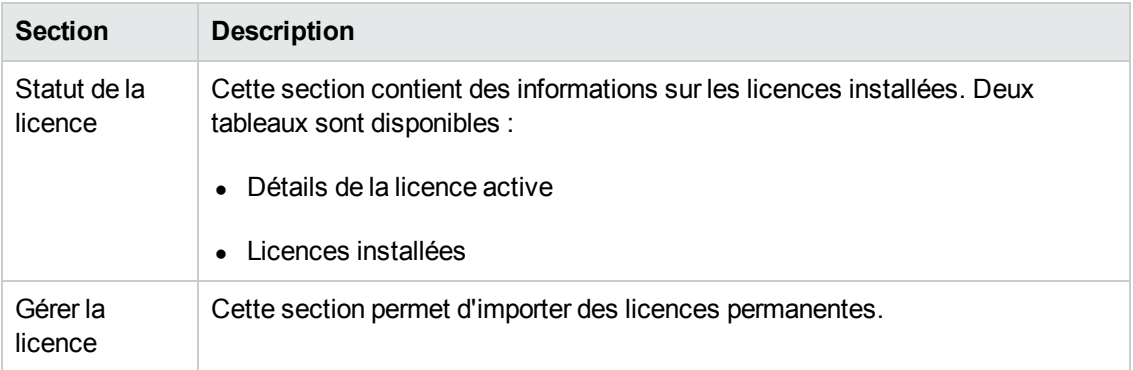

Le tableau **Détails de la licence active** contient les informations suivantes sur votre licence vPV active :

- Type de licence installée
- Date d'expiration de la licence et nombre de jours restants avant l'expiration
- Nombre d'instances pouvant être surveillées en fonction de la licence installée
- Nombre d'instances actuellement surveillées

Le tableau **Licences installées** contient les informations suivantes sur la licence active et toutes les licences installées pour vPV :

- Licences actives et installées
- Capacité ou nombre d'instances disponibles correspondant à chaque licence

**Remarque :** le tableau Licences installées n'est pas disponible si vous utilisez une licence Communauté.

### <span id="page-23-0"></span>*Importation de licences*

Pour importer des licences de vPV, procédez comme suit :

- 1. Accédez à l'onglet **Gestion des licences** de la page Administration.
- 2. Saisissez votre clé de licence dans le champ **Clé de la licence** de la section Gérer la licence.
- 3. Cliquez sur **Importer la licence**. Les informations concernant la licence importée s'affichent dans la section Statut de la licence.

Pour effacer la clé de licence saisie, cliquez sur **Réinitialiser**.

# <span id="page-23-1"></span>**Fuseaux horaires**

Si les paramètres de fuseau horaire du serveur vPV sont différents de ceux de la source de données, les paramètres du serveur vPV sont utilisés. Les paramètres de fuseau horaire du serveur vPV sont utilisés pour afficher les données si le serveur vPV et la source de données se trouvent dans des fuseaux horaires distincts. L'échelle de temps par défaut du serveur vPV est le temps universel coordonné (UTC). Vous pouvez la modifier sur le fuseau horaire de votre navigateur.

Si vous utilisez vPV pour surveiller des sources de données Microsoft SCVMM et si le serveur vPV et les serveurs Microsoft SCVMM se trouvent dans le même fuseau horaire, veillez à synchroniser l'heure sur les deux serveurs.

# <span id="page-23-2"></span>**Tâches d'administration**

Cette section contient la liste des tâches que vous pouvez effectuer en tant d'administrateur pour tirer le meilleur parti de vPV :

**Remarque :** il est impossible d'effectuer les tâches suivantes dans la version Extracteur d'archive du produit.

- **Intégration avec Microsoft Active Directory et OpenLDAP"**
- "Configuration de l'intervalle du délai d'attente de session", page 31
- <sup>l</sup> ["Configuration de l'intervalle du délai d'attente de connexion du client sécurisé" , page 31](#page-30-1)
- "Configuration de la mémoire de Java Virtual Machine", page 32
- ["Configuration de vPV pour l'authentification PKI \(Public Key Infrastructure\)"](#page-32-0)

#### Conventions utilisées

Les conventions suivantes sont utilisées pour désigner l'emplacement des fichiers sur le système du serveur vPV.

- <sup>l</sup> *<rép\_installation>* : répertoire dans lequel est installé vPV. L'emplacement par défaut est */opt/OV*. Pour la version Extracteur d'archive du produit, ce répertoire se trouve à l'emplacement d'extraction du fichier.
- <sup>l</sup> *<rép\_données>* : répertoire de données commun dans lequel sont stockés les fichiers de données et les journaux associés aux produits HP Software. L'emplacement par défaut est */var/opt/OV*. Pour la version Extracteur d'archive du produit, l'emplacement est */data*.
- <sup>l</sup> *<rép\_bin>* : répertoire dans lequel se trouvent les fichiers binaires. L'emplacement par défaut est */opt/OV/bin*. Pour la version Extracteur d'archive du produit, ce répertoire se trouve à l'emplacement d'installation (*<rép\_installation>*).
- <sup>l</sup> *<systemname>* : nom du système sur lequel le serveur vPV est exécuté.

Lorsque vous accédez à vPV par le biais d'un navigateur Web, vous devez remplacer cette variable par le nom ou l'adresse IP du système.

#### Paramètres du fichier OVPMConfig.ini

Les paramètres devant être spécifiés dans le fichier OVPMConfig.ini pour configurer vPV sont répertoriés dans le tableau suivant.

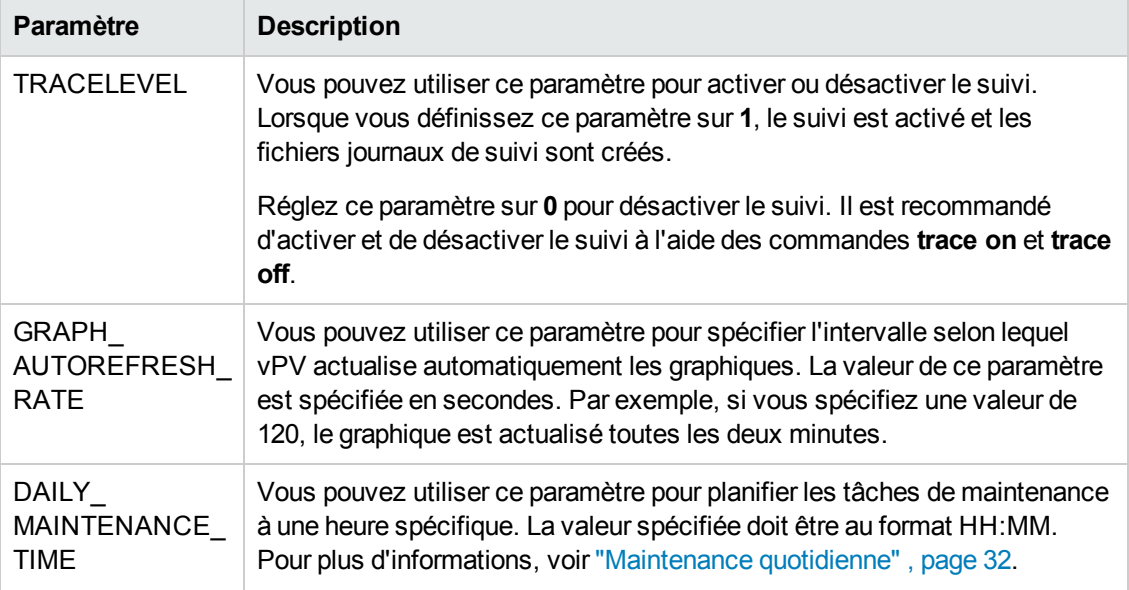

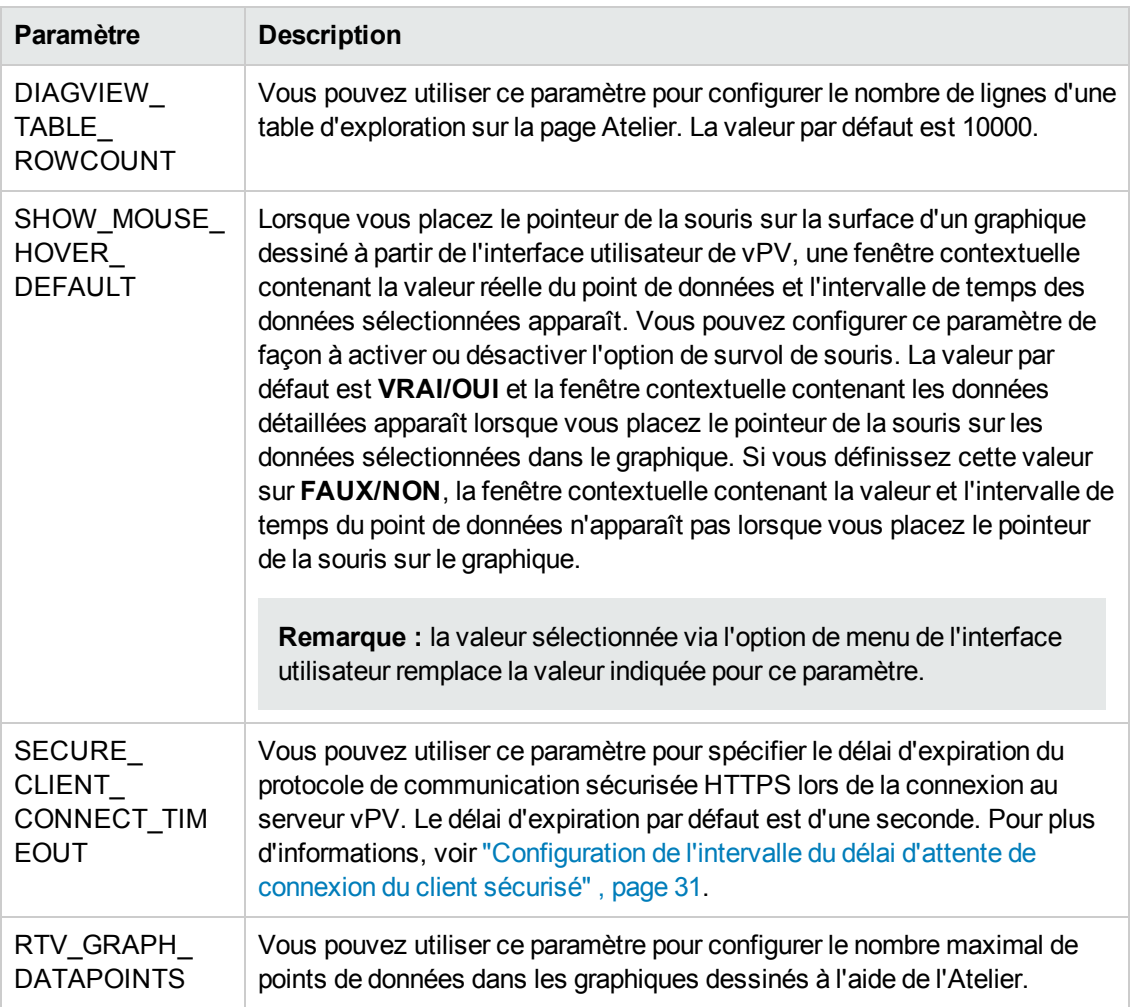

### <span id="page-25-0"></span>*Intégration avec Microsoft Active Directory et OpenLDAP*

vPV prend en charge l'authentification avec Microsoft Active Directory et OpenLDAP. Pour configurer vPV en vue d'utiliser le serveur Microsoft Active Directory ou OpenLDAP, procédez comme suit :

- 1. Ouvrez le fichier OVPMconfig.ini disponible dans le répertoire <rép\_données>/conf/perf.
- 2. Ajoutez les informations à la section [LDAP] du fichier OVPMconfig.ini en supprimant les marques de commentaire « ; » des lignes d'exemple et en remplaçant les informations par les valeurs correspondant à votre installation.

#### **Exemple pour Microsoft Active Directory**

*PVGROUP=<Groupe d'utilisateurs pour PV>, c.-à-d., groupe d'utilisateurs d'Active Directory.*

*PVADMIN=<Compte utilisateur présent dans Active Directory qui sera utilisé en tant qu'administrateur PV, p. ex., PV\_Admin. Cet utilisateur disposera de privilèges d'administrateur pour vPV et doit faire partie de PVGROUP*>.

*LDAPHOST=<IP/Nom de domaine complet du serveur Active Directory, p. ex., exemple.abc.com>*

*SEARCHBASE=<Racine du serveur sous laquelle vPV recherchera les utilisateurs>. Par exemple, si le nom de domaine est abc.def.com, SEARCHBASE correspond à DC=<abc>,DC=<def>,DC=<com>*

*USERSEARCHQUERY=(&(objectclass=user)(SAMAccountName=\$USERID\$))*

*DOMAIN=<abc.def.com>*

*SSL\_KEYSTORE=<Chemin d'accès absolu du fichier magasin de clés>, s'il est activé.*

*USE\_SSL=true/false. Permet d'activer ou désactiver le protocole SSL pour l'authentification des utilisateurs*. Cela s'applique uniquement au contexte de vPV. Pour les utilisateurs CSA, l'utilisation du protocole SSL pour l'authentification LDAP dépend de la configuration CSA pour LDAP.

#### **Exemple pour la configuration simple de OpenLDAP**

Dans ce cas de figure, tous les utilisateurs vPV appartiennent à la même organisation (OU).

*PVADMIN=<Compte utilisateur utilisé en tant qu'administrateur PV, p. ex., PV\_Manager. Cet utilisateur disposera de privilèges d'administrateur pour* vPV>.

*LDAPHOST=<IP/Nom de domaine complet du serveur OpenLDAP, p. ex., exemple.abc.com>*

*SEARCHBASE=<Racine du serveur sous laquelle vPV recherchera les utilisateurs>. Par exemple, si le nom du domaine est mon-domaine.com, SEARCHBASE=OU=MonOrganisation,DC=mon-domaine,DC=com. MonOrganisation est une organisation créée dans OpenLDAP.*

*USERSEARCHQUERY=CN=\$USERID\$. Ce champ permet de spécifier l'attribut pour identifier l'utilisateur. Par exemple, si l'attribut est « CN », USERSEARCHQUERY=CN=\$USEERID\$. Si l'attribut est « UID », USERSEARCHQUERY=UID=\$USERID\$*

*DOMAIN=<mon-domaine.com>*

*LDAPTYPE=OpenLDAP. La valeur par défaut est AD.*

*SSL\_KEYSTORE=<Chemin d'accès absolu du fichier magasin de clés>, s'il est activé.*

*USE\_SSL=true/false. Permet d'activer ou désactiver le protocole SSL pour l'authentification des utilisateurs*

#### **Exemple pour la configuration de groupe de OpenLDAP**

Dans ce cas de figure, les utilisateurs vPV appartiennent à différentes organisations dans LDAP.

*PVGROUP=<Groupe d'utilisateurs pour PV>, c.-à-d., groupe d'utilisateurs d'OpenLDAP.*

*PVADMIN=<Compte utilisateur utilisé en tant qu'administrateur PV, p. ex., PV\_Manager. Cet utilisateur doit faire partie de PVGROUP et il disposera de privilèges d'administrateur pour* vPV>.

*LDAPHOST=<IP/Nom de domaine complet du serveur OpenLDAP, p. ex., exemple.abc.com>*

*SEARCHBASE=<Racine du serveur sous laquelle vPV recherchera les utilisateurs>. Par exemple, si le nom du domaine est mon-domaine.com, SEARCHBASE=DC=mondomaine,DC=com*

*USERSEARCHQUERY=CN=\$USERID\$. Ce champ permet de spécifier l'attribut pour identifier l'utilisateur. Par exemple, si l'attribut est « CN », USERSEARCHQUERY=CN=\$USEERID\$. Si l'attribut est « UID », USERSEARCHQUERY=UID=\$USERID\$*

*DOMAIN=<mon-domaine.com>*

*LDAPTYPE=OpenLDAP. La valeur par défaut est AD.*

*BIND\_DN=CN=user1, OU=test,DC=mon-domaine,DC=com. Cet utilisateur doit disposer de droits en écriture sur SERACHBASE,PVGROUP et les attributs.*

*BIND\_DN\_PASSWORD=Mot de passe crypté du nom de domaine supérieur (Remarque : faites appel à XPL pour obtenir le mot de passe crypté).*

*SSL\_KEYSTORE=<Chemin d'accès absolu du fichier magasin de clés>, s'il est activé.*

*USE\_SSL=true/false. Permet d'activer ou désactiver le protocole SSL pour l'authentification des utilisateurs*

**Remarque :** Pour générer le mot de passe crypté :

1. Utilisez la commande *#/opt/OV/bin/pvconfig* Syntaxe : */opt/OV/bin/pvconfig –en <Mot de passe quelconque>* Exemple : *# /opt/OV/bin/pvconfig -en Mot de passe* Exemple de mot de passe crypté : dAGZEfcZEPiQxXNilr85Cxc81jsomV8v

2. Copiez le mot de passe pour BIND\_DN\_PASSWORD dans /var/opt/OV/conf/perf/OVPMconfig.ini sous l'espace de noms [LDAP].

3. Redémarrez ovtomcatB à l'aide de la commande # /opt/OV/bin/ovc -restart ovtomcatB.

### <span id="page-28-0"></span>*Configuration de la connexion LDAP via SSL*

Vous pouvez configurer la connexion LDAP via SSL si vous souhaitez bénéficier d'une connexion sécurisée entre le serveur vPV et le serveur LDAP.

Pour configurer la connexion LDAP via SSL (LDAPS), procédez comme suit :

- 1. Ouvrez le fichier OVPMconfig.ini disponible dans le répertoire <rép\_données>/conf/perf.
- 2. Ajoutez les informations à la section [LDAP] du fichier OVPMconfig.ini en supprimant les marques de commentaire « ; » et en remplaçant les informations par les valeurs correspondant à votre installation.

*SSL\_KEYSTORE=<rép\_données>\conf\perf\jssecacerts. Il s'agit de l'emplacement du magasin de clés dans lequel se trouve le certificat du serveur LDAP.*

Définissez *USE\_SSL*=true

Cette opération permet d'activer la communication entre LDAP et vPV via LDAPS. Dans le cas contraire, la communication est établie via LDAP.

3. Redémarrez vPV à l'aide de la commande suivante :

pv restart

### <span id="page-28-1"></span>*Obtention du certificat de serveur*

Vous devez ajouter le certificat SSL du serveur Microsoft Active Directory à la liste des certificats approuvés utilisés par le serveur vPV. Pour cela, exportez le certificat en exécutant la commande suivante sur le serveur Microsoft Active Directory :

certutil -ca.cert <sample.crt>, où sample.crt correspond au nom du certificat SSL à exporter sur le serveur vPV.

### <span id="page-29-0"></span>*Importation du certificat de serveur*

Vous devez importer le certificat du serveur Microsoft Active Directory dans le magasin de clés pour activer la communication SSL entre vPV et Microsoft Active Directory.

Le fichier magasin de clés, par exemple jssecacerts, se trouve dans le répertoire <rép données>/conf/perf.

**Remarque :** la commande « keytool » crée le fichier magasin de clés si celui-ci n'est pas présent dans le répertoire.

Pour importer le certificat de serveur, procédez comme suit :

- 1. Accédez au répertoire <rép\_données>/conf/perf.
- 2. Copiez le certificat SSL du serveur Microsoft Active Directory que vous avez exporté et collezle dans le répertoire.
- 3. Exécutez la commande suivante :

*/opt/OV/nonOV/jre/b/bin/keytool -importcert -keystore jssecacerts -file /root/cacert.pem.* Vous êtes invité à saisir un mot de passe. Le mot de passe par défaut est *changeit*.

4. Sélectionnez « yes » pour confirmer l'importation de la clé lorsque le message Trust this Certificate?[no]: yes s'affiche.

### <span id="page-29-1"></span>*Accès à l'interface utilisateur de vPV*

Pour lancer la version de vPV compatible avec Microsoft Active Directory, vous pouvez utiliser l'URL suivante :

#### **http://<système>:<port>/PV** ou **https://<système>:<port>/PV**

Si vous lancez la version de vPV compatible avec Microsoft Active Directory avec l'URL http://<système>:<port>/PV, vous êtes redirigé vers la page de connexion à l'aide de l'URL **https://<système>:<port>/PV**.

Saisissez le nom d'utilisateur et le mode de passe sur la page de connexion. Par exemple, **PV\_ Admin** et **mot de passe**.

La demande de validation du nom d'utilisateur et du mot de passe est envoyée au serveur Microsoft Active Directory. Si la validation réussit, la page d'accueil de HP Virtualization Performance Viewer s'affiche et l'URL http://<système>:<port>/PV est rétablie. Le protocole HTTP est remplacé par le protocole HTTPS pour envoyer les informations d'identification au serveur vPV sur SSL. Néanmoins, si vous lancez vPV avec l'URL https://<système>:<port>/PV, vPV continue de s'exécuter en mode sécurisé.

### <span id="page-30-0"></span>*Configuration de l'intervalle du délai d'attente de session*

Vous pouvez définir le délai d'expiration ou l'intervalle du délai d'attente d'une session utilisateur. Si une session utilisateur est inactive pendant l'intervalle spécifié, la session expire et le système déconnecte l'utilisateur. L'intervalle du délai d'attente par défaut pour toutes les sessions utilisateur est d'une heure.

Pour modifier cette valeur par défaut, procédez comme suit :

- 1. Ouvrez le fichier OVPMconfig.ini disponible dans le répertoire *<rép\_données>/conf/perf*.
- 2. Spécifiez un intervalle pour le paramètre SESSION TIMEOUT, en minutes. Par exemple, réglez ce paramètre sur 30 minutes.
- 3. Enregistrez le fichier.
- <span id="page-30-1"></span>4. Redémarrez vPV.

# *Configuration de l'intervalle du délai d'attente de connexion du client sécurisé*

En tant qu'administrateur de vPV, vous pouvez spécifier le délai d'expiration ou l'intervalle de délai d'attente auquel vPV peut se connecter au serveur via le protocole de communication HTTPS. Lorsque les utilisateurs de vPV font appel au protocole de communication sécurisée HTTPS pour se connecter au serveur, l'intervalle du délai d'attente spécifié sur le canal sécurisé est initialement testé. L'intervalle du délai d'attente par défaut est d'une seconde.

Pour modifier cette valeur par défaut, procédez comme suit :

- 1. Ouvrez le fichier OVPMconfig.ini disponible dans le répertoire *<rép\_données>/conf/perf*.
- 2. Spécifiez un intervalle pour le paramètre SECURE\_CLIENT\_CONNECT\_TIMEOUT, en secondes, en fonction du débit de votre connexion réseau.

Par exemple, réglez ce paramètre sur 10 secondes.

- 3. Enregistrez le fichier.
- 4. Redémarrez vPV.

**Remarque :** lorsque les utilisateurs vPV font appel au protocole de communication standard (HTTP) pour se connecter au serveur, le canal sécurisé via HTTPs est initialement testé pour l'intervalle du délai d'attente spécifié, puis le protocole HTTP est utilisé.

# <span id="page-31-0"></span>*Configuration de la mémoire de Java Virtual Machine*

Pour éviter le renvoi d'exceptions de mémoire insuffisante provenant de Java Virtual Machine (JVM), vous pouvez configurer vPV en vue de ne plus accepter les demandes à l'aide du paramètre JVM\_MIN\_MEMORY. Si vous réglez ce paramètre sur une valeur spécifique, vPV n'accepte plus les demandes ; si la mémoire disponible est inférieure à la valeur spécifiée, le message d'erreur suivant s'affiche :

#### **Cette demande ne peut être traitée car la mémoire du serveur vPV est insuffisante**.

Si cette demande a trait à des graphiques XML, vPV affiche un fichier XML accompagné du message **Out of Memory Error (Mémoire insuffisante)**. Étant donné que ce paramètre n'est pas défini par défaut, vous devez le spécifier dans le fichier OVPMconfig.ini.

Pour spécifier JVM\_MIN\_MEMORY, procédez comme suit :

- 1. Ouvrez le fichier OVPMconfig.ini disponible dans le répertoire *<rép\_données>/conf/perf*.
- 2. Saisissez le paramètre JVM\_MIN\_MEMORY et spécifiez une valeur, par exemple 5.

La valeur spécifiée ici est en mégaoctets (Mo). Par exemple, si vous définissez la mémoire sur une valeur de 5 Mo et si la taille du segment de mémoire de JVM est inférieure à 5 Mo, vPV n'accepte pas les demandes tant que la mémoire disponible pour la taille du segment de mémoire de JVM est inférieure à la valeur spécifiée pour le paramètre JVM\_MIN\_MEMORY.

- 3. Enregistrez le fichier.
- 4. Redémarrez vPV.

La valeur par défaut pour la taille maximale du segment de mémoire de JVM est de 512 Mo. Si vous prévoyez une charge plus importante, définissez la taille du segment de mémoire sur une valeur supérieure.

### <span id="page-31-1"></span>*Maintenance quotidienne*

vPV effectue quotidiennement des tâches de maintenance pour :

- récupérer l'espace disque des fichiers et répertoires dont l'inutilité est avérée ;
- <sup>l</sup> fermer les sources de données auxquelles personne n'a accédé au cours des dernières 24 heures ;
- <sup>l</sup> effectuer des tâches de maintenance courantes sur la base de données.

La maintenance est exécutée toutes les nuits à 3 h 00 du matin heure locale. Pour configurer la planification de la maintenance, procédez comme suit :

- 1. Ouvrez le fichier *OVPMconfig.ini* disponible dans le répertoire *<rép\_données>/conf/perf*.
- 2. Spécifiez l'heure et les minutes auxquelles planifier la tâche de maintenance pour le paramètre **DAILY\_MAINTENANCE\_TIME**, au format 24 heures. La valeur par défaut de ce paramètre est 03:00.
- 3. Enregistrez le fichier.
- 4. Redémarrez vPV.

L'espace disque est également nettoyé pour les clients et utilisateurs qui ne sont plus configurés. Il existe pour chaque client et utilisateur des répertoires qui contiennent les graphiques correspondants. Les fichiers correspondant aux ouvertures de session client se trouvent dans les répertoires suivants :

- <sup>l</sup> Il existe pour chaque client un répertoire de configuration : *<rép\_données>/conf/perf/VPI\_ CUST\_<nom du client>*
- <sup>l</sup> Pour un client vide, les répertoires utilisateur se trouvent à l'emplacement suivant : *<rép\_ données>/conf/perf/VPI\_USER\_<nom de l'utilisateur>*
- Pour les utilisateurs d'un client spécifique, les répertoires utilisateur se trouvent à l'emplacement suivant : *<rép\_données>/conf/perf/VPI\_CUST\_<nom du client>/VPI\_USER\_<nom de l'utilisateur>.*

Les répertoires et les fichiers enregistrés sont automatiquement supprimés si le client ou l'utilisateur n'est plus configuré. Pour conserver ces fichiers après la suppression d'un client ou d'un utilisateur, enregistrez-les dans un autre emplacement sur votre système local.

# <span id="page-32-0"></span>*Configuration de vPV pour l'authentification PKI (Public Key Infrastructure)*

La technologie PKI (Public Key Infrastructure, Infrastructure à clés publiques) offre la possibilité de mettre en œuvre les cartes à puce délivrées aux employés d'une institution. L'infrastructure PKI permet de créer, gérer et révoquer des certificats. Les cartes à puce (CAC) améliorent la sécurité et l'accès aux ressources matérielles et logicielles, grâce à la signature électronique et aux fonctions de cryptage des données. vPV prend en charge l'utilisation des cartes à puce et permet d'associer des certificats clients aux comptes utilisateur (administrateur, clients et utilisateurs) et de faire appel à PKI pour l'authentification des utilisateurs.

Une fois que vPV est configuré pour l'utilisation des certificats clients, les utilisateurs peuvent se connecter à vPV à l'aide des certificats X.509, sans devoir saisir manuellement leur nom d'utilisateur et leur mot de passe.

**Remarque :** si l'authentification PKI est active, lors de la déconnexion de vPV vous devez veiller à bien fermer toutes les fenêtres de navigateur pour pouvoir vous reconnecter à vPV ultérieurement. Si certaines fenêtres restent ouvertes, la session n'est pas éliminée et vous risquez de rencontrer des difficultés lorsque vous voudrez vous reconnecter à vPV.

La configuration requise pour utiliser vPV avec les cartes à puce est la suivante :

- Certificat racine du serveur
- Certificats clients
- Informations proxy (le cas échéant)

Pour configurer vPV pour l'authentification PKI, procédez comme suit :

- 1. Importez le certificat CA approuvé dans le fichier tomcat trust.store en procédant de la façon suivante :
	- a. Connectez-vous à vPV en qualité d'utilisateur racine ou d'administrateur.
	- b. Exécutez la commande suivante :

```
<rép_installation>/nonOV/jre/b/bin/keytool –import -alias
serverkey -file <certificat CA> -keystore
"/opt/OV/nonOV/tomcat/b/ tomcat_trust.keystore"
```
Dans cet exemple, <certificat CA> correspond au nom (chemin d'accès complet) du fichier du certificat CA approuvé sur vPV.

Dans la console de ligne de commande, un message vous invite à préciser le mot de passe.

c. Saisissez le mot de passe et appuyez sur **Entrée**.

Si vous ne souhaitez définir aucun mot de passe, appuyez simplement sur Entrée.

d. Exécutez la commande suivante :

```
<rép_installation>/bin/ovconfchg -edit
```
Un fichier texte apparaît.

e. Saisissez les données suivantes sous la section **NONOV.TomcatB** :

TruststoreFile=/opt/OV/nonOV/tomcat/b/tomcat\_trust.keystore

f. Si vous avez saisi un mot de passe à l'étape c, ajoutez les informations suivantes sous **TruststoreFile** :

TruststorePass=<*mot de passe*>

Dans cet exemple, <*mot de passe*> correspond au mot de passe du fichier magasin de clés créé à l'étape c.

Ignorez cette étape si vous n'avez défini aucun mot de passe à l'étape c.

g. Enregistrez le fichier.

2. Activez la fonction de vérification de la validité des certificats clients.

**Remarque :** si vous omettez cette étape, vPV n'interdira pas l'accès aux utilisateurs dont le certificat est incorrect ou périmé, ce qui peut entraîner des accès non autorisés.

a. Exécutez la commande suivante :

<rép\_installation>/bin/ovconfchg -edit

Un fichier texte apparaît.

b. Saisissez les données suivantes sous la section **NONOV.TomcatB** :

```
OPTS_JavaOpts=-Dsun.security.ssl.allowUnsafeRenegotiation=true
-Dcom.sun.security.enableCRLDP=true
-Dcom.sun.net.ssl.checkRevocation=true -Djava.security.debug=certpath
-Dhttp.proxyHost=<IP_serveur_proxy>
-Dhttp.proxyPort=<port_serveur_proxy>
-Dhttps.proxyHost=<IP_serveur_proxy>
-Dhttps.proxyPort=<port_serveur_proxy>
```
**Remarque :** veillez à bien saisir tout ce qui précède sur une seule ligne.

Dans cet exemple, <IP serveur proxy> correspond à l'adresse IP du serveur proxy pour vPV et <port\_serveur\_proxy> correspond au port utilisé par le serveur proxy pour la communication HTTP ou HTTPS.

- c. Enregistrez le fichier.
- d. Exécutez la commande suivante :

pv enablecac true

vPV est maintenant configuré pour l'authentification PKI.

### <span id="page-34-0"></span>*Désactivation de l'authentification basée sur les certificats*

Pour désactiver l'authentification basée sur les certificats, exécutez la commande suivante à l'invite de commandes :

pv enablecac false

# <span id="page-35-0"></span>**Chapitre 3 : Présentation du treemap**

Dans la page d'accueil de vPV, vous pouvez afficher l'utilisation des ressources des sources de données ajoutées. Pour plus d'informations sur l'ajout d'une source de données, voir "Ajout d'une [source de données" , page 12. Vous pouvez effectuer les tâches suivantes sur cette page :](#page-11-0)

- Regrouper les ressources affichées
- Spécifier des attributs définissant les couleurs du treemap
- **Filtrer les données affichées dans le treemap**
- Afficher les données des cinq derniers intervalles de réduction
- Afficher la liste des cinq ressources les plus utilisées et les moins utilisées
- <span id="page-35-1"></span>• Mettre en surbrillance les cinq ressources les plus utilisées et les moins utilisées

# **Interface utilisateur**

Les fonctions de la page d'accueil de vPV sont répertoriées dans le tableau suivant.

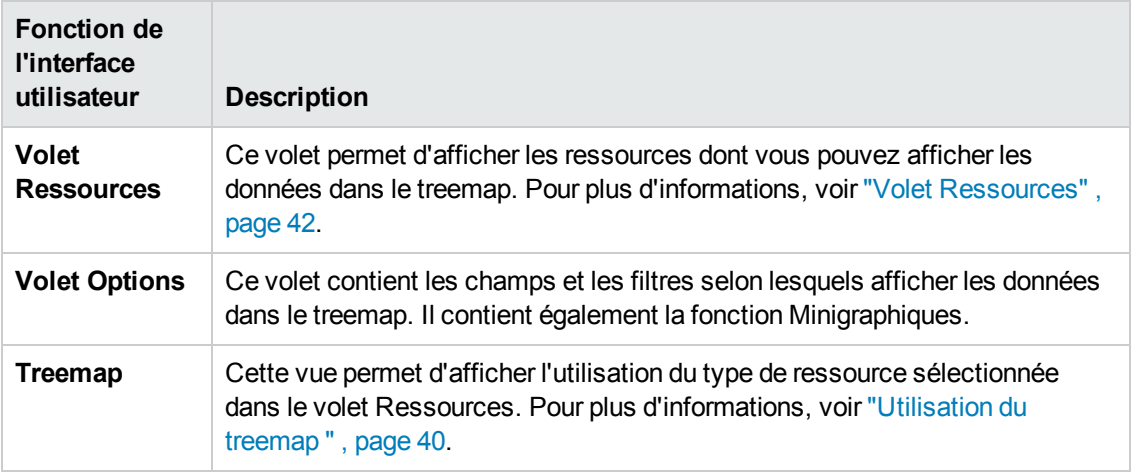

**Remarque :** La résolution d'écran minimale pour l'affichage de l'interface de vPV est 1280 x 768.

#### **Volet Options**

Le volet Options contient les champs et les valeurs selon lesquels afficher les données dans le treemap.

• Cliquez sur l'icône  $\mathbb{R}$  située dans le coin supérieur droit du volet Options pour réduire le volet Options de façon à disposer de plus d'espace dans le treemap.
**-** Cliquez sur **(x)** (Développer) pour afficher à nouveau le volet Options.

Les champs disponibles dans le volet Options sont répertoriés dans le tableau suivant.

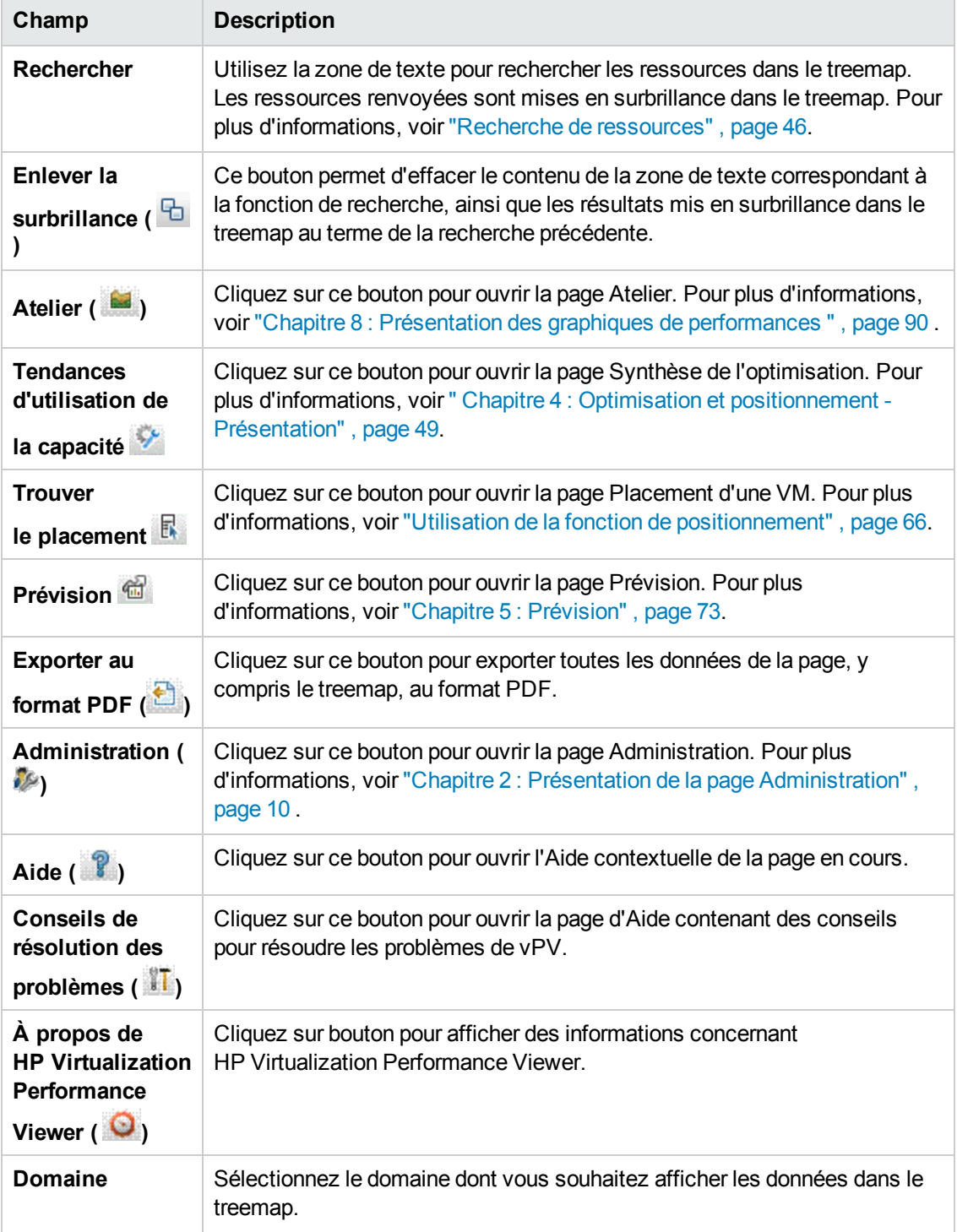

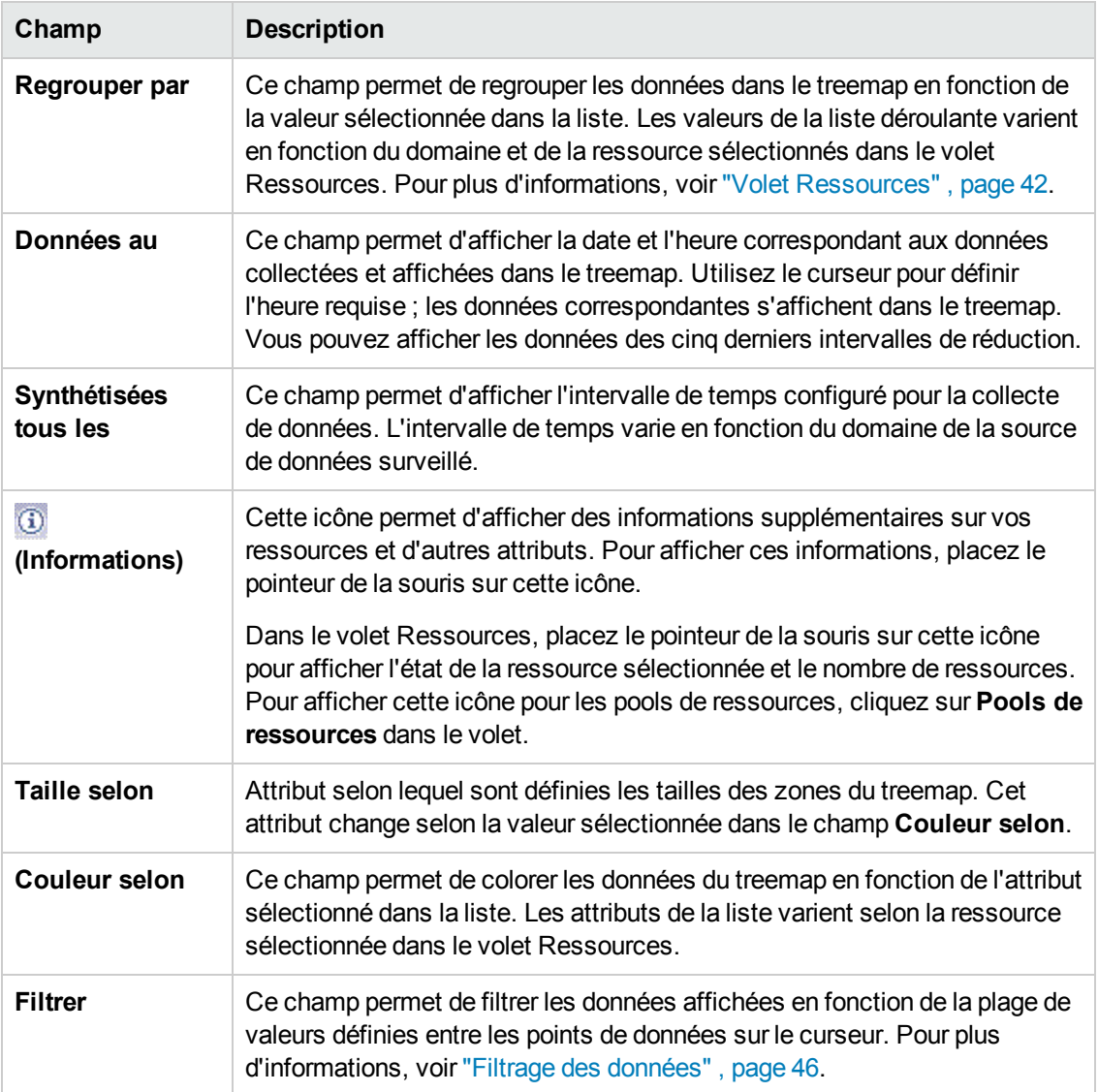

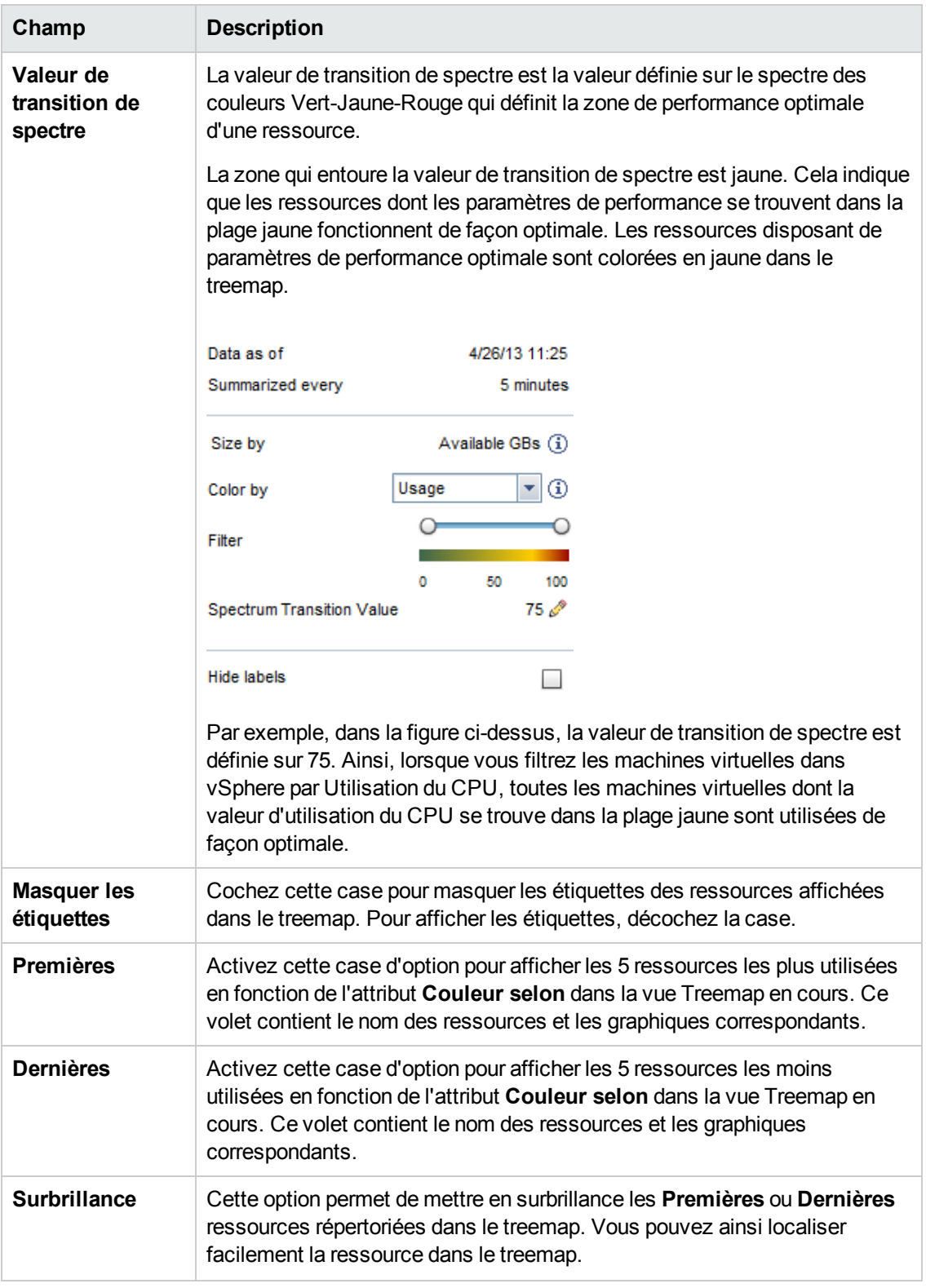

**Remarque :** si une erreur se produit lors de la collecte des données, le message suivant

s'affiche au bas du volet Options :

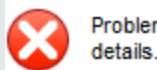

Problem in data collection. Click here for details

Cliquez sur ce message pour accéder à l'onglet **Sources de données** de la page Administration et résoudre l'erreur.

# **Utilisation du treemap**

Le treemap est une représentation graphique des ressources des sources de données que vous surveillez. Ces ressources varient selon le type de source de données surveillée. Vous pouvez utiliser plusieurs options du volet **Options** pour filtrer vos résultats dans le treemap. Dans le treemap, vous pouvez afficher les données propres à une ressource en cliquant sur cette dernière avec le bouton droit de la souris. Le menu contextuel qui s'affiche comprend les options suivantes :

- <sup>l</sup> **Tendance d'utilisation** : cette option permet d'afficher les graphiques par défaut de la ressource sélectionnée.
- **Afficher l'état** : cette option permet d'afficher le rapport de statut de la ressource sélectionnée par défaut. Vous pouvez également sélectionner et afficher d'autres rapports associés.
- **Tendances d'utilisation de la capacité :** cette option permet d'afficher un aperçu de l'optimisation des ressources.
- **Recommandation de taille :** cette option permet d'afficher les données relatives à la taille de la ressource.
- **Prévision :** cette option permet d'afficher les données de prévision de la ressource.
- **Explorer** : cette option permet d'afficher les données correspondant aux hôtes et aux machines virtuelles de la ressource sélectionnée.

#### **Remarque :**

- **F** l'option **Explorer** est disponible uniquement lorsque vous affichez les données du treemap correspondant à certaines ressources de votre source de données.
- <sup>n</sup> Si vous souhaitez afficher les machines virtuelles correspondant à un hôte, cliquez avec le bouton droit de la souris sur l'hôte et choisissez **Afficher l'état**. Le rapport de statut s'ouvre afin que vous puissiez afficher les machines virtuelles correspondant à l'hôte.
- <sup>n</sup> Le treemap ne présente pas les ressources ne comportant aucune donnée.
- **Mettre en surbrillance l'élément :** cette option permet de mettre en surbrillance le ou les éléments sélectionnés dans le treemap. Pour mettre en surbrillance plusieurs éléments, cliquez avec le bouton droit de la souris sur l'élément et choisissez cette option.
- **Mettre en surbrillance le groupe** : cette option permet de mettre en surbrillance le groupe

dans lequel sont regroupés les éléments sélectionnés. Cette option est disponible lorsque vous utilisez la fonction **Regrouper par**.

**Remarque :** si une ressource n'appartient à aucun groupe, elle est répertoriée dans un groupe personnalisé appelé **Dégroupé**.

- **Enlever la surbrillance** : cette option permet de retirer la surbrillance des éléments ou du groupe.
- **Lancer l'Atelier** : cette option permet d'ouvrir la page Atelier (Graphiques de performances).
- **Lancer l'Atelier (surbrillance)** : cette option permet d'ouvrir la page Atelier pour les éléments ou le groupe mis en surbrillance.

**Remarque :** dans HP aPaaS, si une application appartient à un groupe, mais ne fait partie d'aucun utilisateur, cette application n'apparaît pas dans vPV.

### *Informations sur les ressources dans le treemap*

Lorsque vous placez le pointeur de la souris sur des ressources spécifiques dans le treemap, une fenêtre contextuelle contenant des informations sur ces ressources s'affiche. Cette fenêtre contient les informations suivantes :

- Nom de la ressource.
- <sup>l</sup> Valeur correspondant à l'attribut sélectionné dans le champ **Couleur selon** du volet **Options**.
- <sup>l</sup> Valeur correspondant à l'attribut **Taille selon** de la ressource, spécifié dans le volet **Options**.

**Remarque :** si un utilisateur HP aPaaS appartient à plusieurs groupes, vPV affiche les informations sur cet utilisateur dans un seul groupe.

Par exemple, si l'utilisateur U1 appartient aux groupes G1 et G2, vPV indique que U1 fait partie de G1 ou de G2, mais pas des deux.

#### **Rubriques connexes**

- **Utilisation de la fonction Explorer"**, page 45
- "Recherche de ressources", page 46
- "Cas d'utilisation : affichage de données dans le treemap", page 47

# <span id="page-41-0"></span>**Volet Ressources**

Le volet Ressources en haut de la page d'accueil vPV présente les ressources dont vous pouvez consulter l'utilisation. Il affiche également le nombre total de ressources disponibles de chaque type, ainsi que les minigraphiques correspondants. Il est par ailleurs possible de sélectionner les attributs de chaque ressource en fonction des informations que vous souhaitez afficher dans le treemap ; pour cela, cliquez sur les icônes correspondantes.

### <span id="page-41-1"></span>*Regrouper par et Couleur selon*

Après avoir sélectionné une ressource, vous pouvez afficher des données spécifiques dans le treemap en sélectionnant les attributs disponibles dans les champs **Regrouper par** et **Couleur selon**. Vous pouvez en outre sélectionner les icônes correspondant à chaque ressource dans le volet Ressources.

Les attributs des champs **Regrouper par** et **Couleur selon** correspondant aux ressources des différentes sources de données sont répertoriés dans le tableau suivant.

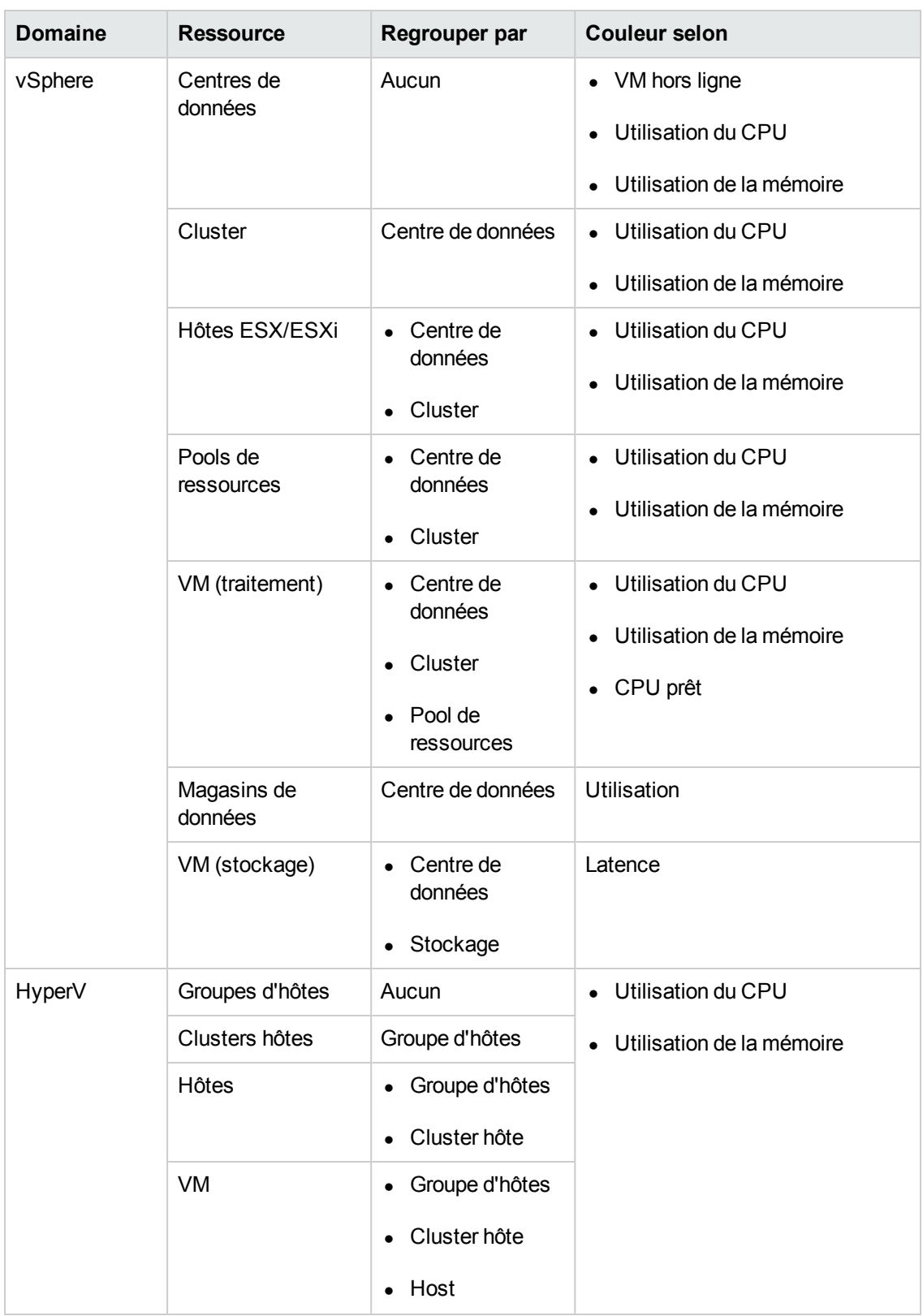

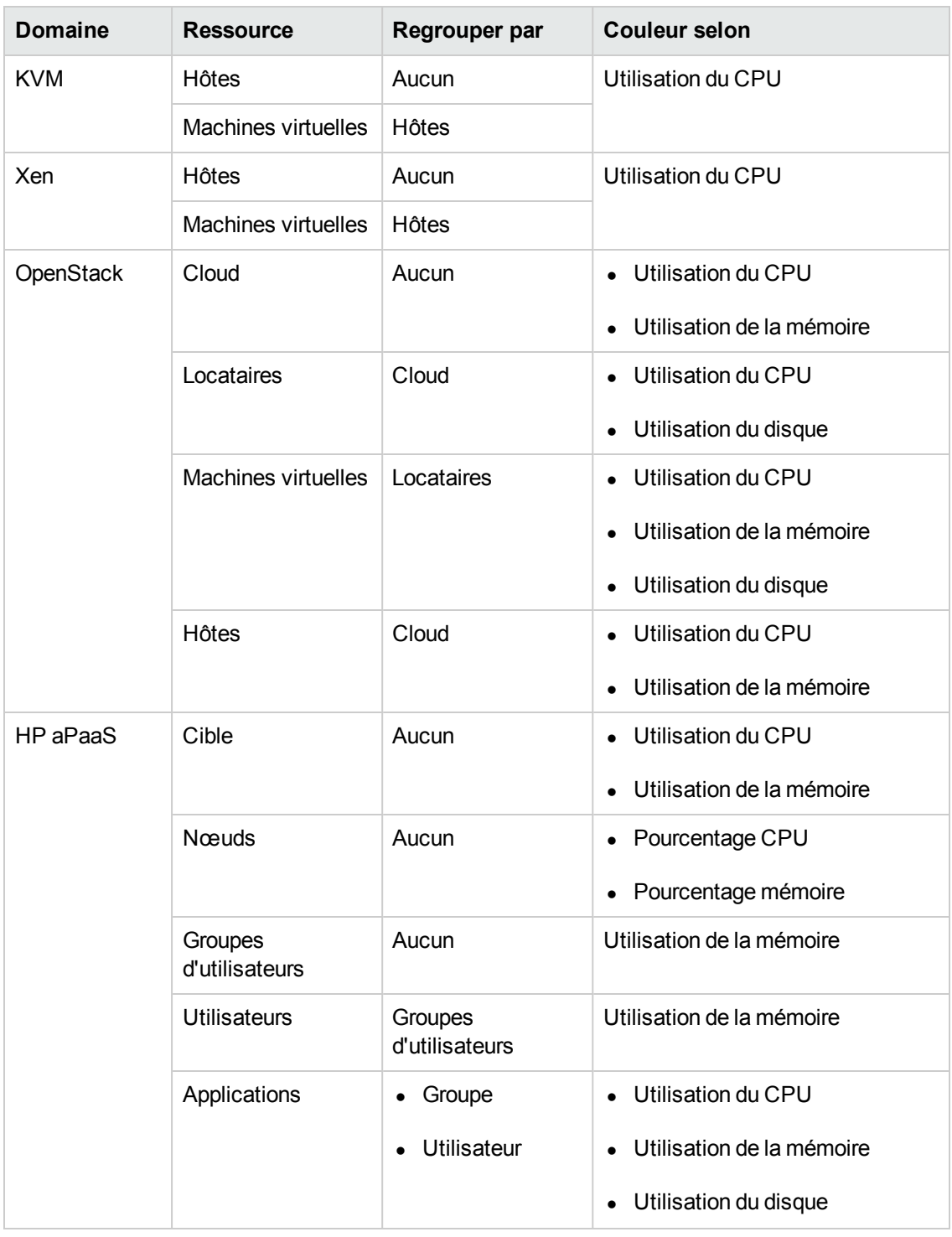

### **Remarque :**

Dans le treemap vPV, après avoir exploré une ressource, modifiez la valeur « Couleur selon » d'une ressource à l'aide de la liste déroulante Couleur selon du volet Options. Si vous modifiez cette valeur en utilisant le nom de la ressource affiché dans le volet Ressources, les fonctions d'exploration en aval et d'exploration en amont ne fonctionnent pas dans le treemap.

Par exemple, dans le domaine vSphere :

- 1. Explorez le niveau Hôte à partir du niveau Cluster en utilisant **Utilisation du CPU** comme valeur « Couleur selon ».
- 2. Or, si vous choisissez **Utilisation mémoire** comme valeur « Couleur selon » en utilisant le nom de la ressource affiché dans le volet Ressources, vous ne pouvez pas explorer en aval ou en amont d'autres ressources.

Par conséquent, pour explorer en aval la vue Hôte à partir de la vue VM, utilisez la liste déroulante Couleur selon du volet Options pour modifier la valeur « Couleur selon ».

## <span id="page-44-0"></span>**Utilisation de la fonction Explorer**

La fonction Explorer permet de parcourir les niveaux disponibles pour une ressource et d'afficher l'utilisation de cette ressource. Lorsque vous sélectionnez **Explorer** dans le menu contextuel du treemap ou cliquez deux fois sur une ressource, le treemap est actualisé et affiche l'utilisation de la ressource propre aux ressources inférieures dans la hiérarchie. L'option Explorer est disponible uniquement lorsque vous affichez des ressources spécifiques dans le treemap.

Par exemple, pour un serveur VMware vCenter surveillé, si vous cliquez sur **Explorer** dans le treemap pour un cluster ou un pool de ressources, le treemap est actualisé et affiche l'utilisation des ressources des hôtes vSphere correspondants. Pour afficher les données du treemap correspondant aux machines virtuelles dans un cluster ou un pool de ressources particulier, vous pouvez cliquer sur **VM (traitement)** dans le volet Ressources. Vous pouvez par ailleurs permuter les vues en sélectionnant la valeur requise dans la liste déroulante qui s'affiche dans la partie supérieure du treemap une fois l'exploration terminée.

Si vous cliquez sur **Explorer** dans le treemap d'un magasin de données, le treemap est actualisé et affiche l'utilisation des ressources des machines virtuelles correspondant au magasin de données sélectionné.

Cliquez sur <sup>(2)</sup> (Explorer en amont) pour revenir à l'affichage du cluster, du pool de ressources ou du magasin de données. Vous pouvez également cliquer avec le bouton droit de la souris sur le treemap et choisir **Explorer en amont**.

**Remarque :** si vous cliquez deux fois sur une ressource, les données d'exploration correspondantes s'affichent. S'il existe d'autres niveaux à explorer, double-cliquez une nouvelle fois pour afficher les données correspondantes. Lorsque vous atteignez le dernier niveau de l'exploration et double-cliquez à nouveau sur une ressource, vous revenez au niveau précédent.

### **Pools de ressources imbriqués**

Si vous cliquez deux fois sur un pool de ressources dans lequel est imbriqué un autre pool de ressources, le treemap est actualisé et affiche le pool de ressources imbriqué. Si vous cliquez deux fois sur le pool de ressources imbriqué, les machines virtuelles correspondantes s'affichent. Pour afficher les machines virtuelles correspondant au premier niveau d'exploration, sélectionnez **VM** dans la liste déroulante qui s'affiche dans la partie supérieure du treemap une fois l'exploration terminée.

### <span id="page-45-0"></span>**Recherche de ressources**

Vous pouvez rechercher une ressource disponible dans le treemap à l'aide de la zone **Recherche** du volet **Options**. Saisissez le nom de la ressource ou une expression de recherche régulière dans la zone de texte. Les ressources répondant aux critères de recherche sont mises en surbrillance dans le treemap.

**Remarque :** aucune ressource n'est mise en surbrillance dans le treemap si vous avez déjà sélectionné l'option de surbrillance pour afficher les premières ou dernières ressources dans cette vue.

Vous pouvez rechercher une ressource en tapant la première lettre alphabétique de son nom ou l'un des caractères du nom du nœud. Le texte que vous saisissez dans la zone de texte n'est pas sensible à la casse.

**Exemple :** voici quelques exemples :

- <sup>l</sup> Pour rechercher les ressources dont le nom comporte le terme *Virtuel*, saisissez virtuel dans la zone de texte.
- **-** Pour rechercher toutes les ressources dont le nom commence par *Virtuel*, saisissez ^virtuel dans la zone de texte.
- **Pour rechercher toutes les ressources dont le nom comporte les termes Virtuel et** *application*, saisissez virtuel.\*application dans la zone de texte.

Vous pouvez utiliser les expressions de recherche régulières pour rechercher des ressources dans le treemap.

Le treemap apparaît grisé si la ressource que vous recherchez n'est pas disponible dans cette vue.

L'état de recherche est maintenu si vous cliquez sur d'autres ressources dans le volet Ressources. Par exemple, si vous utilisez un critère de recherche alors que la ressource Clusters est sélectionnée, puis cliquez sur la ressource Magasins de données, les ressources correspondant à la recherche apparaissent en surbrillance dans le treemap des magasins de données.

Pour effacer le critère de recherche saisi dans la zone de texte, cliquez sur **<sup>G</sup>** (Enlever la **surbrillance)**. Les résultats mis en surbrillance lors de la recherche précédente sont supprimés du treemap.

### <span id="page-45-1"></span>**Filtrage des données**

Le filtrage permet de filtrer les données déjà affichées dans le treemap. Vous pouvez indiquer une plage de valeurs afin de définir la période d'affichage des données dans le treemap.

Pour filtrer les données dans le treemap, procédez comme suit :

- 1. Sélectionnez la ressource de votre choix dans le volet Ressources.
- 2. Sélectionnez la valeur selon laquelle regrouper les données dans le treemap dans le champ **Regrouper par**.
- 3. Sélectionnez la valeur selon laquelle afficher les données dans le champ **Couleur selon**.
- 4. Cliquez sur les points de fin du curseur Filtre et faites-les glisser pour définir la plage de votre choix.

Le treemap est actualisé et les données correspondant au filtre défini s'affichent.

## **Minigraphiques**

Les minigraphiques dans vPV permettent à l'utilisateur d'afficher rapidement les tendances des ressources surveillées. Les minigraphiques sont des graphiques qui correspondent aux ressources sélectionnées et aux attributs définis. Ils vous permettent d'analyser et de comparer rapidement les performances ou l'utilisation de vos ressources surveillées. Pour afficher les graphiques détaillés des différents attributs, vous pouvez utiliser la page Atelier.

### *Affichage des minigraphiques*

Les minigraphiques s'affichent toujours conformément aux premières ou des dernières ressources, en fonction de vos sélections dans le volet **Options**. Pour chaque vue Treemap, l'interface de vPV répertorie les premières et les dernières ressources. Lorsque vous sélectionnez **Premières** ou **Dernières**, vPV répertorie les ressources correspondantes dans la vue Treemap et le graphique associé.

La valeur sélectionnée pour le champ **Couleur selon** du volet Options correspond à l'attribut selon lequel le graphique est dessiné. Pour plus d'informations sur les valeurs du champ **Couleur selon**, voir ["Regrouper par et Couleur selon" , page 42](#page-41-1)

# <span id="page-46-0"></span>**Cas d'utilisation : affichage de données dans le treemap**

Cette section explique comment utiliser les fonctions fournies dans le treemap pour afficher les données requises.

### **Cas**

John est l'administrateur VMware d'une entreprise. Il souhaite afficher les trois principaux magasins de données qui utilisent entre 80 % et 90 % de leur espace de stockage, ainsi que les machines virtuelles de stockage associées à ces trois magasins de données.

Les tâches que John effectue en tant qu'administrateur pour atteindre ses objectifs sont les suivantes :

- 1. Il se connecte à la page d'accueil de HP Virtualization Performance Viewer.
- 2. Dans le volet Ressources, il clique sur **Magasins de données**. Le treemap est actualisé et affiche tous les magasins de données correspondant aux serveurs VMware vCenter ajoutés.

L'attribut **Utilisation** définit les couleurs du treemap.

3. Il définit les valeurs du point de fin sur le curseur Filtre sur 80 et 90.

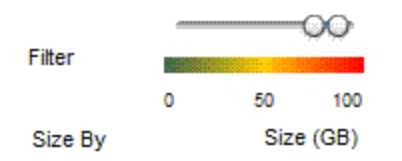

Le treemap est actualisé et affiche les magasins de données dont l'espace de stockage utilisé est compris entre 80 % et 90 %.

- 4. Il sélectionne l'option **Derniers**. Les noms et les graphiques correspondant aux cinq principaux magasins de données dont l'espace de stockage utilisé est compris entre 80 % et 90 % s'affichent.
- 5. Il sélectionne **Surbrillance**. Les cinq magasins de données les plus utilisés sont mis en surbrillance dans le treemap.
- 6. Il place le pointeur de la souris sur les magasins de données mis en surbrillance pour afficher leur pourcentage d'utilisation exact.
- 7. Pour afficher la machine virtuelle de stockage correspondant à chaque magasin de données, il clique avec le bouton droit de la souris sur le magasin de données et choisit **Explorer**. Le treemap est actualisé et affiche les machines virtuelles de stockage associées au magasin de données sélectionné.
- 8. Pour revenir à l'affichage des magasins de données, il clique sur l'icône (Explorer en amont).

# <span id="page-48-0"></span>**Chapitre 4 : Optimisation et positionnement - Présentation**

Ces fonctions vPV vous permettent d'adapter au mieux votre infrastructure virtualisée afin d'optimiser l'efficacité et l'utilisation des ressources.

### **Optimisation**

La fonction d'optimisation permet d'obtenir une vue globale de la capacité, de l'utilisation, de l'allocation, de la capacité restante et des possibilités d'utilisation plus efficace des ressources. Les rapports se basent sur l'utilisation et la consommation des ressources et ont l'objectif principal de récupérer et d'ajouter des ressources. Grâce à ces rapports, vous pouvez adapter votre infrastructure de façon à exploiter tout son potentiel et récupérer les ressources gaspillées. Pour

accéder à cette fonction, cliquez sur sur la page d'accueil de vPV. Vous pouvez également cliquer avec le bouton droit de la souris sur le treemap et choisir **Tendances d'utilisation de la capacité**.

#### **Positionnement**

La fonction de positionnement fournit des conseils afin de déterminer le meilleur emplacement pour les nouvelles machines virtuelles à ajouter dans l'environnement. L'allocation correcte des machines virtuelles permet de mieux équilibrer l'utilisation des ressources entre les centres de données.

Les principaux avantages des fonctions d'optimisation et de positionnement sont les suivantes :

- Recommandation de taille : en se basant sur l'historique d'utilisation des ressources, les tendances de la demande et la capacité disponible, vPV recommande des solutions pour optimiser vos ressources actuelles sans compromettre les niveaux de service ni les performances du produit.
- Prévision : vous pouvez prévoir les besoins en ressources grâce à l'examen de l'historique d'utilisation, ce qui vous permet de planifier l'évolution de la configuration matérielle de votre environnement.
- Vue générale de l'infrastructure de virtualisation : vous pouvez identifier les ressources sous et surexploitées, ainsi que les machines virtuelles inactives, et résoudre les problèmes de dimensionnement incorrect des machines virtuelles.

[Pour plus d'informations sur l'utilisation de cette fonction, voir](#page-65-0) "Utilisation de la fonction de positionnement" , page 66.

### **Personas**

Les utilisateurs typiques de cette fonction sont les suivants :

- Planificateur de capacité
- Administrateur système

# **Interface utilisateur de la page Présentation de la fonction d'optimisation**

Lorsque vous cliquez sur <sup>4,6</sup> dans la page d'accueil vPV, la page **Présentation** de la fonction Optimisation apparaît. Cette section contient des informations au sujet des divers éléments d'interface de cette page.

### Barre d'outils

La partie supérieure de la page comporte plusieurs éléments déroulants. Les options disponibles sont les suivantes :

- Accueil : cliquez sur cet élément pour revenir à la page Vue d'ensemble.
- Analyse : cet élément déroulant propose les rapports suivants :
	- **VM triées par réservation** : ce rapport présente la liste des machines virtuelles comportant [une réservation de CPU ou de mémoire. Cliquez pour afficher la page](#page-65-1) "Réservation CPU et mémoire" , page 66.
	- **Taille CPU VM** : ce rapport présente la liste des VM et leur taille CPU recommandée, basée [sur l'historique d'utilisation des ressources. Cliquez pour afficher la page](#page-62-0) "Taille CPU" , page 63.
	- **Taille mémoire VM** : ce rapport présente la liste des VM et leur taille mémoire recommandée, basée sur l'historique d'utilisation des ressources. Cliquez pour afficher la page ["Taille mémoire" , page 64](#page-63-0).
- Outils : cliquez sur cet élément pour ouvrir la page Atelier dans le contexte actuel. Vous obtenez alors l'ensemble des métriques, graphiques rapides et rapports pour l'élément de configuration [dans ce contexte. Pour plus d'informations, voir](#page-89-0) "Chapitre 8 : Présentation des graphiques de performances " , page 90

### <span id="page-49-0"></span>Représentation graphique

Vous pouvez visualiser les données représentées sous forme de graphiques à barres horizontales ou à secteurs.

### **Graphiques à barres horizontales**

Le graphique à barres horizontales sur la page représente les données relatives à l'allocation, l'utilisation et la capacité du CPU, de la mémoire et de l'espace de stockage des ressources. Pour des informations plus détaillées sur ces concepts, voir ["Terminologie" , page 54](#page-53-0).

Les graphiques disponibles sont les suivants :

- <sup>l</sup> **CPU :** ce graphique représente les données globales d'allocation, d'utilisation et de capacité CPU des ressources.
- <sup>l</sup> **Mémoire :** ce graphique représente les données globales d'allocation, d'utilisation et de capacité mémoire des ressources.

<sup>l</sup> **Stockage :** ce graphique représente les données globales d'allocation, d'utilisation et de capacité d'espace de stockage des ressources.

**Remarque :** Lorsque vous passez le curseur de la souris sur une barre, une fenêtre contextuelle affiche l'allocation, l'utilisation ou la capacité réelle, selon le cas.

#### **Graphiques à secteurs**

Les graphiques à secteurs représentent les données relatives à l'activité des machines virtuelles et à la taille des CPU et de la mémoire des machines virtuelles.

- **Taille CPU VM :** ce graphique présente les données de taille des CPU des machines virtuelles dans le centre de données. La légende vous permet d'identifier le nombre de machines virtuelles sous-dimensionnées, dimensionnées correctement et surdimensionnées en fonction des ressources de CPU. Lorsque vous passez le curseur de la souris sur un secteur, une fenêtre contextuelle affiche le nombre de machines virtuelles appartenant à la catégorie de taille correspondante.
- **Taille mémoire VM** : ce graphique présente les données de taille de la mémoire des machines virtuelles. La légende vous permet d'identifier le nombre de machines virtuelles sousdimensionnées, dimensionnées correctement et surdimensionnées en fonction des ressources de mémoire. Lorsque vous passez le curseur de la souris sur un secteur, une fenêtre contextuelle affiche le nombre de machines virtuelles appartenant à la catégorie de taille correspondante.

La légende du graphique à secteurs vous permet de visualiser les données de taille pour les machines virtuelles. Cliquez sur les éléments de la légende (**Sous-dimensionné**, **Taille correcte** et **Surdimensionné**) pour générer le graphique qui vous intéresse. Lorsque vous cliquez sur un élément de la légende, le cercle coloré qui lui est associé perd sa couleur de remplissage pour indiquer que l'élément n'est pas sélectionné et les données correspondantes sont éliminées du graphique. Le graphique est alors actualisé pour représenter uniquement les éléments de légende dont le cercle est entièrement coloré.

**Exemple :** Vous souhaitez générer et afficher un graphique représentant uniquement les données des machines virtuelles sous-dimensionnées et surdimensionnées côté CPU.

Cliquez sur **Taille correcte**. Le cercle perd sa couleur de remplissage. Le graphique est alors actualisé pour représenter uniquement les données concernant les machines virtuelles sousdimensionnées et surdimensionnées en fonction du CPU.

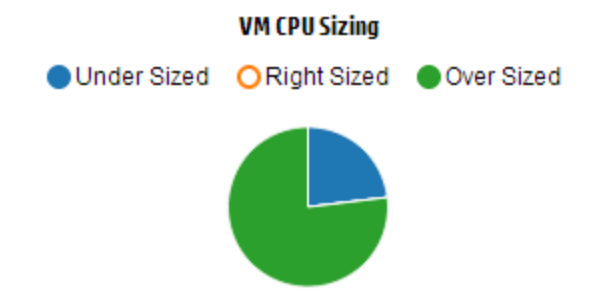

**Activité VM :** ce graphique présente les données correspondant aux machines virtuelles inactives et actives du domaine. La légende vous permet d'identifier le nombre de machines virtuelles inactives et actives. Lorsque vous passez le curseur de la souris sur un secteur, une fenêtre contextuelle affiche le nombre de machines virtuelles appartenant à la catégorie correspondante.

#### Informations concernant le domaine

Le tableau affiché sur le côté droit de la page présente diverses informations relatives au domaine. Vous y trouverez les détails suivants :

- Domaine de virtualisation : le domaine auquel appartiennent les données affichées. Par exemple, vSphere.
- <sup>l</sup> Nombre de centres de données du domaine.
- Nombre de clusters du domaine.
- Nombre d'hôtes du domaine.
- Nombre de machines virtuelles activées dans le domaine.
- Nombre de magasins de données du domaine.

**Remarque :** Lorsque vous effectuez une exploration et visualisez la page **Synthèse** des clusters, hôtes et machines virtuelles, le tableau indique également le nom des ressources supérieures dans la hiérarchie.

#### <span id="page-51-0"></span>Tableau d'informations sur les ressources

Le tableau affiché au bas de la page présente les données détaillées concernant les ressources du domaine. Les onglets disponibles sont les suivants :

- Centres de données
- Clusters
- Hôtes

• Magasins de données

**Remarque :** Les onglets effectivement disponibles dépendent du niveau d'exploration. Si, par exemple, vous visualisez la page **Synthèse** des clusters, vous n'avez pas accès à l'onglet Centres de données.

Lorsque vous cliquez sur un onglet, le tableau est automatiquement actualisé pour afficher les données correspondant à la ressource sélectionnée. Vous pouvez cliquer sur le nom d'attribut de la ressource pour classer les données en ordre croissant ou décroissant.

#### <span id="page-52-0"></span>**Filtrage des données**

La zone de recherche située dans le coin supérieur droit du tableau vous permet de rechercher rapidement des ressources. Saisissez l'élément recherché pour actualiser le tableau et afficher uniquement les données filtrées. Si, par exemple, vous souhaitez visualiser uniquement les données correspondant aux clusters et contenant le nom **Tour**, cliquez sur **Clusters** et saisissez **Tour** dans la zone de recherche. Le tableau affiche alors uniquement les données concernant les clusters dont le nom contient **Tour**.

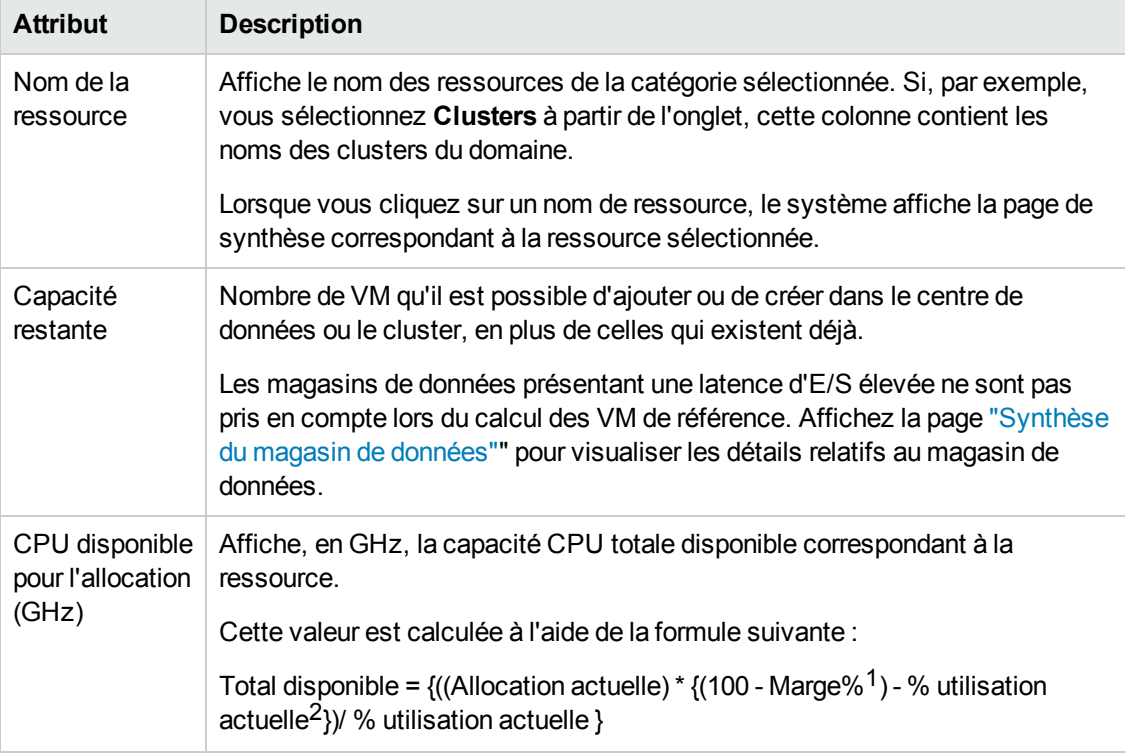

Le tableau suivant fournit des détails au sujet des éléments affichés dans le tableau.

<sup>1</sup>Par défaut, on considère que cette valeur est de 20 %. Cela signifie que pour vPV, 80 % d'utilisation du CPU est une valeur correcte. 2TotalCyclesCPUUtilisés/TotalCPU

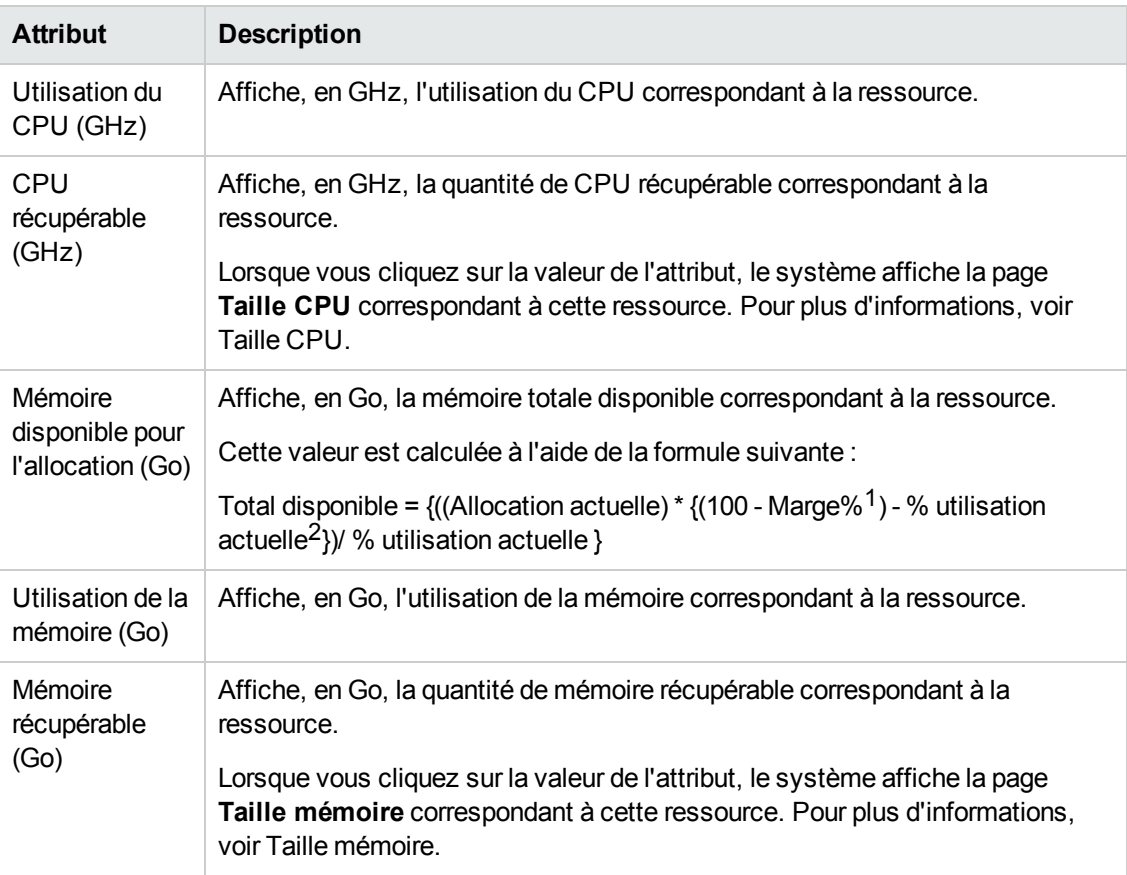

### <span id="page-53-0"></span>*Terminologie*

- **Allocation de CPU** : processus permettant d'affecter le CPU à l'exécution de programmes et de services. Le graphique représente la proportion du CPU allouée aux ressources du domaine, en GHz.
- **Allocation de mémoire :** processus permettant d'affecter la mémoire virtuelle dont les programmes et les services ont besoin pendant leur exécution. Le graphique représente la quantité de mémoire allouée aux ressources du domaine, en Go.
- <sup>l</sup> **Allocation de stockage :** processus permettant d'allouer une quantité précise d'espace de stockage à des programmes et services spécifiques. Le graphique représente la quantité d'espace de stockage allouée aux ressources du domaine, en Go.
- **Utilisation du CPU** : valeur indiquant la proportion du CPU utilisée par les programmes et services du domaine, en GHz.

<sup>1</sup>Par défaut, on considère que cette valeur est de 20 %. Cela signifie que pour vPV, 80 % d'utilisation de la mémoire est une valeur correcte. 2MémoirePhysiqueUtilisée/TotalMémoire

- <sup>l</sup> **Utilisation de la mémoire :** valeur indiquant la quantité de mémoire utilisée par les programmes et services du domaine, en Go.
- **Utilisation du stockage :** valeur indiquant la quantité d'espace disque utilisée par les ressources du domaine, en Go.
- **Capacité du CPU** : capacité totale du CPU, en GHz.
- **Capacité de la mémoire :**capacité totale de la mémoire en Go.
- **Capacité de stockage :**capacité totale de stockage en Go.

### <span id="page-54-0"></span>*Synthèse du centre de données*

Cette page permet de déterminer l'état et les performances globales d'un centre de données de l'environnement. Vous pouvez également explorer et visualiser les données concernant le niveau suivant des ressources du centre de données. Grâce aux données présentées sur cette page, vous pouvez examiner l'utilisation actuelle et mieux planifier et allouer vos ressources.

### **Navigation**

Pour afficher les données d'un centre de données précis, cliquez avec le bouton droit de la souris sur le centre de données dans le treemap et sélectionnez **Tendances d'utilisation de la capacité**. La page Synthèse du centre de données apparaît.

Vous pouvez également accéder à cette page à partir de la page **Présentation** de la fonction Optimisation. Cliquez sur l'onglet **Centres de données** dans le tableau en bas de la page, puis sélectionnez le nom du centre de données qui vous intéresse. La page Synthèse du centre de données apparaît.

**Remarque :** pour obtenir la synthèse de tous les centres de données, accédez à la page Présentation.

Les graphiques à barres fournissent des informations concernant l'allocation, l'utilisation et la capacité du CPU, de la mémoire et du magasin de données correspondant au centre de données. Les graphiques à secteurs présentent les données de taille CPU et mémoire des machines [virtuelles, ainsi que l'état de ces machines virtuelles. Pour plus d'informations, voir](#page-49-0) "Représentation graphique" , page 50.

Le tableau affiché sur le côté droit de la page contient le nom du domaine et le nombre des clusters, hôtes, machines virtuelles activées et magasins de données de ce centre de données. Pour obtenir des informations complémentaires sur chacune de ces ressources, vous pouvez consulter le tableau en bas de la page. Les ressources sont regroupées et accessibles via les onglets. Pour plus d'informations, voir ["Tableau d'informations sur les ressources" , page 52.](#page-51-0)

Le Tableau d'informations sur les ressources contient les données correspondant aux clusters, hôtes et magasins de données du centre de données. Vous pouvez cliquer sur le nom des ressources et explorer le niveau suivant de données détaillées.

## <span id="page-55-0"></span>*Synthèse du cluster*

La page Synthèse du cluster présente les données correspondant à un cluster de l'environnement.

### **Navigation**

Pour afficher les données d'un cluster précis, cliquez avec le bouton droit de la souris sur le cluster dans le treemap et sélectionnez **Tendances d'utilisation de la capacité**. La page Synthèse apparaît.

Vous pouvez également accéder à cette page à partir de la page **Présentation** de la fonction Optimisation. Cliquez sur l'onglet **Clusters** dans le tableau en bas de la page, puis sélectionnez le nom du cluster qui vous intéresse. Le système affiche alors la page Synthèse du cluster.

Cette page permet de déterminer l'état et les performances globales du cluster. Les graphiques à barres fournissent des informations concernant l'allocation, l'utilisation et la capacité du CPU, de la mémoire et de l'espace de stockage correspondant aux ressources du cluster. Les graphiques à secteurs présentent les données de taille CPU et mémoire des machines virtuelles, ainsi que l'état de ces machines virtuelles. Pour plus d'informations, voir ["Représentation graphique" , page 50](#page-49-0).

Le tableau affiché sur le côté droit de la page contient le nom du domaine, le nom du centre de données et le nombre des hôtes, machines virtuelles et magasins de données de ce centre de données. Il précise également s'il s'agit d'un cluster haute disponibilité et s'il dispose de la fonction Distributed Resource Scheduler (DRS). Cliquez sur le nom du centre de données pour accéder à la page ["Synthèse du centre de données" , page précédente](#page-54-0).

Pour obtenir des informations complémentaires sur chacune de ces ressources, vous pouvez consulter le tableau en bas de la page. Les ressources sont regroupées et accessibles via les onglets. Pour plus d'informations, voir ["Tableau d'informations sur les ressources" , page 52.](#page-51-0)

### <span id="page-55-1"></span>*Synthèse de l'hôte*

La page Synthèse de l'hôte présente les informations correspondant à un hôte de l'environnement.

### **Navigation**

Pour afficher les données d'un hôte précis, cliquez avec le bouton droit de la souris sur l'hôte dans le treemap et sélectionnez **Tendances d'utilisation de la capacité**. La page Synthèse apparaît.

Vous pouvez également accéder à cette page à partir de la page **Présentation** de la fonction Optimisation. Cliquez sur l'onglet **Hôtes** dans le tableau en bas de la page, puis sélectionnez le nom du cluster qui vous intéresse. Le système affiche alors la page Synthèse du cluster.

### Représentation graphique

Cette page permet de déterminer l'état et les performances globales de l'hôte. Les graphiques à barres fournissent des informations concernant l'allocation, l'utilisation et la capacité du CPU, de la mémoire et du magasin de données correspondant aux machines virtuelles de l'hôte. Les graphiques **Utilisation du CPU** et **Utilisation de la mémoire** présentent les données relatives à l'utilisation du CPU et de la mémoire de la part des machines virtuelles sur l'hôte. La légende en haut des graphiques précise le nom de chaque machine virtuelle et la couleur qui la représente dans le graphique.

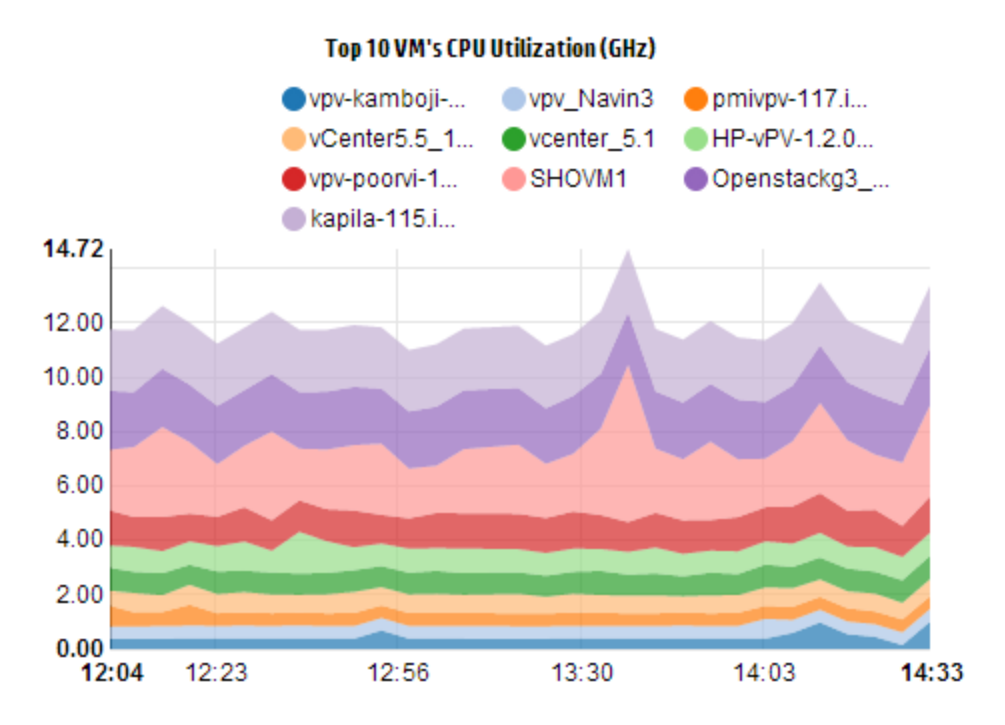

Dans l'exemple ci-dessus, l'axe horizontal (X) du graphique Utilisation du CPU représente le temps et l'axe vertical (Y) l'utilisation du CPU en GHz, pour l'hôte.

Lorsque vous passez le curseur de la souris sur une zone colorée, une fenêtre contextuelle affiche le nom de la machine virtuelle et l'utilisation du CPU en GHz qui lui correspond. Pour obtenir des informations complémentaires sur cette machine virtuelle, cliquez sur la zone colorée qui la représente. Le graphique affiche alors les données spécifiques de cette machine virtuelle. La figure suivante présente le graphique Utilisation du CPU d'une machine virtuelle de l'hôte.

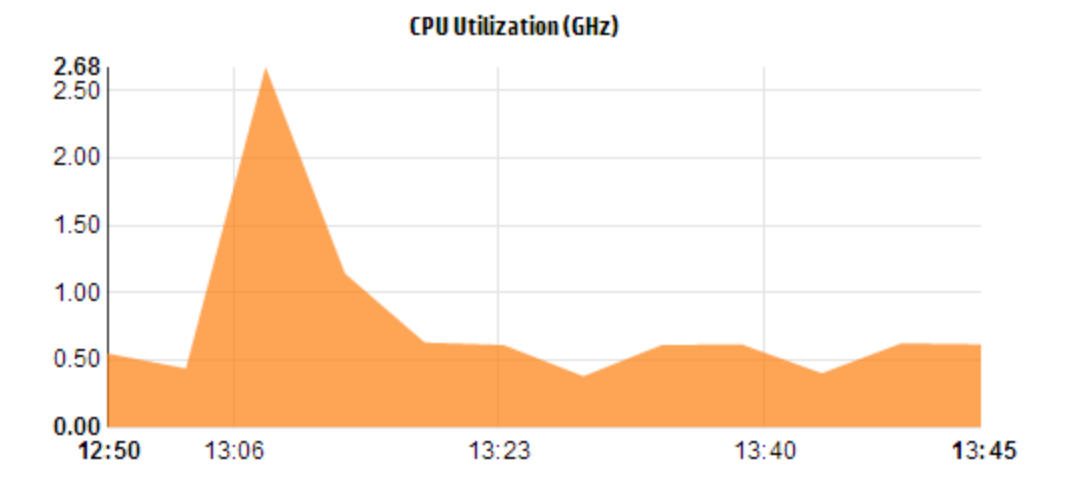

Le graphique de la figure ci-dessus présente l'utilisation du CPU de la part de la machine virtuelle sélectionnée. L'axe vertical représente, en GHz, l'utilisation spécifique de cette machine virtuelle.

Pour revenir au graphique global de l'hôte, cliquez sur la zone du graphique.

Informations concernant le domaine

Le tableau d'informations concernant le domaine affiché sur le côté droit de la page contient des détails supplémentaires au sujet de l'hôte. Ces détails sont décrits dans le tableau suivant :

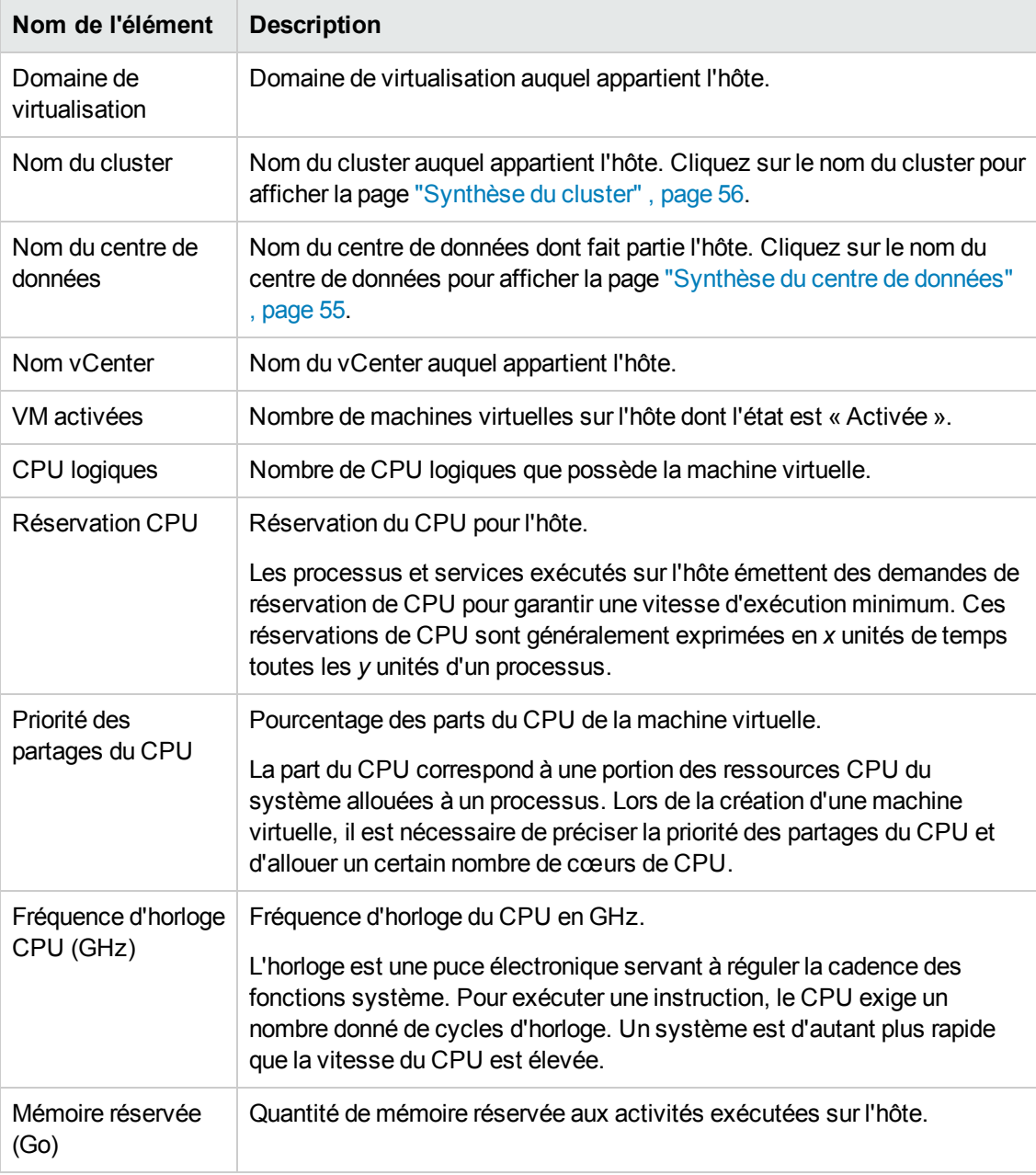

Tableau d'informations sur les ressources

Ce tableau présente la liste des machines virtuelles et des magasins de données de l'hôte, sous les

onglets **VM** et **Magasins de données**. Les détails disponibles dans l'onglet **VM** sont répertoriés dans le tableau suivant.

**Remarque :** l'onglet VM est disponible uniquement sur la page Synthèse de l'hôte.

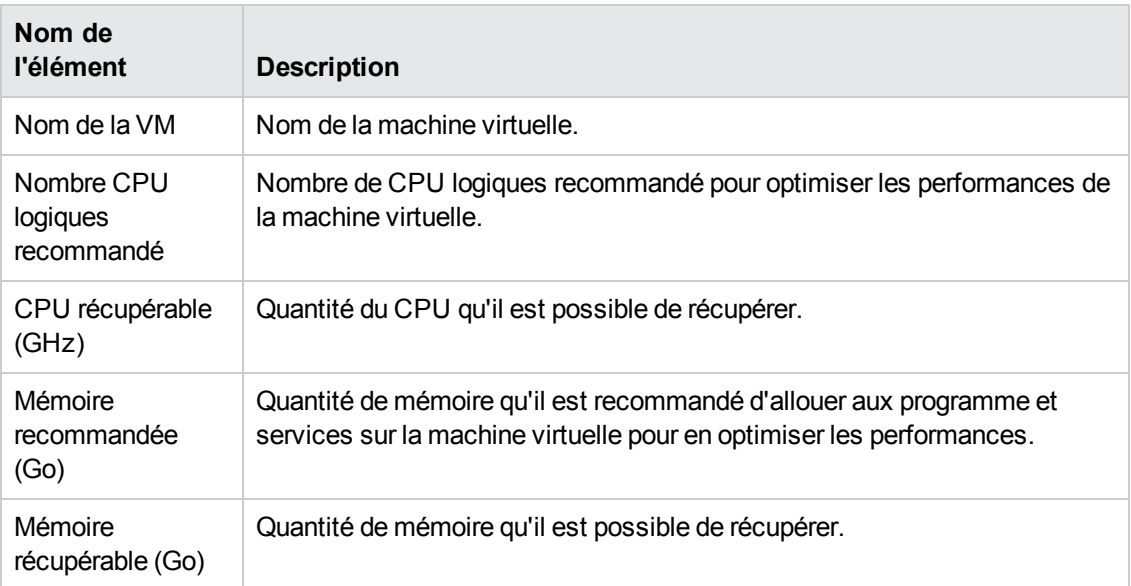

### <span id="page-58-0"></span>*Synthèse de la VM*

La page Synthèse de la VM présente les informations correspondant à une machine virtuelle de l'environnement.

### **Navigation**

Pour afficher les données d'une machine virtuelle précise, cliquez avec le bouton droit de la souris sur la VM dans le treemap et sélectionnez **Tendances d'utilisation de la capacité**. La page Synthèse apparaît.

Vous pouvez également accéder à cette page à partir de la page **Présentation** de la fonction Optimisation. Cliquez sur l'onglet **Hôtes** et sélectionnez l'hôte auquel appartient la machine virtuelle. La page Synthèse de l'hôte apparaît. Cliquez sur l'onglet **VM**, puis sélectionnez la machine virtuelle qui vous intéresse. Dans le tableau au bas de la page, sélectionnez le nom de la machine virtuelle. Le système affiche alors la page Synthèse de la VM.

Cette page fournit des informations détaillées concernant l'utilisation et les performances de la machine virtuelle.

### Configuré

Cette section présente les valeurs configurées pour les attributs suivants de la machine virtuelle :

- CPU logiques
- Mémoire configurée
- Mémoire réservée (Go)
- Priorité des partages du CPU

#### Recommandé

Cette section présente les valeurs recommandées pour les attributs suivants de la machine virtuelle :

- CPU logiques
- Mémoire
- Réservation mémoire
- Réservation CPU

#### **Remarques**

Cette section fournit des informations au sujet de l'état global du CPU et de la mémoire de la machine virtuelle.

#### Représentation graphique

Cette section fournit des détails sur les performances de la machine virtuelle sous forme de graphiques. Les légendes permettent d'identifier les couleurs associées aux divers éléments du graphique. Pour afficher les données relatives à une propriété précise de la machine virtuelle, cliquez sur l'élément de légende correspondant pour actualiser le graphique.

Les graphiques disponibles sont les suivants :

- <sup>l</sup> **Utilisation CPU et mémoire** : ce graphique représente l'utilisation du CPU et de la mémoire de la part de la machine virtuelle.
- **Contention CPU** : ce graphique présente les données suivantes :
	- Temps co-stop du CPU (en millisecondes)
	- Temps CPU prêt (en millisecondes)
	- Demande CPU (en MHz)
- **Utilisation CPU et mémoire physiques** : ce graphique présente les données suivantes :
	- Utilisation de la mémoire physique de la VM
	- **Utilisation du CPU physique de la VM**
- **Latence** : ce graphique présente les données suivantes :
	- Latence de lecture
	- Latence d'écriture

Tableau d'informations sur le domaine

Ce tableau contient les détails suivants :

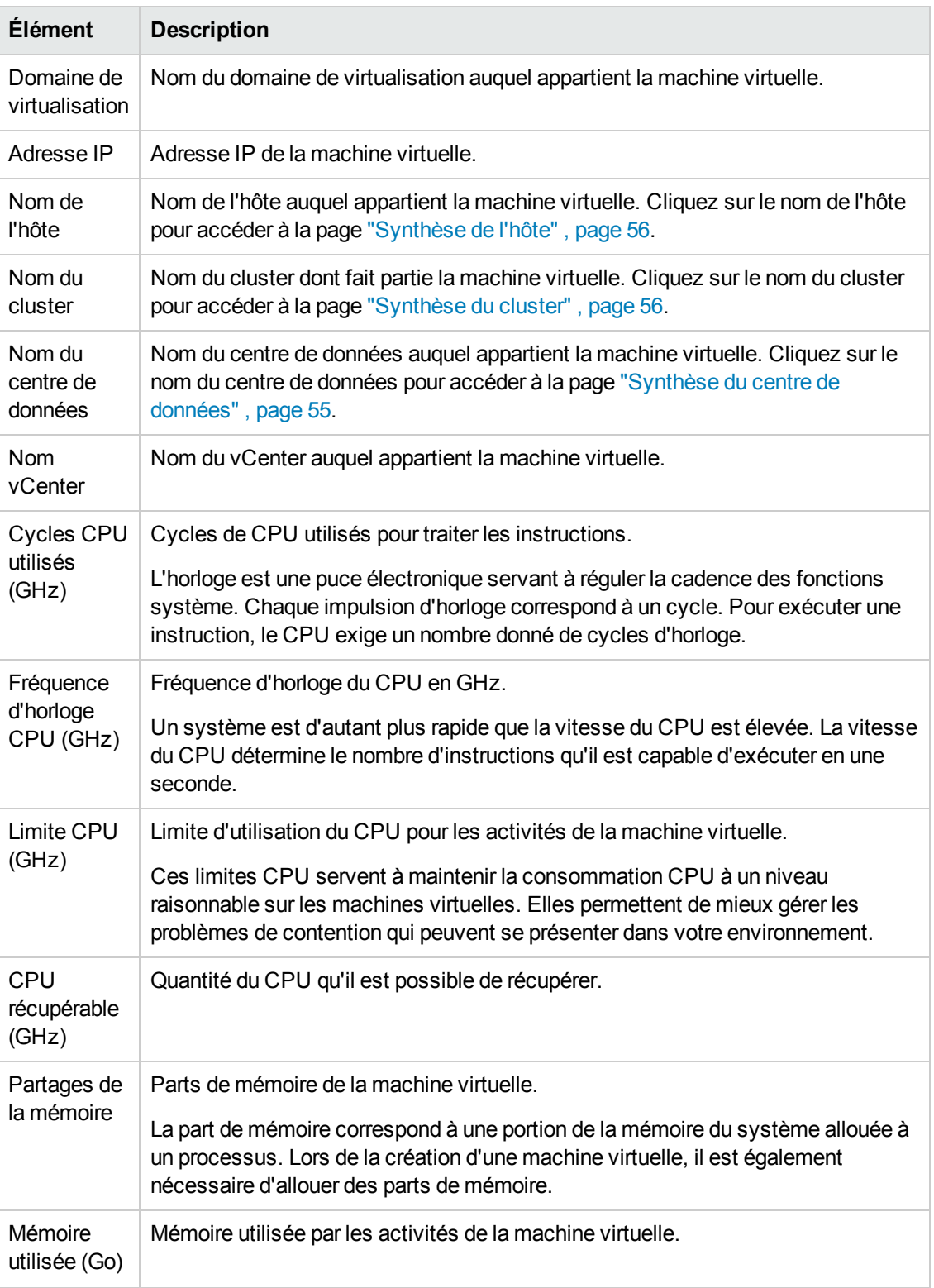

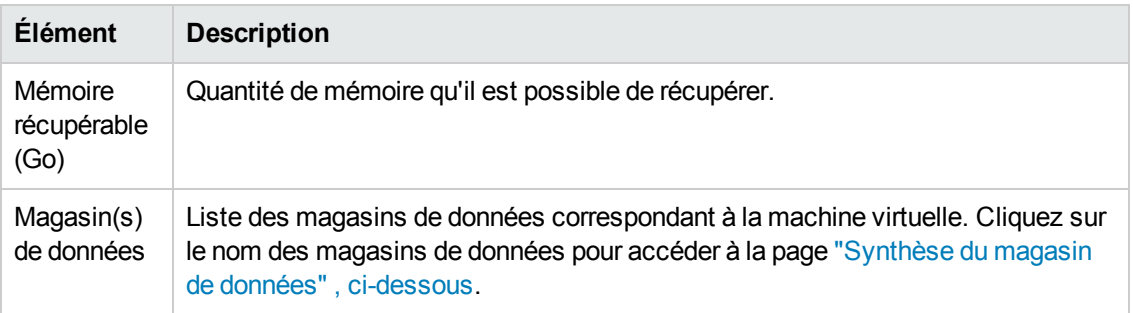

### <span id="page-61-0"></span>*Synthèse du magasin de données*

La page Synthèse du magasin de données présente les informations correspondant à un magasin de données de l'environnement.

### **Navigation**

Pour afficher les données d'un magasin de données précis, cliquez avec le bouton droit de la souris sur le magasin de données dans le treemap et sélectionnez **Tendances d'utilisation de la capacité**. La page Synthèse apparaît.

Vous pouvez également accéder à cette page à partir de la page **Présentation** de la fonction Optimisation. Cliquez sur l'onglet **Magasins de données** dans le tableau en bas de la page. Le système affiche alors la page Synthèse du magasin de données.

### Représentation graphique

Le graphique à barres représente l'allocation, l'utilisation et la capacité de l'espace de stockage du magasin de données.

Les graphiques à secteurs disponibles sont les suivants :

- Utilisation par type de fichier (Go)
- Utilisation du disque des 5 premières VM (Go)
- État de la base de données pour les VM

### **Remarques**

Cette section fournit des informations au sujet de l'état et de l'espace global du magasin de données.

Informations concernant le domaine

Ce tableau contient les détails suivants :

- Domaine de virtualisation
- Type de magasin de données
- Hôtes
- <sup>l</sup> VM
- Analyse de taille d'E/S
- Latence de lecture
- **Latence d'écriture**

Tableau d'informations sur les ressources Ce tableau contient les détails suivants :

- $\bullet$  Nom de la VM
- $\bullet~$  État d'activité de la VM
- Espace alloué en Go cette valeur est calculée en tenant compte uniquement des VM actives.
- Utilisation du disque en Go cette valeur est l'utilisation agrégée d'espace disque de toutes les VM correspondant à la ressource.
- Latence d'écriture
- <span id="page-62-0"></span>**Latence de lecture**

### *Taille CPU*

La page Taille CPU présente les données de taille de CPU pour les machines virtuelles, en fonction de l'historique d'utilisation des ressources. Il est ainsi possible de visualiser les données de taille pour toutes les machines virtuelles correspondant à une ressource. Le graphique à secteurs affiché sur la page représente le nombre de machines virtuelles dimensionnées correctement, surdimensionnées et sous-dimensionnées. Si vous passez le curseur de la souris sur la zone ombrée, le programme affiche le nombre de machines virtuelles de la catégorie correspondante.

Cette page comporte également une zone de recherche permettant de filtrer les données en fonction des besoins. Pour plus d'informations, voir ["Filtrage des données" , page 53](#page-52-0)

### **Navigation**

Vous pouvez accéder à la page Taille CPU de différentes manières :

<sup>l</sup> Tableau d'informations sur les ressources des pages **Présentation** et Synthèse : lorsque vous cliquez sur la valeur CPU récupérable correspondant à une ressource, le système affiche les données de taille CPU des machines virtuelles pour cette ressource. Le tableau suivant présente les onglets du tableau Informations sur les ressources qui permettent d'accéder à la page Taille CPU.

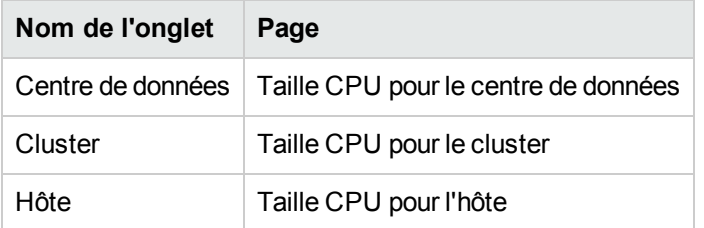

• Barre d'outils : cliquez sur **Rapports** dans la barre d'outils en haut de la page, puis sélectionnez **Taille CPU VM** dans le menu déroulant.

### **Tableau d'informations sur les ressources**

Ce tableau contient les quatre onglets suivants :

- <sup>l</sup> **Tous** : présente la liste de toutes les machines virtuelles correspondant à la ressource.
- **Taille correcte** : présente la liste de toutes les machines virtuelles dimensionnées correctement.
- <sup>l</sup> **Surdimensionné** : présente la liste de toutes les machines virtuelles surdimensionnées.
- <sup>l</sup> **Sous-dimensionné** : présente la liste de toutes les machines virtuelles sous-dimensionnées.

Tous les onglets comportent les données suivantes sur les machines virtuelles :

- **Nom de la VM** : nom de la machine virtuelle. Vous pouvez cliquer sur ce nom pour accéder à la page ["Synthèse de la VM" , page 59](#page-58-0).
- **Taille VM** : indique si la machine virtuelle est dimensionnée correctement, sous-dimensionnée ou surdimensionnée.
- **CPU actuel** : affiche le CPU actuellement alloué à la machine virtuelle.
- **CPU recommandé** : affiche le CPU qui doit être affecté à la machine virtuelle afin qu'elle soit correctement dimensionnée.

Pour les machines virtuelles de l'onglet Taille correcte, les données CPU actuel et CPU recommandé ont la même valeur.

### <span id="page-63-0"></span>*Taille mémoire*

Cette page présente les données de taille de mémoire pour les machines virtuelles. Il est ainsi possible de visualiser les données de taille pour toutes les machines virtuelles correspondant à une ressource. Le graphique à secteurs affiché sur la page représente le nombre de machines virtuelles dimensionnées correctement, surdimensionnées et sous-dimensionnées. Si vous passez le curseur de la souris sur la zone ombrée, le programme affiche le nombre de machines virtuelles de la catégorie correspondante.

Cette page comporte également une zone de recherche permettant de filtrer les données en fonction des besoins. Pour plus d'informations, voir ["Filtrage des données" , page 53](#page-52-0)

#### **Navigation**

Vous pouvez accéder à la page Taille mémoire de différentes manières :

<sup>l</sup> Tableau d'informations sur les ressources des pages **Présentation** et Synthèse : lorsque vous cliquez sur la valeur Mémoire récupérable correspondant à une ressource, le système affiche les données de taille de mémoire des machines virtuelles pour cette ressource. Le tableau suivant présente les onglets du tableau Informations sur les ressources de la page **Présentation** qui permettent d'accéder à la page Taille mémoire.

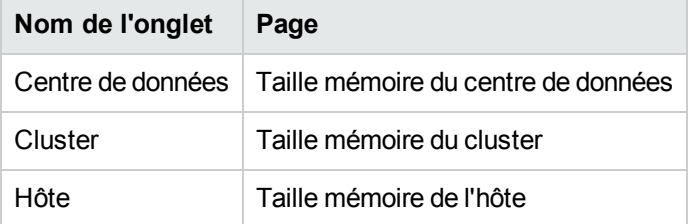

**Barre d'outils : cliquez sur Rapports dans la barre d'outils en haut de la page, puis sélectionnez Taille mémoire VM** dans le menu déroulant.

#### **Tableau d'informations sur les ressources**

Ce tableau contient les quatre onglets suivants :

- <sup>l</sup> **Tous** : présente la liste de toutes les machines virtuelles correspondant à la ressource.
- **Taille correcte** : présente la liste de toutes les machines virtuelles dimensionnées correctement.
- **Surdimensionné** : présente la liste de toutes les machines virtuelles surdimensionnées.
- <sup>l</sup> **Sous-dimensionné** : présente la liste de toutes les machines virtuelles sous-dimensionnées.

Tous les onglets comportent les données suivantes sur les machines virtuelles :

- **Nom de la VM** : nom de la machine virtuelle. Vous pouvez cliquer sur ce nom pour accéder à la page ["Synthèse de la VM" , page 59](#page-58-0).
- **Taille VM** : indique si la machine virtuelle est dimensionnée correctement, sous-dimensionnée ou surdimensionnée.
- **Mémoire actuelle** : affiche la mémoire actuellement allouée à la machine virtuelle.
- <sup>l</sup> **Mémoire recommandée** : affiche la mémoire qui doit être affectée à la machine virtuelle afin qu'elle soit correctement dimensionnée.

Pour les machines virtuelles de l'onglet Taille correcte, les données Mémoire actuelle et Mémoire recommandée ont la même valeur.

### <span id="page-65-1"></span>*Réservation CPU et mémoire*

Cette page présente les réservations de CPU et de mémoire correspondant aux machines virtuelles de l'environnement.

La réservation de mémoire est un processus permettant de rendre une quantité donnée de mémoire accessible en permanence à la machine virtuelle. Cette valeur est exprimée en Go.

La réservation de CPU est un processus permettant de rendre une quantité donnée de traitement CPU accessible en permanence pour les opérations de la machine virtuelle. Cette valeur est exprimée en GHz.

À partir de cette page, vous pouvez également accéder aux pages Synthèse des machines virtuelles correspondantes. Elle comporte une zone de recherche pour filtrer et visualiser les [données en fonction de vos besoins. Pour plus d'informations, voir](#page-52-0) "Filtrage des données" , page 53.

### **Navigation**

Vous pouvez accéder à cette page à partir de la barre d'outils en haut de la page. Cliquez sur **Rapports** et sélectionnez **VM triées par réservation**.

#### **Tableau d'informations sur les ressources**

Ce tableau fournit les données suivantes :

- **Nom** : nom de la machine virtuelle. Vous pouvez cliquer sur ce nom pour accéder à la page ["Synthèse de la VM" , page 59](#page-58-0).
- **Nom du cluster** : nom du cluster auquel appartient la machine virtuelle.
- **Nom DC** : nom du centre de données auquel appartient la machine virtuelle.
- **Réservation CPU** : indique le CPU réservé aux activités de la machine virtuelle, en GHz.
- <span id="page-65-0"></span>**Réservation mémoire** : indique la mémoire réservée aux activités de la machine virtuelle, en Go.

### **Utilisation de la fonction de positionnement**

La fonction de positionnement permet de mieux planifier et allouer les ressources dans l'environnement virtualisé. Elle fournit en effet des recommandations sur les ressources où il est possible d'allouer les nouvelles machines virtuelles.

Pour visualiser les recommandations sur l'emplacement des nouvelles machines virtuelles dans votre environnement, procédez de la façon suivante :

1. Cliquez sur l'icône dans le volet **Options** de la page d'accueil vPV.

La fenêtre **Positionnement d'une nouvelle VM** apparaît.

- 2. Précisez le nombre de machines virtuelles que vous voulez ajouter dans le champ **Nombre de machines virtuelles**.
- 3. Indiquez la taille CPU des machines virtuelles dans le champ **Taille CPU VM de référence (GHz)**.
- 4. Indiquez la taille mémoire des machines virtuelles dans le champ **Taille mémoire VM de référence (Go)**.
- 5. Indiquez la taille disque des machines virtuelles dans le champ **Taille disque VM de référence (Go)**.
- 6. Sélectionnez le domaine de virtualisation dans le champ **Domaine**.
- 7. Cliquez sur **Ajouter des VM**.

Les informations relatives à la machine virtuelle apparaissent dans la zone **Liste des VM à positionner**.

8. Cliquez sur **Trouver l'emplacement**.

Les **recommandations de positionnement** pour les machines virtuelles s'affichent sur la page.

#### **Recommandation de positionnement**

Une fois que vous avez fourni les détails concernant les machines virtuelles que vous avez l'intention d'ajouter à votre environnement, vPV vous propose des recommandations de positionnement pour ces nouvelles machines virtuelles.

La fonction de positionnement donne les informations suivantes :

- Hôtes auxquels vous pouvez ajouter les machines virtuelles
- Cluster et centre de données auquel appartient l'hôte
- Nombre de machines virtuelles que vous pouvez ajouter à chaque hôte

Lorsque vous cliquez sur le nom d'un centre de données, d'un cluster ou d'un hôte, vous accédez à la page de synthèse correspondante.

# **Exemple : Utilisation des options Tendances d'utilisation de la capacité et Optimisation pour gérer l'utilisation des ressources dans votre environnement**

La section suivante décrit une situation dans laquelle la possibilité de déterminer la raison de l'utilisation des ressources et de vérifier les tendances d'utilisation de la capacité simplifie la tâche de l'administrateur chargé d'allouer les ressources.

### **Cas**

John est un administrateur VMware et il est chargé de surveiller les performances de toutes les entités de l'environnement de virtualisation. Il souhaite optimiser l'utilisation des ressources, de façon à assurer des performances fiables tout en contenant les coûts.

Il remarque que l'utilisation de l'un des centres de données est proche de 70 % et il voudrait ajouter plus de ressources à ce centre de données. Il décide donc de vérifier l'utilisation et d'optimiser l'environnement. Il veut également analyser les possibilités de récupération des ressources peu utilisées ou d'ajout de ressources là où c'est nécessaire.

Les étapes de sa recherche sont les suivantes :

- 1. Connexion à l'interface utilisateur de HP Virtualization Performance Viewer.
- 2. Accès à la **vue Treemap >Centre de données** pour afficher l'utilisation globale.
- 3. Sélection du centre de données de couleur rouge ou jaune. Clic avec le bouton droit de la souris sur le centre de données sélectionné et choix de l'option **Tendances d'utilisation de la**

**capacité**. La page **Vue d'ensemble** apparaît. Vous pouvez également cliquer sur à partir de la page d'accueil de vPV pour afficher la page **Vue d'ensemble** qui présente les détails concernant les centres de données, les clusters, les hôtes et les magasins de données.

**Informations fournies par la page Vue d'ensemble** :

Vue globale du centre de données, dans laquelle vous voulez vérifier le nombre de clusters, d'hôtes et de machines virtuelles activées disponibles pour le centre de données sélectionné.

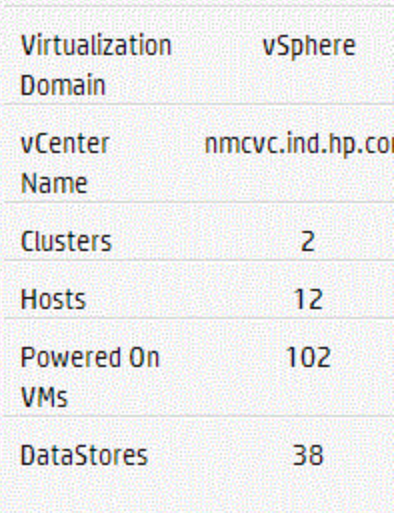

La page Vue d'ensemble permet également de connaître l'utilisation globale du CPU, de la mémoire et de l'espace de stockage. Dans cet exemple, il est clair que l'allocation du CPU est largement supérieure à la capacité. L'utilisation du CPU est ici très faible. Lorsque l'utilisation augmentera et atteindra un niveau proche de la capacité, vous pourrez éventuellement ajouter d'autres ressources ou vérifier s'il est possible d'en récupérer.

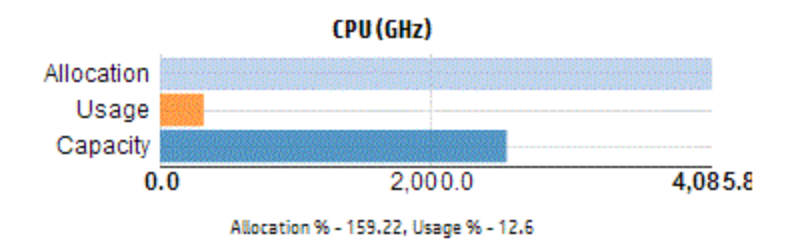

Les graphiques à secteurs vous permettent de déterminer si les ressources sont sousdimensionnées, dimensionnées correctement ou surdimensionnées. Pour plus d'informations, voir ["Représentation graphique" , page 50](#page-49-0).

À partir de la page Vue d'ensemble, vous pouvez accéder à des détails supplémentaires concernant les clusters, les hôtes et les magasins de données. Grâce aux attributs proposés, vous pouvez explorer de manière plus approfondie pour vérifier la disponibilité du CPU et de la mémoire, en fonction de l'allocation, de l'utilisation et des possibilités de récupération de mémoire et de CPU.

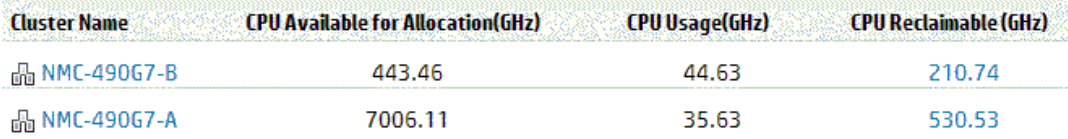

### Attributs de CPU pour le cluster sélectionné (NMC\_490G&-A)

Puisque la valeur de CPU récupérable est de 530,53 GHz pour l'un des clusters, vous pouvez ensuite examiner l'utilisation et la taille du CPU pour déterminer les ressources dimensionnées correctement, surdimensionnées et sous-dimensionnées. Cliquez sur la valeur de **CPU récupérable** pour accéder à la page **Taille CPU**. Vous y trouverez le nom de la machine virtuelle, sa taille, le CPU alloué et le CPU recommandé. Les graphiques à secteurs indiquent les machines virtuelles surdimensionnées, sous-dimensionnées et dimensionnées correctement. Pour plus d'informations, voir ["Représentation graphique" , page 50.](#page-49-0)

Vous pouvez maintenant explorer la machine virtuelle sous-dimensionnée. HP propose des suggestions, par exemple, le CPU recommandé. Vous pouvez suivre ces suggestions et allouer plus de CPU à cette machine virtuelle sous-dimensionnée.

Détails sur la machine virtuelle sous-dimensionnée

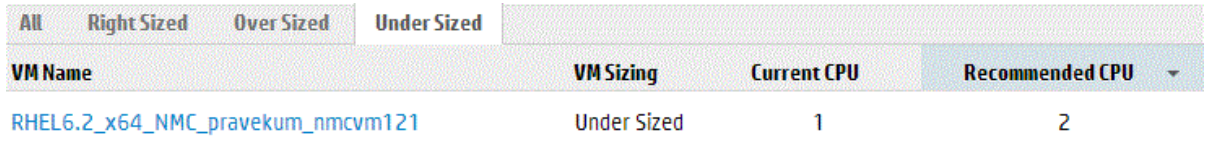

Pour obtenir davantage d'informations au sujet de cette machine virtuelle sous-dimensionnée, vous pouvez cliquer sur celle-ci pour vérifier son utilisation. La page Synthèse de la VM apparaît.

### **Informations fournies par la page Synthèse de la VM** :

Le volet de droite présente une vue d'ensemble de la machine virtuelle, avec des indications telles que l'hôte sur lequel elle se trouve ou le centre de données auquel elle appartient. Vous trouverez des suggestions sur l'utilisation des ressources pour la machine virtuelle sélectionnée sur la page Synthèse de la VM.

Vous pouvez également obtenir la tendance d'utilisation des ressources d'une machine virtuelle et consulter les graphiques suivants pour une analyse plus détaillée :

Examinez le graphique Utilisation CPU et mémoire pour pouvoir comparer l'allocation et l'utilisation des ressources. Vous pouvez également valider la recommandation de HP avec la classification des machines virtuelles sous-dimensionnées ou surdimensionnées.

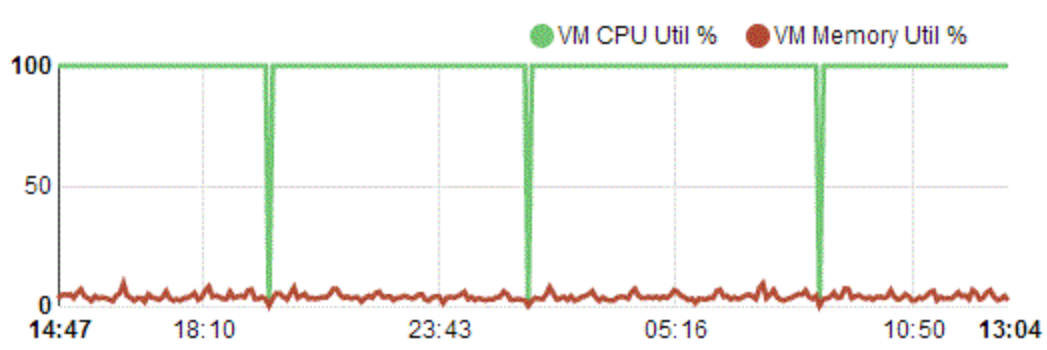

**CPU and Memory Utilization** 

Informations fournies par le graphique :

- <sup>n</sup> L'utilisation actuelle du CPU est élevée et si vous ajoutez d'autres ressources l'utilisation du CPU sera optimale.
- <sup>n</sup> L'utilisation de la mémoire est faible et vous pouvez sans problème récupérer la mémoire allouée.

Examinez le graphique Contention CPU et mémoire.

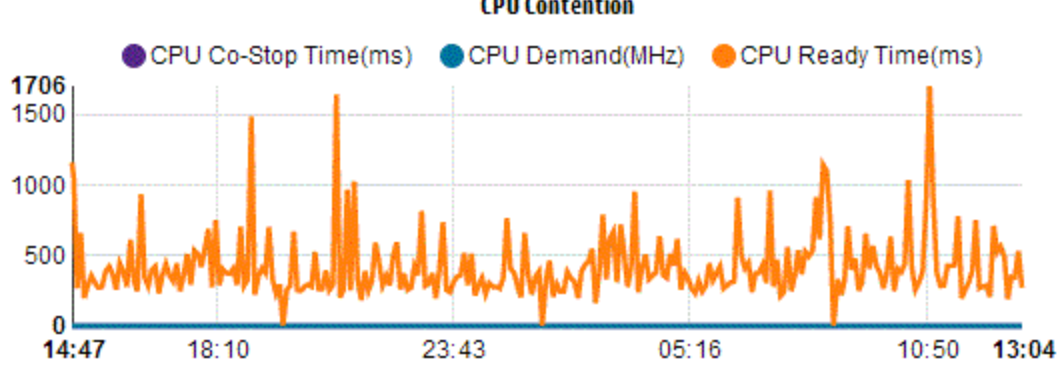

**CPU Contention** 

Cet exemple illustre les opérations suivantes :

- Analyse de l'allocation des ressources grâce aux graphiques à barres et à secteurs.
- Recherche de toutes les machines virtuelles disponibles dans les centres de données, clusters ou hôtes.
- Exploration au niveau de la VM où vous pouvez mettre en application les recommandations de HP pour la machine virtuelle sélectionnée.
- Vérification de l'utilisation des ressources et optimisation de l'environnement en allouant les ressources en fonction des tendances actuelles d'utilisation.
# <span id="page-72-0"></span>**Chapitre 5 : Prévision**

En se basant sur l'historique d'utilisation, vPV permet de prévoir l'utilisation des ressources des différentes entités de votre environnement. Ces données peuvent vous aider à mieux planifier les allocations de ressources à venir, en fonction des besoins prévus.

#### **Navigation**

Pour accéder à cette fonction, cliquez sur dans le volet Options de la page d'accueil de vPV. La page des prévisions s'affiche.

Vous pouvez également cliquer avec le bouton droit de la souris sur le treemap et choisir **Prévision**. La page des prévisions pour cette entité apparaît à l'écran.

La fenêtre Prévision affiche les données relatives aux ressources. Dès son installation, vPV commence à établir des prévisions d'utilisation des ressources, en se basant sur les tendances d'utilisation.

**Remarque :** pour bénéficier de graphiques de prévisions précis, il est préférable d'attendre au minimum deux cycles de collecte des données. Les graphiques gagnent en qualité, à mesure que les données s'accumulent dans la base de données. Une fois qu'il dispose des données nécessaires, l'outil présente les prévisions sur une période de 90 jours.

vPV permet d'obtenir des prévisions sur les éléments suivants :

- **.** Utilisation du CPU
- **.** Utilisation de la mémoire
- Utilisation de l'espace de stockage

**Remarque :** les données d'utilisation de l'espace de stockage ne sont pas disponibles pour les VM et hôtes KVM.

Vous avez la possibilité d'afficher et d'explorer les données de prévision pour les entités suivantes :

- Centre de données agrégé
- Cluster agrégé
- Hôte
- $\bullet$  VM

Lorsque le nombre des VM d'un hôte ou d'un utilisateur augmente au fil du temps, la tendance d'utilisation des ressources pour cet hôte ou cet utilisateur indique une hausse, même si

l'utilisation des ressources de chaque VM est parfaitement constante. Dans ce cas, les graphiques agrégés pour l'hôte ou l'utilisateur présentent des tendance à la hausse et peuvent indiquer, pour l'hôte ou l'utilisateur, une valeur Jours à la capacité inférieure à celle des différentes VM présentées sur la page. Cette remarque s'applique également à d'autres graphiques agrégés pour centres de données et clusters.

#### **Représentation des données**

Les données de prévision sont représentées sous forme de graphiques pour en simplifier la lecture. Elles rendent compte des dates et de l'utilisation. Le graphique présente la prévision et la métrique.

- **Prévision -** Représentation des données de prévision de l'utilisation des ressources sur les 90 jours à venir.
- **Réel -** Représentation des données réelles d'utilisation des ressources sur les 90 jours passés. L'utilisation réelle est une synthèse réalisée toutes les six heures. En d'autres termes, toutes les 6 heures, le système ajoute un point de données agrégé (moyenne). En revanche, le calcul pour la prévision se base sur chaque échantillon de données présent dans la base et non sur les valeurs agrégées ajoutées toutes les 6 heures.

Les tableaux correspondant à chaque graphique contiennent les renseignements suivants :

- <sup>l</sup> **Capacité -** Valeur maximale de capacité de la ressource. Par exemple, dans le cas du graphique Utilisation du disque, cette valeur correspond à la capacité de stockage maximale de l'entité.
- **Jours à la capacité -** Nombre de jours avant que l'entité n'atteigne la capacité maximale.

**Remarque :** il arrive parfois que le calcul de prévision indique que la capacité a déjà été atteinte, alors que ce n'est pas le cas en réalité. Cela se produit notamment lorsque l'utilisation présentait une croissance constante juste avant un ralentissement brutal. Dans une telle situation, la valeur Jours à la capacité est égale à **0**. Si l'utilisation reste ensuite constante ou si elle diminue, le système corrige le calcul de prévision dès que possible.

- <sup>l</sup> **30 jours, 60 jours, 90 jours -** Valeur d'utilisation des ressources à 30 jours, 60 jours et 90 jours.
- <sup>l</sup> **Courbe ajustée -** Type de courbe représenté sur le graphique. La courbe ajustée pour CPU, mémoire et stockage de chaque entité dépend de la valeur R2. vPV choisit la courbe ayant la valeur R2 la plus élevée. Les valeurs peuvent être linéaires, exponentielles, logarithmiques ou des puissances.
- **R<sup>2</sup>** Coefficient de détermination. Cette valeur indique le degré de proximité des points de données par rapport à une ligne ou une courbe. Cette valeur se situe entre 0 et 1. La prévision est plus correcte si cette valeur est proche de 1. Lorsque le système dispose de très peu de données d'historique pour réaliser la prévision, cette valeur est proche de 0.

#### **Exploration**

Vous avez la possibilité d'explorer les entités du centre de données et d'obtenir les données de prévision correspondant à chacune d'elles. Cliquez sur le nom des entités dont vous souhaitez visualiser les données de prévision. Le tableau affiché en bas de la page présente les entités que vous pouvez explorer. Le graphique présente la valeur d'utilisation des ressources correspondant à la capacité et aux jours restants pour chaque entité à 30, 60 et 90 jours.

Exemple : Le rapport agrégé de prévision du cluster contient les données des hôtes et VM disponibles.

> **Utilisation de la mémoire Jours à la capacité** Capacity 284.65 GB 284.03 280.00 **Days To Capacity**  $\mathbf{g}$ 355.41.68 30 Days 270.00 60 Days 452.75 68 260.00 90 Days 550.09 GB **Best Fit Curve** Linear 248.34 23-Nov-13 02-Dec-13  $Re$  $0.65$

Observez le rapport de prévision de l'utilisation de la mémoire présenté ci-après :

La vue agrégée du cluster présente une valeur **Jours à la capacité** de 8, mais il est conseillé de vérifier ensuite la capacité des hôtes de ce cluster.

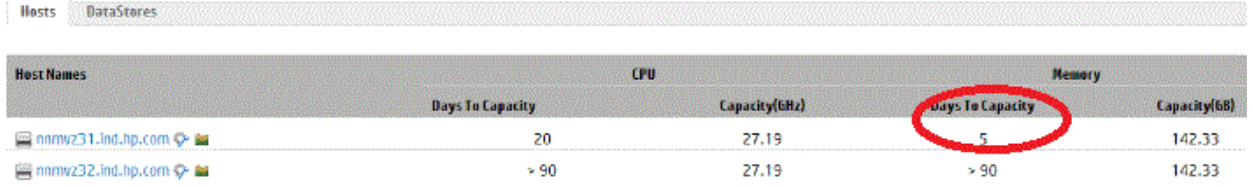

Dans cet exemple, la valeur Jours à la capacité de l'un des hôtes est de seulement 5 jours. Vous devez donc prendre des mesures pour remédier à cette situation.

**Conclusion** : si les données agrégées présentent une valeur spécifique, pensez toujours à vérifier les données des entités disponibles afin d'apporter les modifications qui s'imposent.

## **Utilisation de la fonction de prévision pour la planification des ressources**

Cette section explique comment utiliser la fonction de prévision pour planifier les ressources.

#### **Cas**

Marc est administrateur VMware dans une organisation. Il souhaite connaître l'utilisation actuelle de l'espace disque du centre de données, afin de prévoir les éventuels besoins en matériel. La fonction de prévision peut l'aider dans cette tâche.

Marc effectue donc les opérations suivantes :

- 1. Se connecter à vPV.
- 2. Cliquer avec le bouton droit de la souris sur le centre de données qui l'intéresse dans le treemap, puis sélectionner **Prévision**.
- 3. Examiner les graphiques et les tableaux de données présentés sur la page Prévision.

Après l'analyse des graphiques et des tableaux, Marc arrive à la conclusion que l'utilisation du disque atteindra la capacité maximale dans un mois.

#### **Actions**

Marc entreprend les actions suivantes en se basant sur les données de prévision :

- Planifier une augmentation de la capacité des disques du centre de données
- Utiliser la fonction d'optimisation pour vérifier l'allocation du magasin de données pour les entités du centre de données et récupérer les éventuelles ressources gaspillées. Pour plus d'informations, voir [" Chapitre 4 : Optimisation et positionnement - Présentation" , page 49](#page-48-0)

## **Prévision de l'utilisation du CPU**

Le graphique Utilisation du CPU affiche la prévision d'utilisation du CPU pour les entités de votre environnement. En explorant les entités du niveau suivant, vous pouvez visualiser les graphiques correspondant à chacune d'elles.

#### **Examen de la prévision de l'utilisation du CPU**

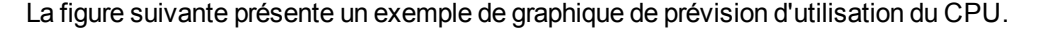

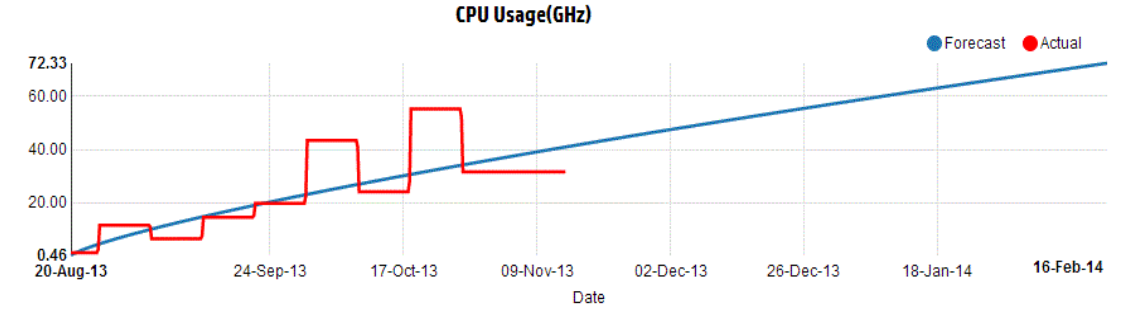

#### **Déductions**

La figure précédente permet de déduire les informations suivantes :

- La ligne bleue représente les données de prévision et l'utilisation du CPU devrait atteindre 72,33 GHz après 90 jours.
- La ligne rouge représente l'utilisation réelle du CPU de l'entité.
- Lorsque vous passez le curseur de la souris sur une zone du graphique, une fenêtre contextuelle affiche l'utilisation prévue du CPU à cette date. L'axe x présente la valeur xx,xx et l'axe y affiche

les dates. Si la représentation de l'axe x part de xx,xxx à xx,xxy, la valeur est tronquée et apparaît comme xx,xx à xx,xx. Dans ce cas, ignorez les valeurs affichées sur l'axe x. Vérifiez uniquement le graphique dessiné.

### **Prévision de l'utilisation de la mémoire**

Le graphique Utilisation de la mémoire affiche la prévision d'utilisation de la mémoire pour les entités de votre environnement. En explorant les entités du niveau suivant, vous pouvez visualiser les graphiques correspondant à chacune d'elles.

#### **Examen de la prévision de l'utilisation de la mémoire**

La figure suivante présente un exemple de graphique de prévision d'utilisation de la mémoire.

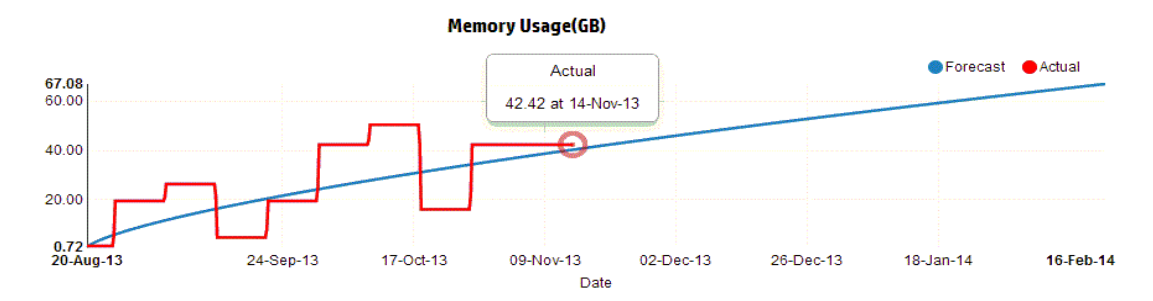

#### **Déductions**

La figure précédente permet de déduire les informations suivantes :

- La ligne bleue représente les données de prévision et l'utilisation de la mémoire devrait atteindre 67,08 Go après 90 jours.
- La ligne rouge représente l'utilisation réelle de la mémoire de l'entité.
- Lorsque vous passez le curseur de la souris sur une zone du graphique, une fenêtre contextuelle affiche l'utilisation prévue de la mémoire à cette date. L'axe x présente la valeur xx,xx et l'axe y affiche les dates. Si la représentation de l'axe x part de xx,xxx à xx,xxy, la valeur est tronquée et apparaît comme xx,xx à xx,xx. Dans ce cas, ignorez les valeurs affichées sur l'axe x. Vérifiez uniquement le graphique dessiné.

## **Prévision de l'utilisation du disque**

Le graphique Utilisation du disque affiche la prévision d'utilisation du disque pour les entités de votre environnement. En explorant les entités du niveau suivant, vous pouvez visualiser les graphiques correspondant à chacune d'elles.

**Remarque :** vous devez configurer le rôle **Browse Datastore (Consulter le magasin de données)** disponible sous **Datastore (Magasin de données)** dans VMware vCenter, de façon à ce qu'il puisse afficher les données de prévision d'utilisation du disque pour les VM.

#### **Examen de la prévision de l'utilisation du disque**

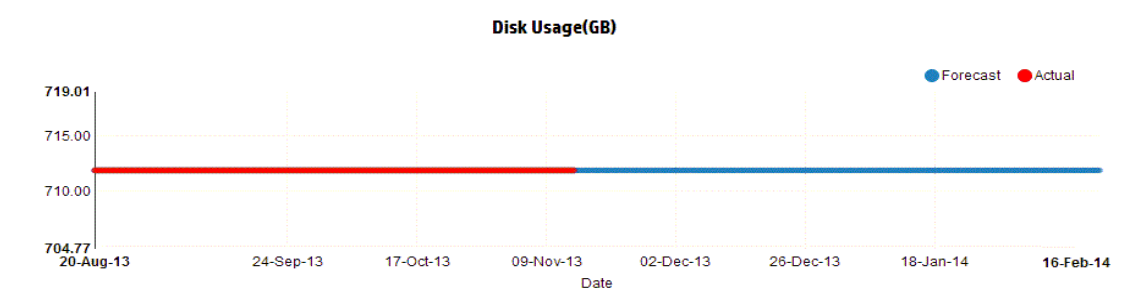

La figure suivante présente un exemple de graphique de prévision d'utilisation du disque.

#### **Déductions**

La figure précédente permet de déduire les informations suivantes :

- La ligne bleue représente les données de prévision de l'utilisation du disque.
- La ligne rouge représente l'utilisation réelle du disque de l'entité.
- Lorsque vous passez le curseur de la souris sur une zone du graphique, une fenêtre contextuelle affiche l'utilisation prévue du disque à cette date. L'axe x présente la valeur xx, xx et l'axe y affiche les dates. Si la représentation de l'axe x part de xx,xxx à xx,xxy, la valeur est tronquée et apparaît comme xx,xx à xx,xx. Dans ce cas, ignorez les valeurs affichées sur l'axe x. Vérifiez uniquement le graphique dessiné.

# **Chapitre 6 : Surveillance de l'infrastructure en qualité d'utilisateur CSA (Cloud Service Automation)**

En qualité d'administrateur, vous pouvez effectuer les opérations de configuration nécessaires à la création d'un utilisateur CSA. Pour plus d'informations, voir les étapes détaillées dans la section ["Intégration de CSA à vPV" , page 22](#page-21-0).

Procédez comme suit pour vous connecter en qualité d'utilisateur CSA :

- 1. Accédez à la page de connexion CSA.
- 2. Saisissez le nom d'utilisateur CSA dans le champ **Nom d'utilisateur**.
- 3. Saisissez le mot de passe dans le champ **Mot de passe**.
- 4. Sélectionnez **CSA** dans le champ Contexte.
- 5. Sélectionnez l'organisation appropriée dans le champ **Organisation**.
- 6. Cliquez sur **Connexion**.

En qualité d'utilisateur CSA, vous pouvez effectuer les tâches suivantes sur la vue personnalisée :

- Surveiller l'utilisation agrégée des ressources des VM disponibles
- Obtenir un aperçu de l'utilisation des ressources de toutes les VM
- Estimer l'utilisation de la capacité en fonction des tendances actuelles

Vous pouvez également obtenir l'utilisation agrégée de la capacité d'une VM sur 30, 60 ou 90 jours. Pour plus d'informations, voir [Prévision](#page-72-0).

# **Chapitre 7 : Exploration SE invité en temps réel pour la résolution avancée des problèmes**

Vous avez la possibilité d'effectuer une exploration d'une machine virtuelle pour corriger les facteurs qui affectent les performances et l'état de la VM. Cette fonction permet la résolution avancée des problèmes sous vPV.

L'outil d'exploration du SE invité en temps réel (Capteur de traitement HP) est un outil simplifié d'observation des performances permettant d'obtenir un aperçu rapide des charges de travail et des applications disponibles et en cours d'exécution sur la machine virtuelle.

Grâce à cet outil, vous disposez des renseignements suivants :

- <sup>l</sup> Aperçu de l'utilisation des ressources du système (CPU, systèmes de fichiers, disques, réseau)
- Aperçu de l'état global du système et raison des éventuels goulots d'étranglement
- Liste des processus et des ressources utilisées
- Événements système générés au cours des dernières 24 heures.

Vous pouvez ainsi déterminer si l'utilisation et l'état du système sont corrects, simplement en vérifiant les graphiques générés par l'outil. Vous avez la possibilité d'effectuer des explorations plus précises pour rechercher les processus trop gourmands en mémoire ou en ressources de CPU en vérifiant ceux qui consomment le plus de mémoire ou de CPU.

Pour obtenir un exemple en temps réel, voir Utilisation de la fonction Explorer le SE invité pour [optimiser l'utilisation des ressources dans votre environnement.](#page-88-0)

### **Démarrage de l'outil**

#### **Navigation**

Dans la vue Treemap, cliquez sur **VM (traitement)** dans le volet supérieur. Sélectionnez la machine virtuelle et cliquez sur **Exploration SE invité** pour afficher la vue qui présente l'utilisation des ressources de la part des machines virtuelles.

**Remarque :** si vous sélectionnez une machine virtuelle et accédez à la résolution avancée des problèmes alors que l'outil Exploration SE invité en temps réel n'est pas disponible, un message vous suggère de le télécharger. Suivez les instructions fournies à l'écran. Pour plus d'informations, voir le manuel d'utilisation du Capteur de traitement HP.

### **Interface utilisateur de l'outil Exploration SE invité**

Les différents éléments de la page Exploration SE invité et leurs fonctions sont répertoriés dans le tableau suivant.

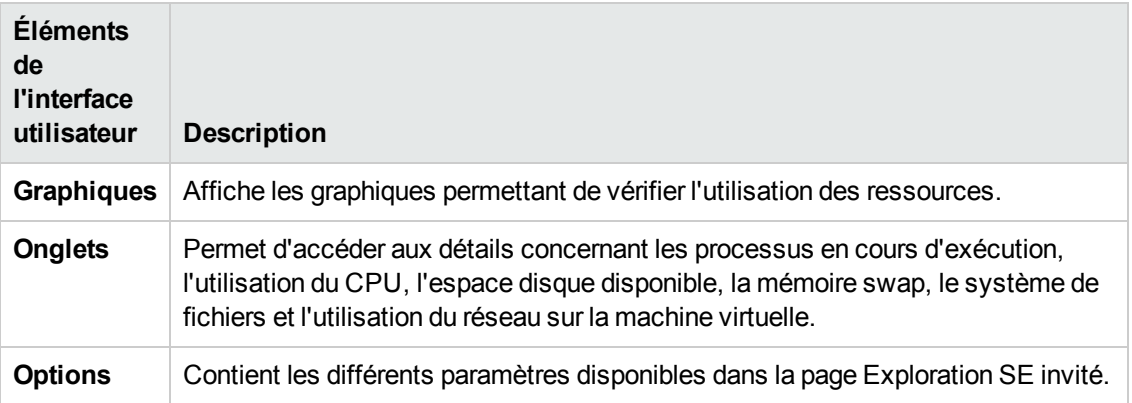

### **Graphiques**

L'outil Exploration SE invité en temps réel vous permet d'obtenir une représentation graphique de l'état de la machine virtuelle. La valeur en temps réel correspond aux données collectées à un intervalle compris entre 1 et 10 secondes. La valeur par défaut est 2 secondes. Les graphiques sont actualisés toutes les 2 secondes pour coïncider avec l'intervalle de collecte des données en temps réel. Vous pouvez modifier l'intervalle en choisissant l'une des valeurs proposées. Pour plus d'informations, voir Options.

Ces graphiques vous permettent de vérifier l'utilisation des ressources et d'analyser leur mode d'utilisation. Vous pouvez ainsi déterminer la valeur de % utilisation à intervalle régulier (x). En l'occurrence, x correspond à une durée en secondes.

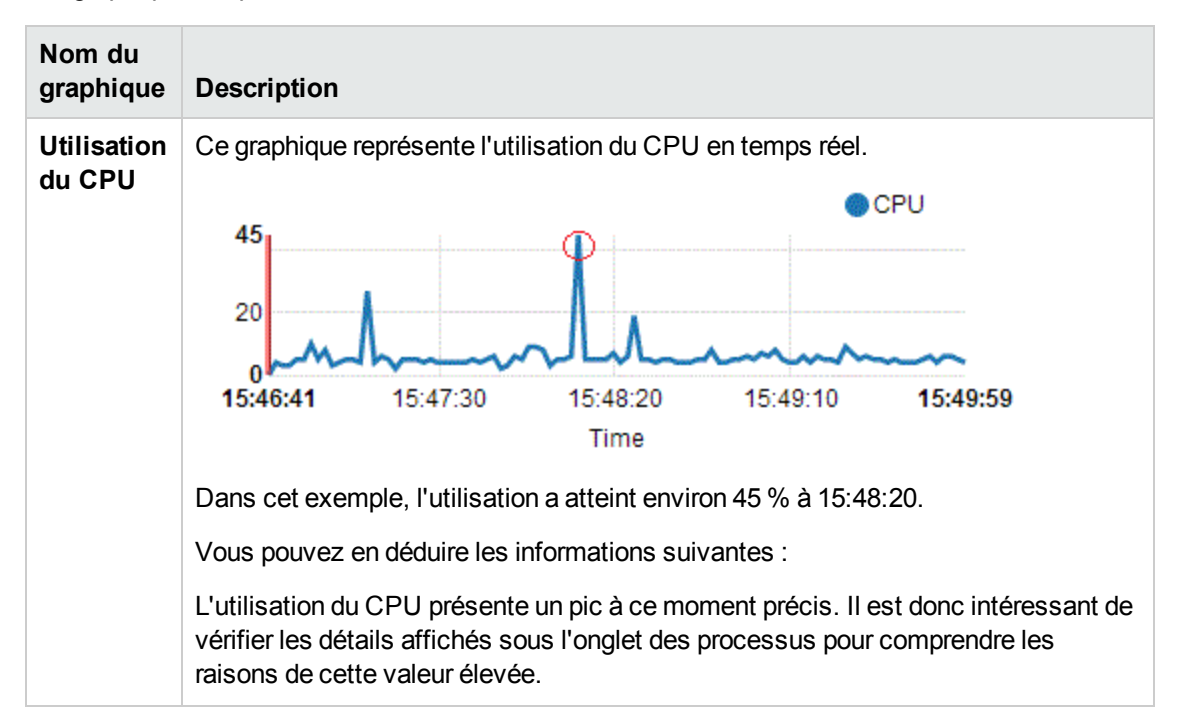

Les graphiques disponibles sont les suivants :

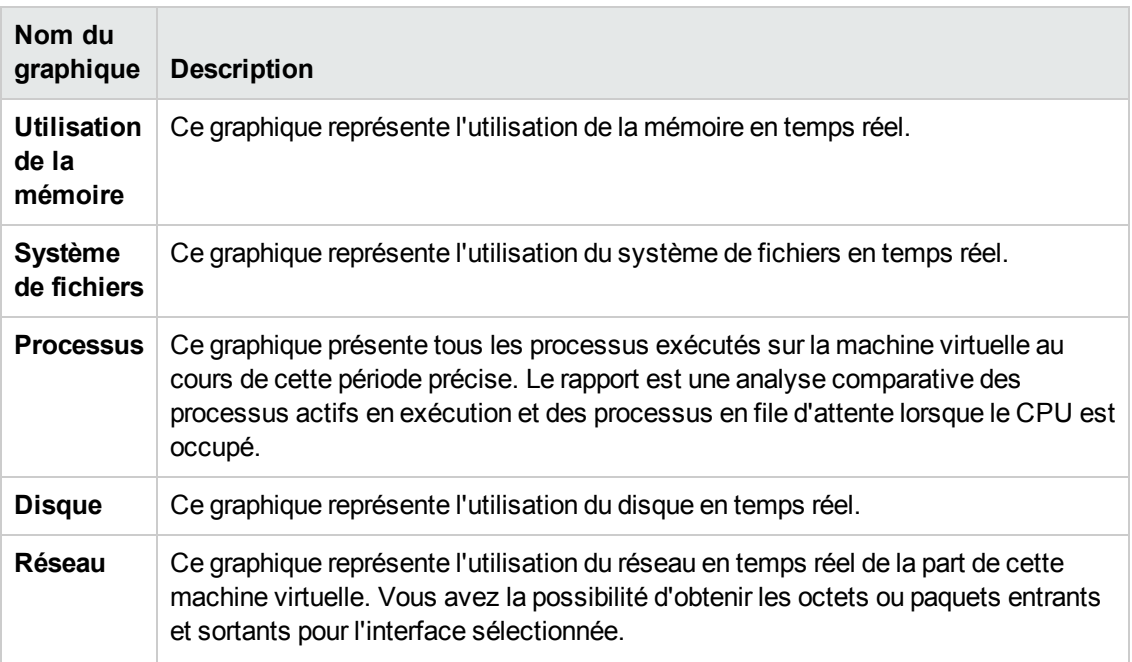

## **Onglets**

Les onglets disponibles sont les suivants :

**Cloud des processus** : cette vue présente les principaux processus exécutés sur la machine virtuelle, en fonction de la charge de travail de la VM. Les processus les plus gourmands en ressources sont représentés avec une police plus grande. Cette vue permet de rechercher la cause de l'utilisation exagérée des ressources et d'y remédier. En qualité d'administrateur ou de planificateur de capacité, vous pouvez ainsi déterminer les principaux processus en exécution sur le système.

Cliquez sur **Options** pour accéder aux paramètres du cloud des processus.

Les paramètres disponibles sont les suivants :

**Champ Description**

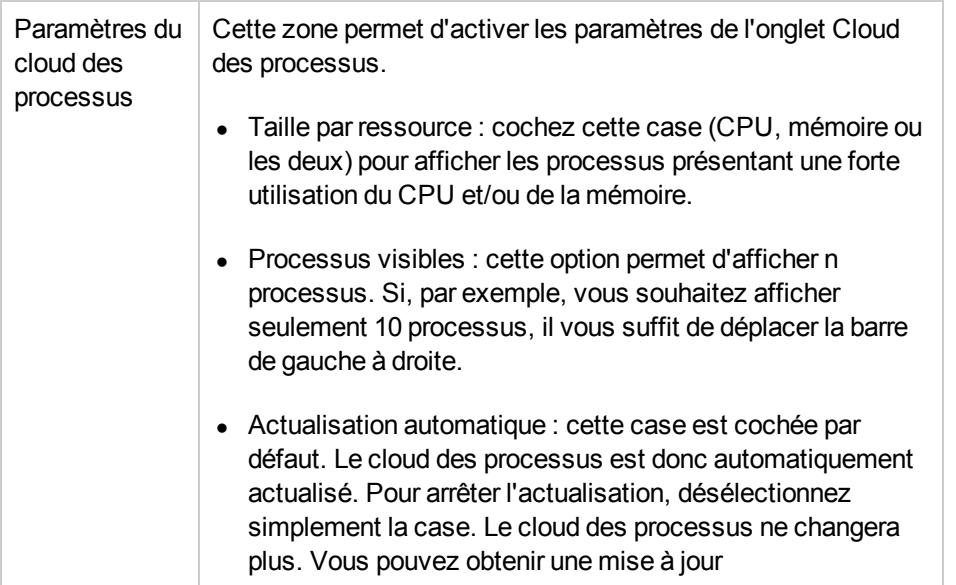

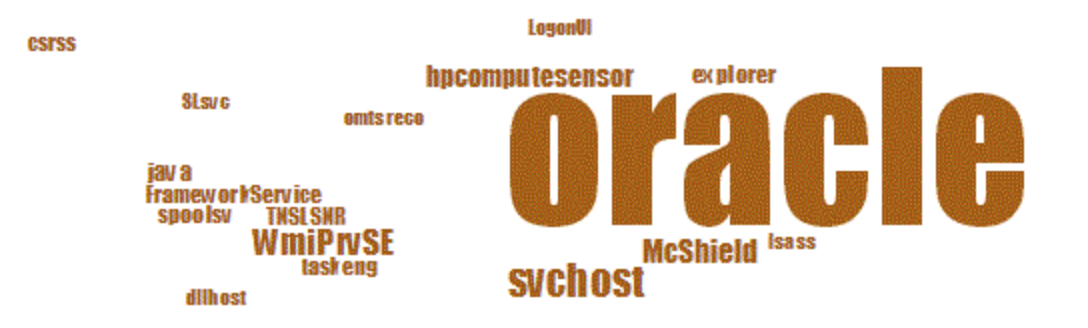

Dans cet exemple, l'utilisation des ressources est principalement concentrée sur le processus Oracle. Vous pouvez également visualiser les autres processus utilisant les ressources, mais l'utilisation la plus marquée est celle d'Oracle. Vous avez la possibilité d'explorer davantage pour vérifier l'utilisation des processus. Vous accédez alors à l'onglet Processus.

Vous pouvez également vous limiter à afficher n processus, à l'aide de l'option proposée dans Paramètres du cloud des processus.

**Processus** : cette vue présente les paramètres disponibles avec les processus exécutés sur la machine virtuelle sélectionnée. Chaque processus est désigné par un ID et un nom uniques. Vous pouvez visualiser l'utilisation des ressources du CPU et de la mémoire de tous les processus disponibles, ce qui facilite la détection de ceux qui utilisent une grande quantité de ressources.

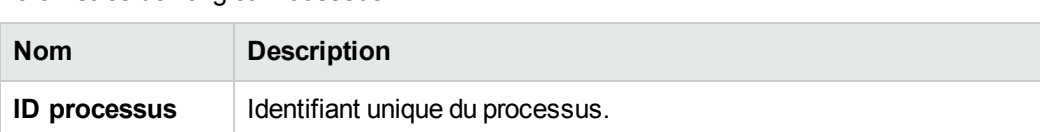

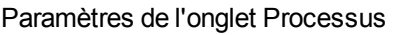

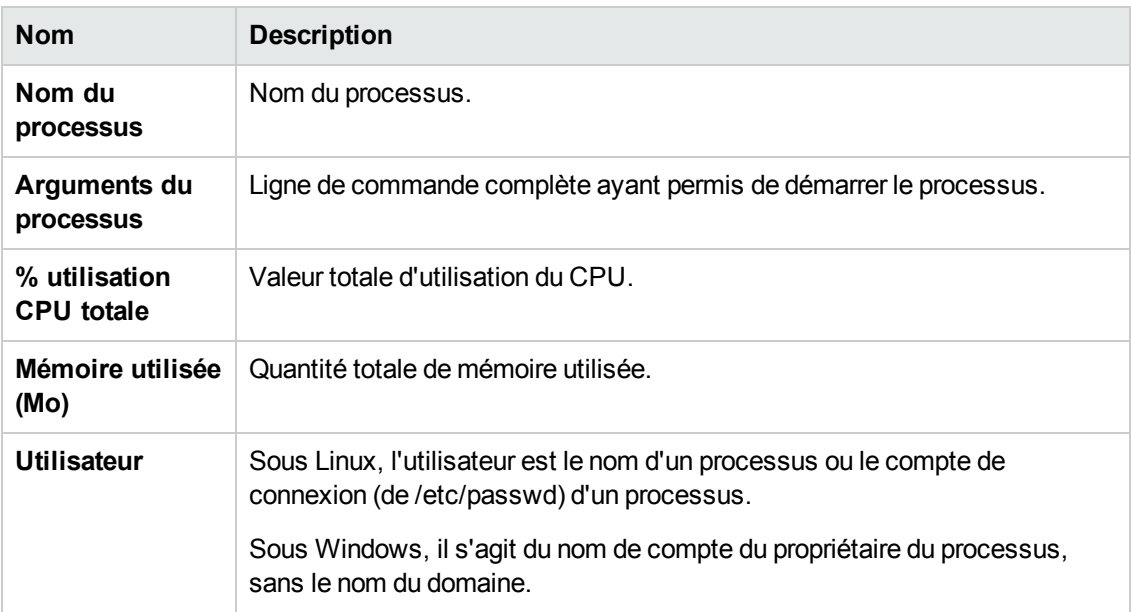

**CPU** : cette vue présente le détail de tous les CPU disponibles pour la machine virtuelle sélectionnée. Les paramètres fournissent des informations complémentaires sur l'utilisation du CPU en temps réel de la part de cette machine virtuelle. Vous pouvez visualiser l'utilisation CPU totale, l'utilisation CPU par utilisateur et l'utilisation du système. Chaque CPU est désigné par un ID unique.

#### Paramètres de l'onglet CPU

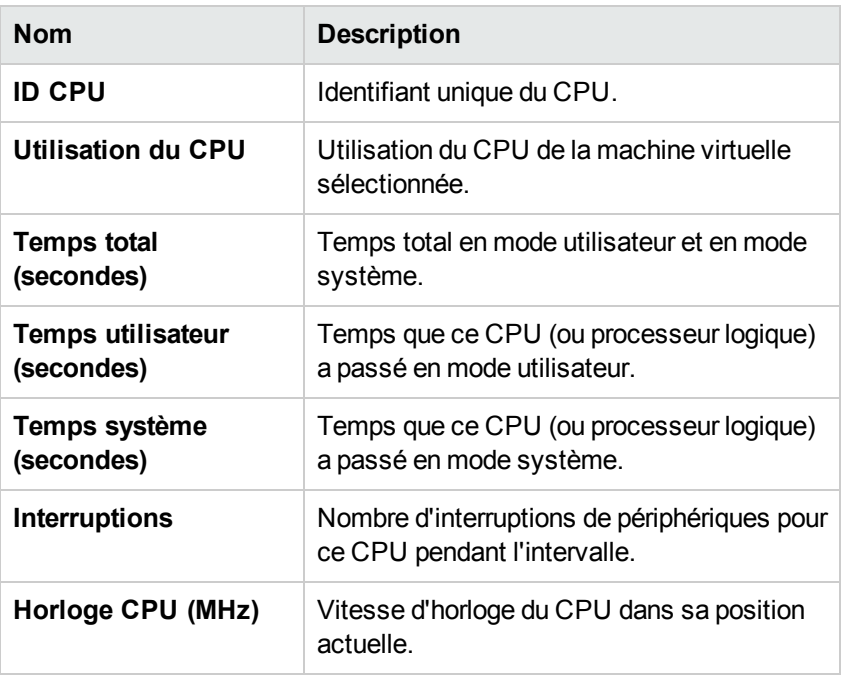

**Disque** : cette vue présente le détail de tous les disques disponibles sur cette machine virtuelle. Vous pouvez visualiser l'utilisation des disques en termes de lectures et écritures physiques sur les disques. Chaque disque est désigné par un ID et un nom uniques.

#### Paramètres de l'onglet Disque

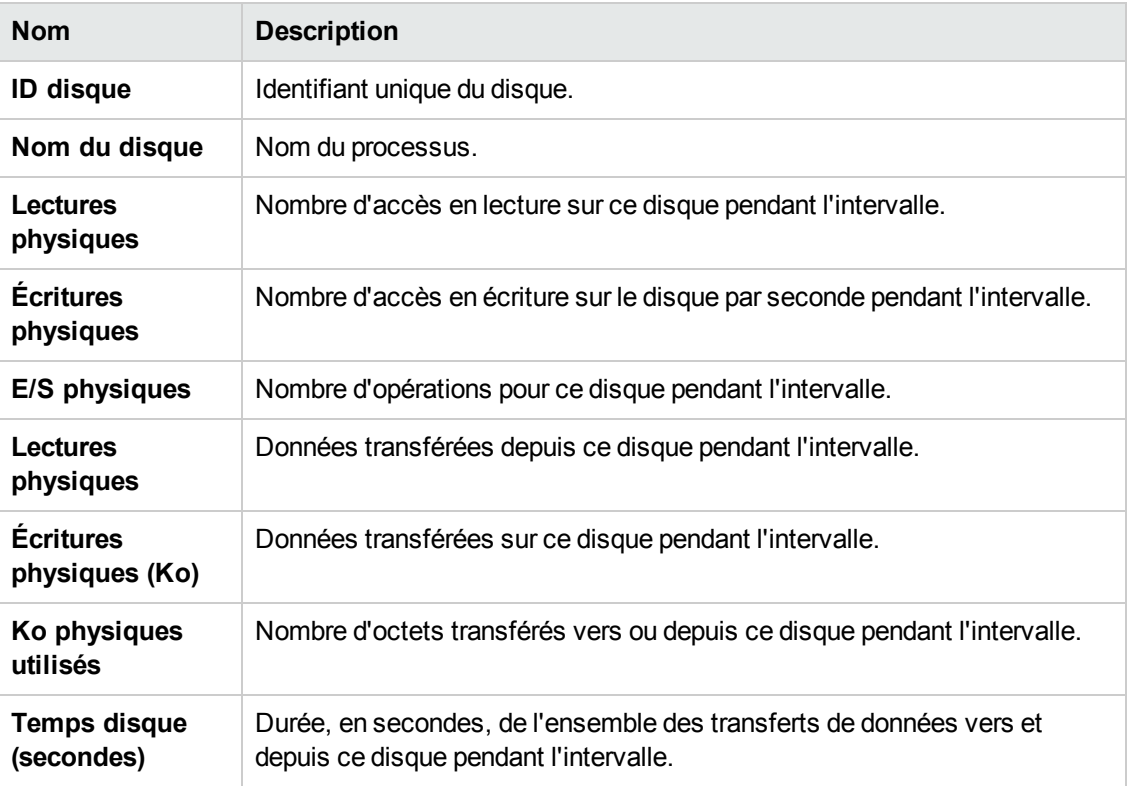

**Système de fichiers** : cette vue présente tous les systèmes de fichiers disponibles sur le système. Les paramètres fournissent des informations complémentaires sur l'utilisation du système de fichiers en temps réel de la part de cette machine virtuelle. Vous pouvez visualiser l'utilisation du système de fichiers en termes d'utilisation de l'espace et de réservation d'espace.

Paramètres de l'onglet Système de fichiers

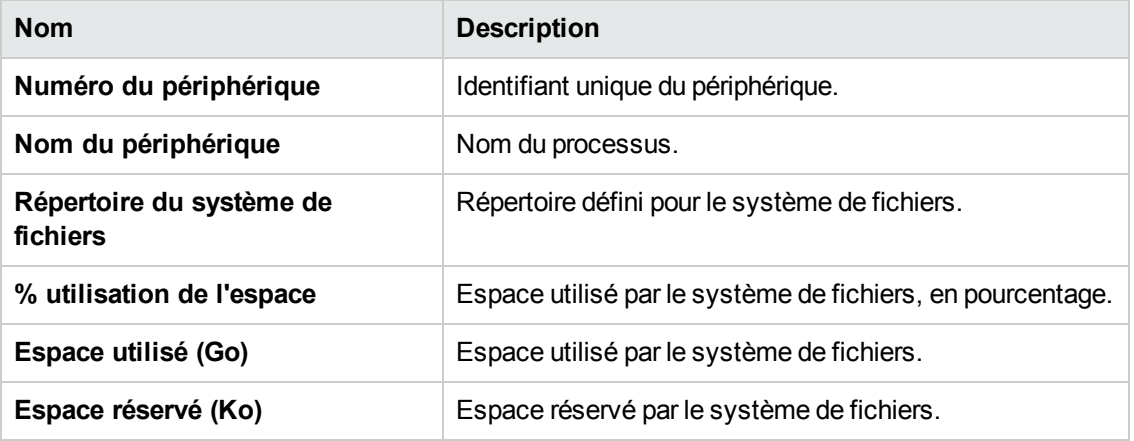

**Réseau** : cette vue présente toutes les interfaces de réseau (physiques ou virtuelles) disponibles sur le système. Vous avez la possibilité d'obtenir les octets ou paquets entrants et sortants pour l'interface sélectionnée.

#### Paramètres de la vue Réseau

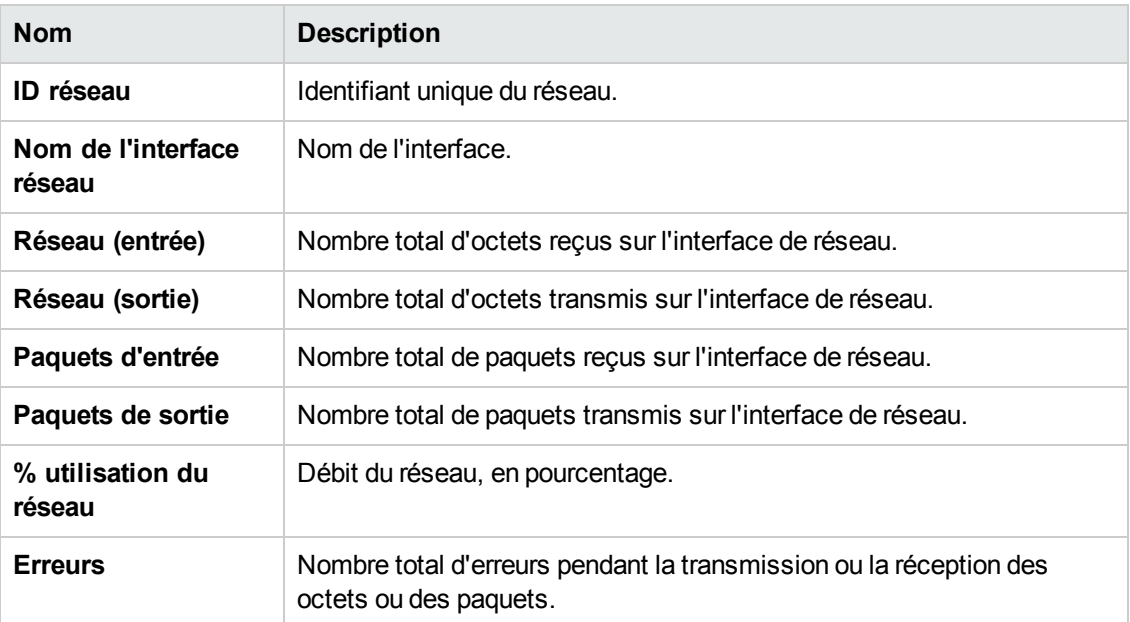

**Application** : cette vue présente tous les processus en cours d'exécution sur le système regroupés ou agrégés en applications. La liste contient uniquement des processus actifs. Vous pouvez visualiser l'utilisation du CPU et de la mémoire de la part de chaque application.

#### Paramètres de l'onglet Application

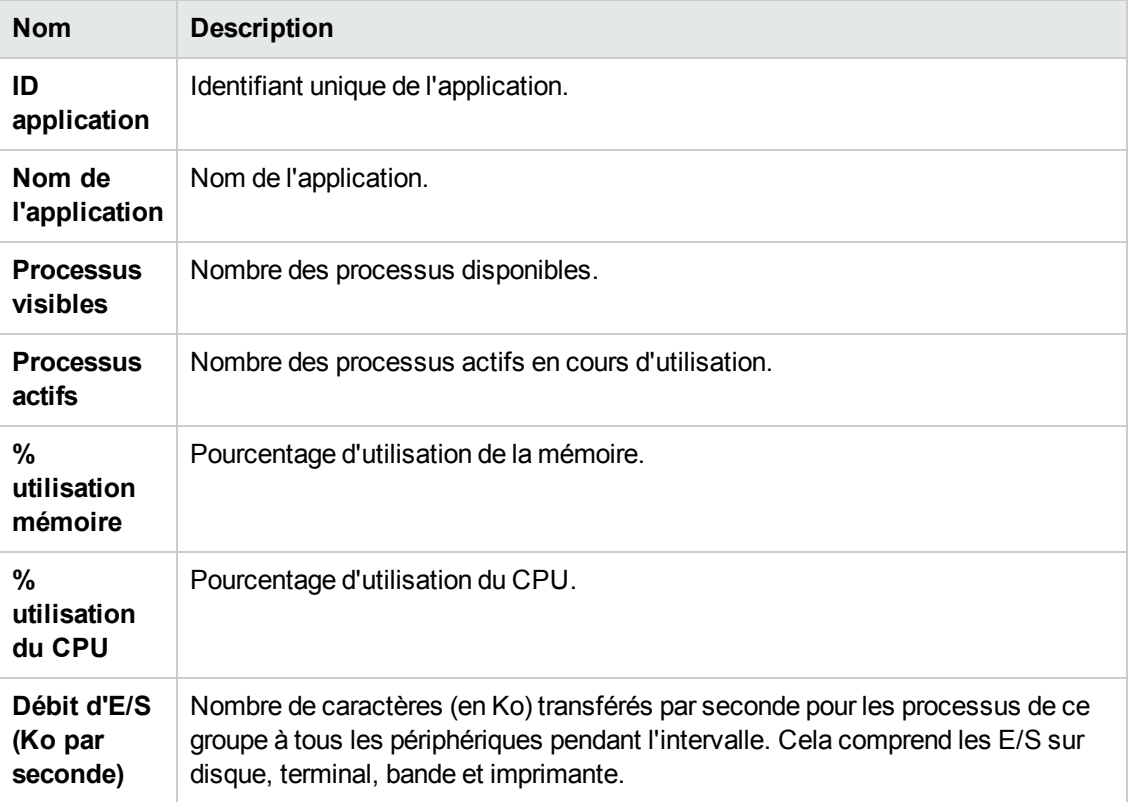

**Événements système** : cette vue présente tous les processus en cours d'exécution sur le système regroupés ou agrégés en applications. La liste contient uniquement des processus actifs. Vous pouvez visualiser l'utilisation du CPU et de la mémoire de la part de chaque application.

Paramètres de la vue Événements système

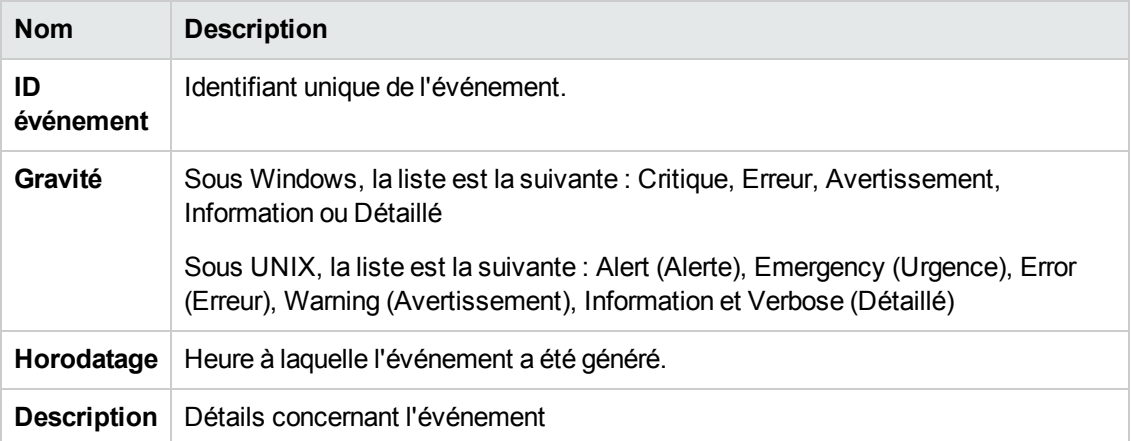

Les options suivantes sont disponibles dans les différents onglets :

Tri

Cette option permet d'afficher les valeur dans l'ordre croissant ou décroissant. Vous pouvez visualiser les résultats en fonction de vos exigences, par exemple, en recherchant le processus pour lequel l'utilisation des ressources de CPU est la plus élevée. Cette option est disponible dans

tous les onglets et dans chaque colonne. Cliquez sur (Annuler le tri) pour rétablir l'ordre par défaut.

Rechercher<sup>Q</sup>

Cette page comporte une zone de recherche permettant de filtrer les données en fonction des besoins.

# **Options**

L'icône **Options** vous permet d'activer les paramètres de la page. Vous pouvez modifier les paramètres disponibles sur la page.

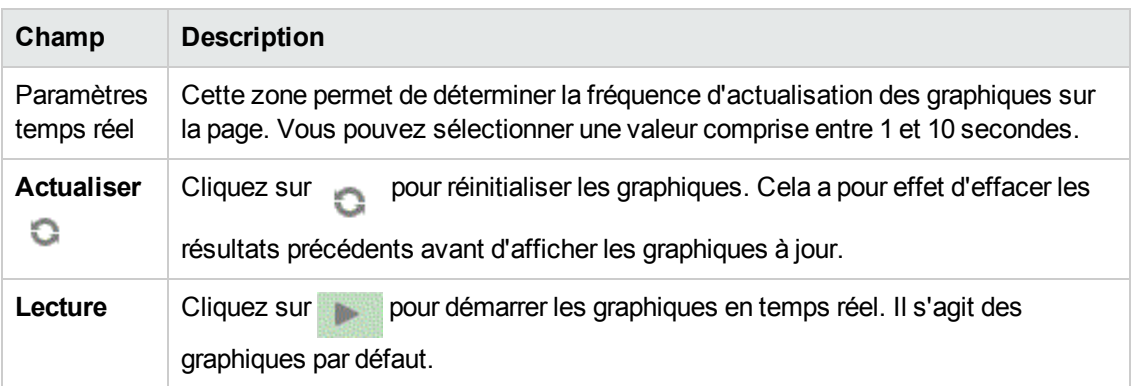

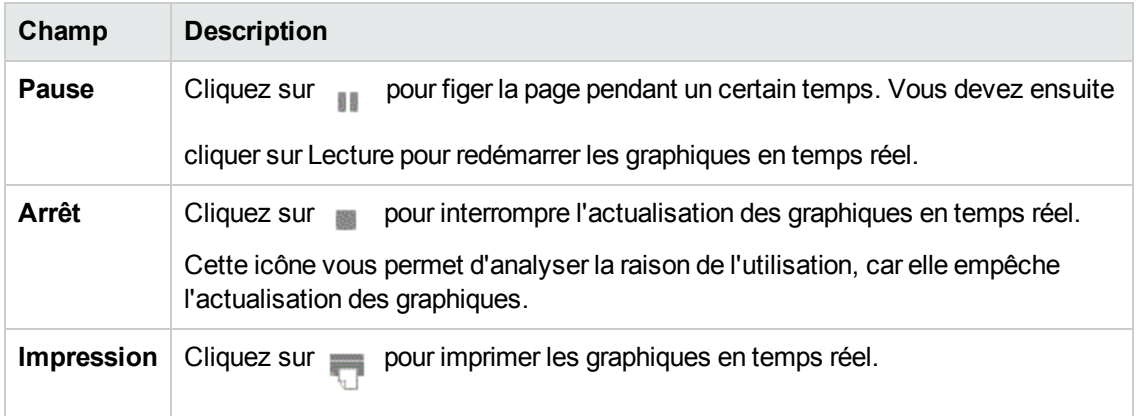

Vous pouvez effectuer une exploration pour vérifier les détails concernant les processus actifs, l'utilisation du CPU, l'espace disque disponible, la mémoire swap, le système de fichiers, l'utilisation du réseau et les applications exécutées sur la machine virtuelle. L'outil vous permet en outre de trier les résultats et de les visualiser colonne par colonne sous les divers onglets disponibles. Vous avez également la possibilité de rechercher les processus à l'aide de leur ID ou de leur nom.

## <span id="page-88-0"></span>**Utilisation de la fonction Explorer le SE invité pour optimiser l'utilisation des ressources dans votre environnement**

Cette section présente un exemple de recherche des raisons des mauvaises performances d'une machine virtuelle en vue de remédier à cette situation.

#### **Cas**

Linda est un administrateur VMware et elle est chargée de surveiller les performances de toutes les machines virtuelles à l'aide de la vue Treemap. Elle remarque que l'une des machines virtuelles est rouge. Pour comprendre les raisons de cet état, elle fait appel à l'outil vPV Explorer le SE invité.

Les étapes de sa recherche sont les suivantes :

- 1. Connexion à l'interface utilisateur de HP Virtualization Performance Viewer.
- 2. Accès à la **vue Treemap >VM (traitement)** pour visualiser les performances de toutes les machines virtuelles dans la vue Treemap.
- 3. Sélection de la machine virtuelle de couleur rouge ou jaune. Clic avec le bouton droit de la souris sur la VM et sélection de l'option Explorer le SE invité. La page SE invité s'affiche. Visualisation des graphiques d'utilisation des ressources et observation de l'éventuelle utilisation exagérée de la mémoire ou du CPU de la part du système.

Vous pouvez également rechercher la cause de ces mauvaises performances en procédant de la façon suivante :

- <sup>l</sup> Affichez l'onglet **Cloud des processus** pour repérer les processus trop gourmands en mémoire ou en ressources de CPU.
- <sup>l</sup> Affichez l'onglet **Processus** pour examiner l'utilisation des ressources de la part des processus mis en évidence dans l'onglet **Cloud des processus**.
- Dans l'onglet CPU, vous pouvez observer l'utilisation des ressources pour un CPU donné.
- Examinez également l'utilisation des ressources dans les onglets Disque, Système de fichiers, Réseau et Application.

# **Chapitre 8 : Présentation des graphiques de performances**

La page Atelier permet de dessiner des graphiques à partir des ressources que vous surveillez.

Les graphiques personnalisés et préformatés présentent un intérêt dans les cas suivants :

- Évaluation des performances des entités surveillées (par exemple, des applications, un système ou un réseau)
- Analyse des tendances d'utilisation
- Corrélation des utilisations
- Comparaison des performances des différents systèmes

Vous pouvez également comparer plusieurs instances d'une même ressource selon un ou plusieurs éléments de configuration. Les éléments de configuration sont les objets que vous surveillez dans votre environnement virtualisé.

## **Présentation des graphiques**

Le composant Graphiques de performances est organisé suivant une arborescence de famille de graphiques qui se décompose comme suit :

<sup>l</sup> **Famille**

Désigne le groupe d'appartenance des graphiques.

**- Catégorie** 

Désigne les sous-groupes de graphiques regroupés de façon logique dans une famille.

<sup>l</sup> **Nom**

Identifie de manière unique une définition de graphique.

#### **Graphiques par défaut**

Le graphique par défaut d'une famille de graphiques présente les métriques permettant de mesurer les performances d'une ressource ou d'une application. Vous avez la possibilité de mapper des familles de graphiques, ou des catégories, à un élément de configuration. Lorsque vous élaborez un graphique pour un élément de configuration auquel est associée une famille ou une catégorie, le système génère le graphique par défaut de cette famille ou de cette catégorie. Une famille de graphiques peut comporter un ou plusieurs graphiques par défaut. Si une famille est dépourvue de graphique par défaut, le système sélectionne le premier graphique de la famille ou de la catégorie.

## **Métriques**

Une métrique est une mesure de l'intégrité du fonctionnement et des performances opérationnelles d'une ressource. Une métrique est un paramètre ou un ensemble de paramètres permettant de surveiller et de mesurer l'intégrité, les performances et la disponibilité d'une ressource surveillée.

Le composant Graphiques de performances permet de visualiser les données surveillées dans un graphique ou un tableau. Un graphique dessiné est composé de points de données disponibles pour les métriques sélectionnées. Une classe de métrique est un ensemble de métriques apparentées, regroupées par type de mesure.

Les métriques de KVM, Xen, OpenStack et HP aPaaS et leurs unités sont répertoriées ci-dessous. Les unités de métrique pour VMware vCenter et HyperV sont visibles dans l'Atelier.

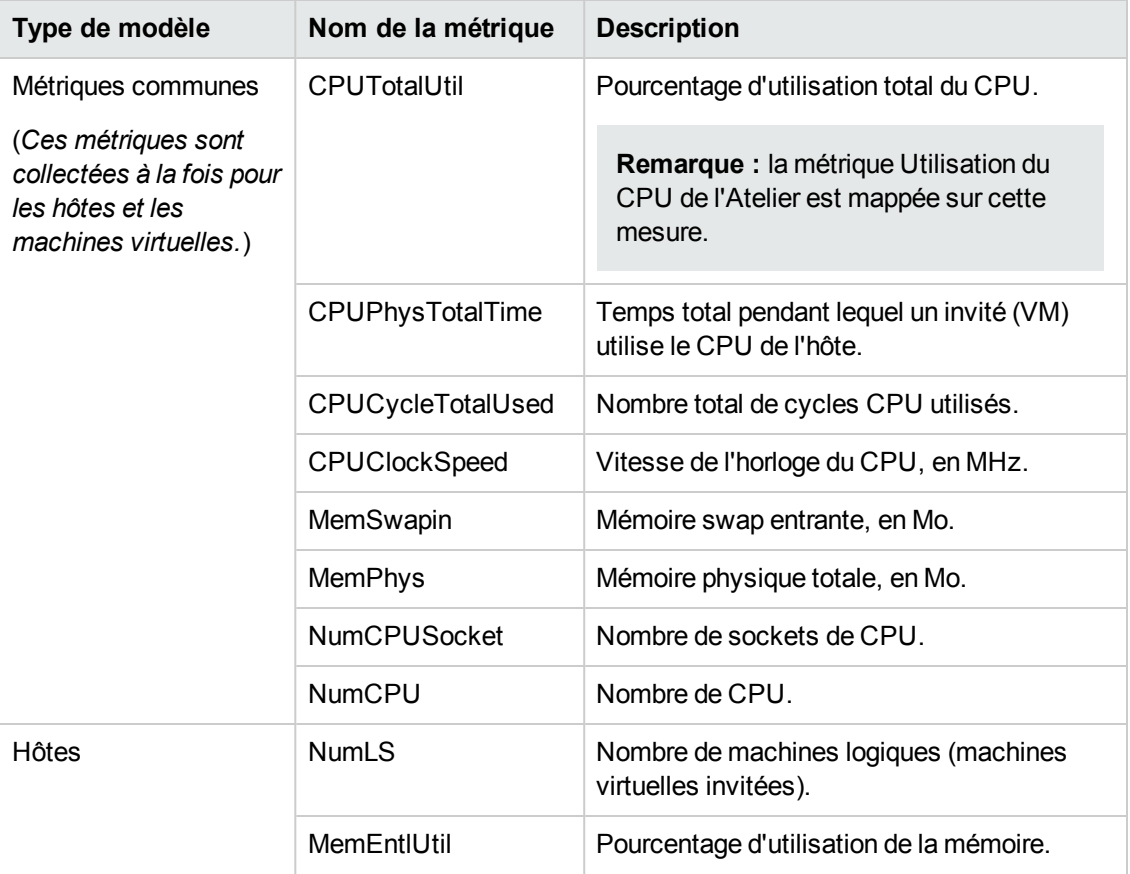

#### **KVM/Xen**

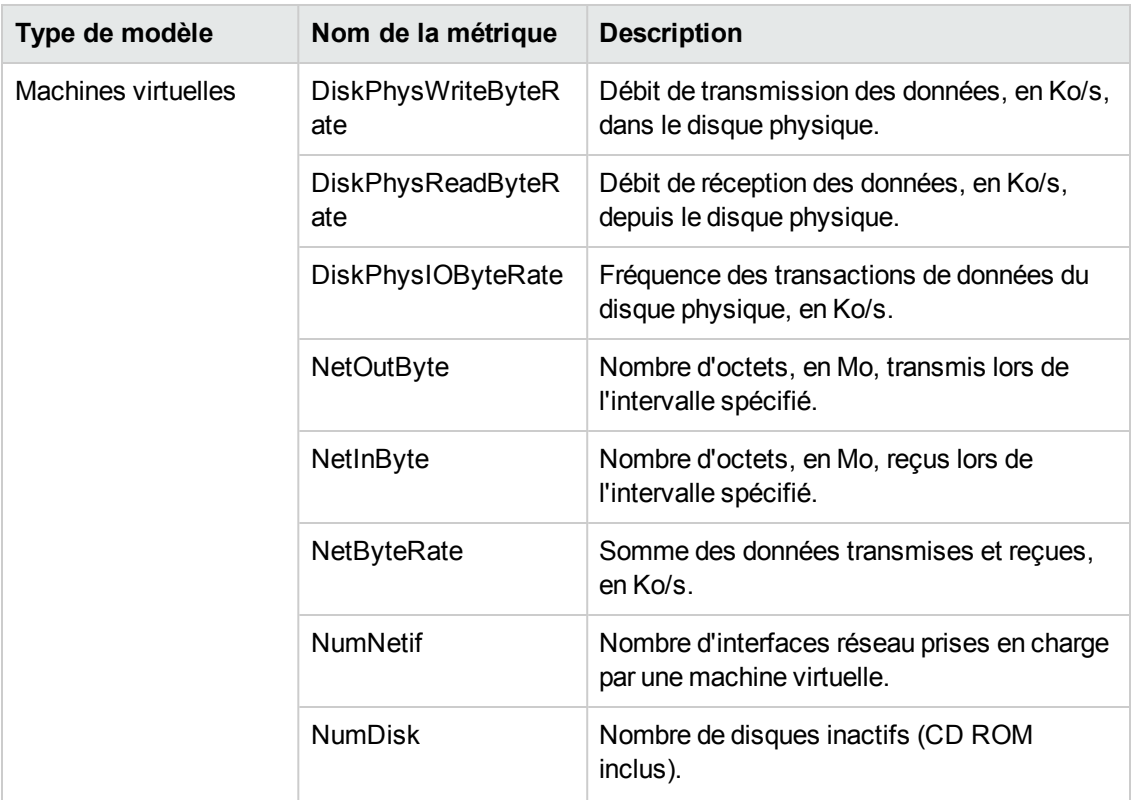

### **OpenStack**

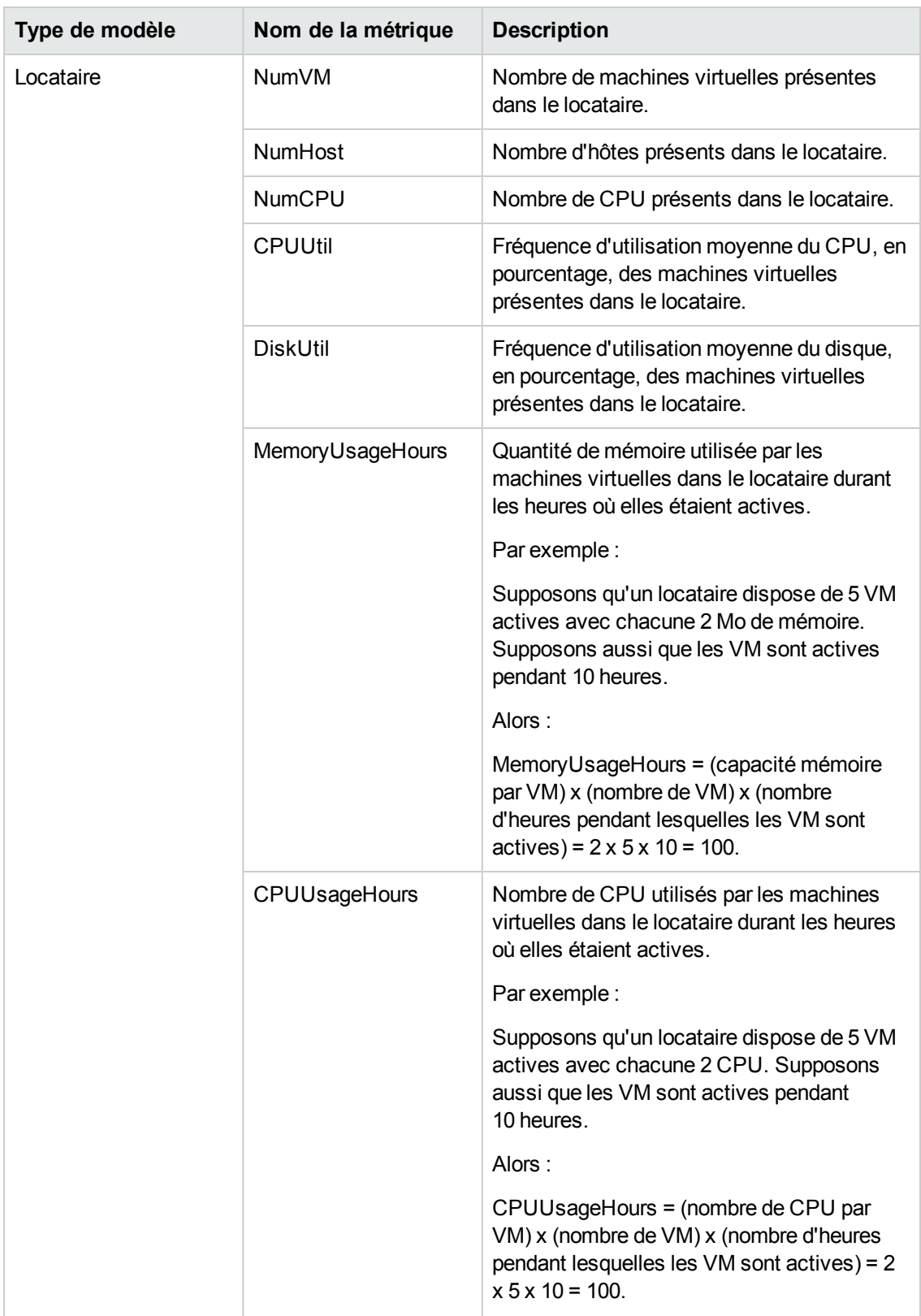

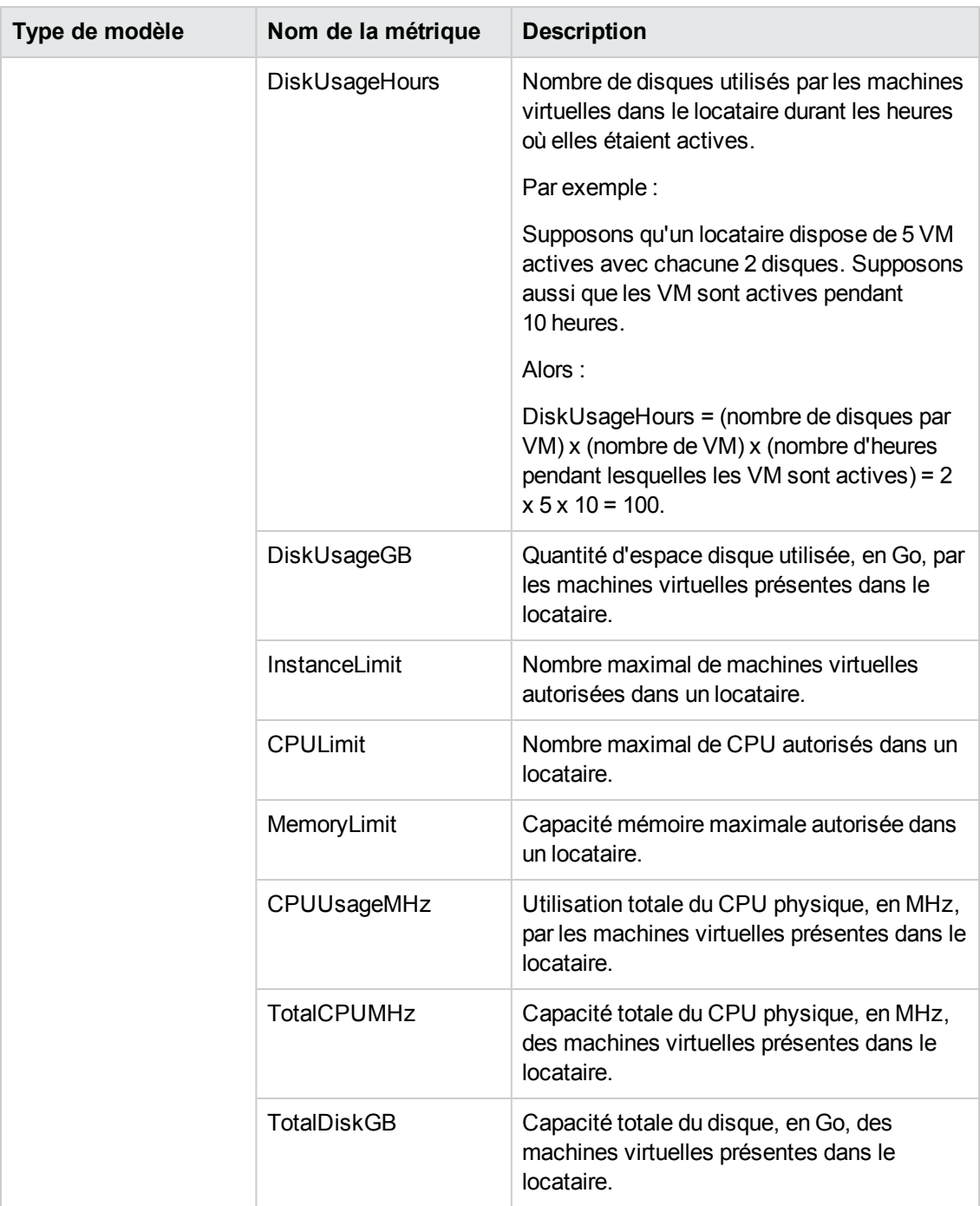

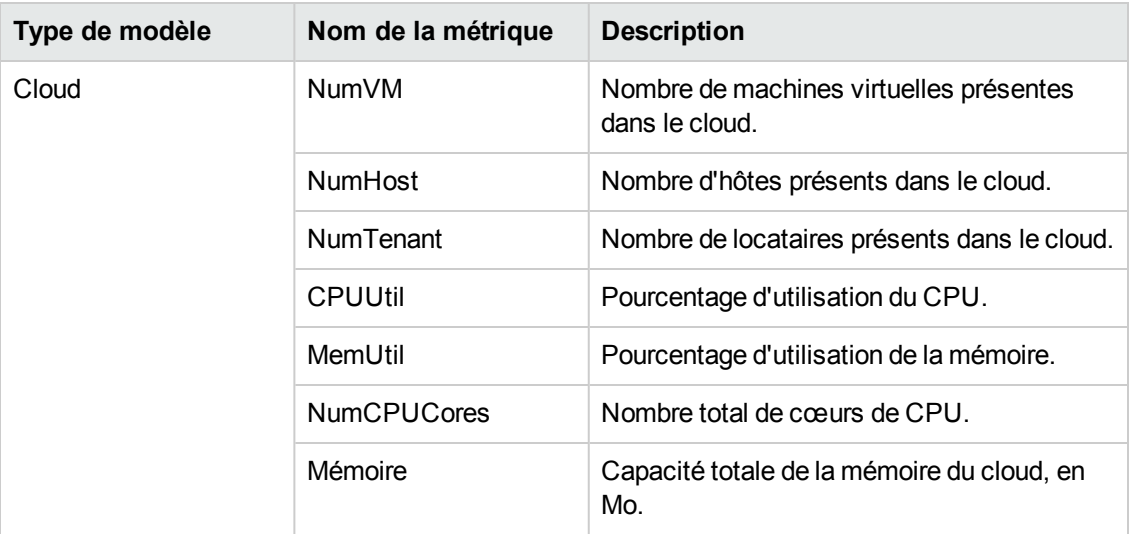

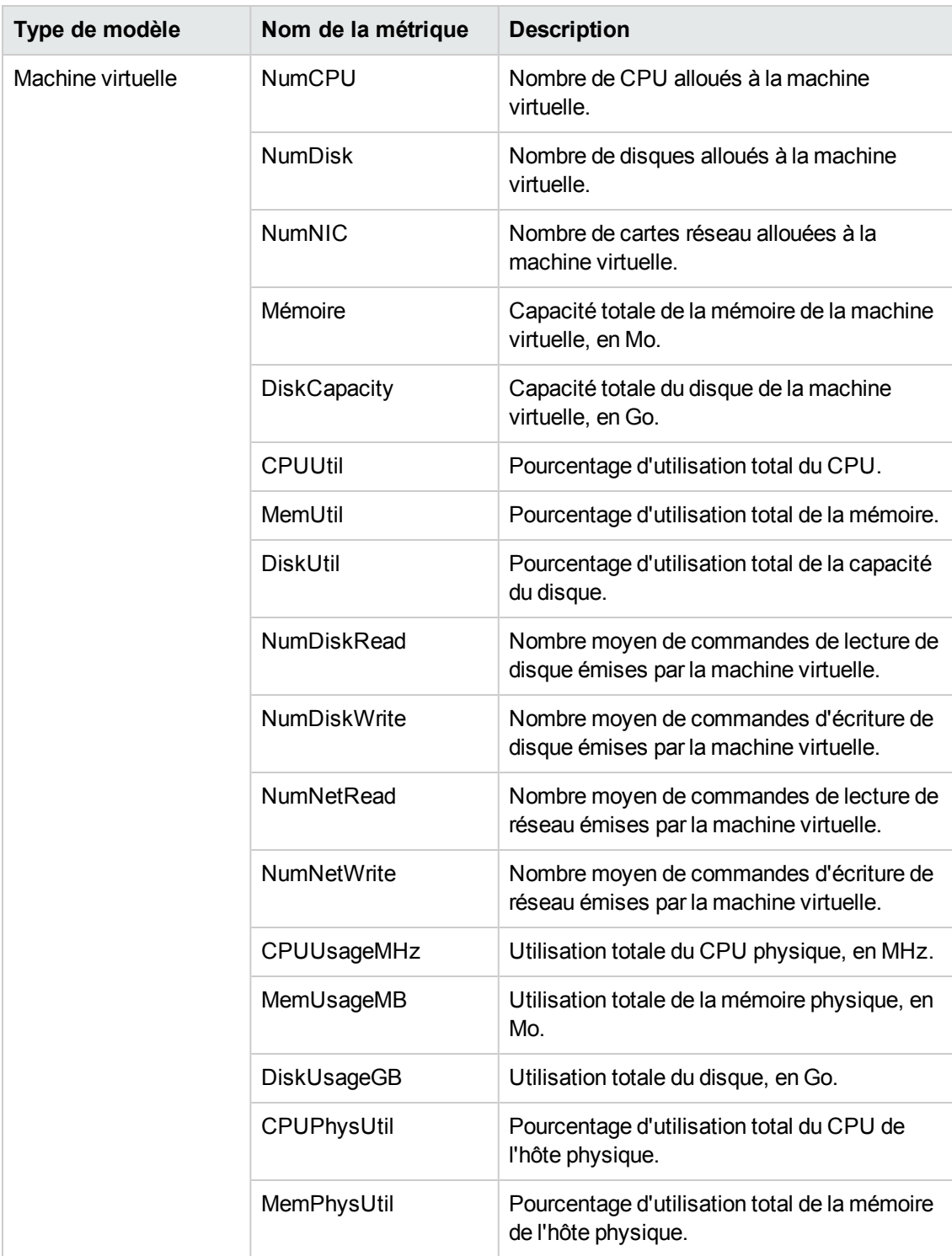

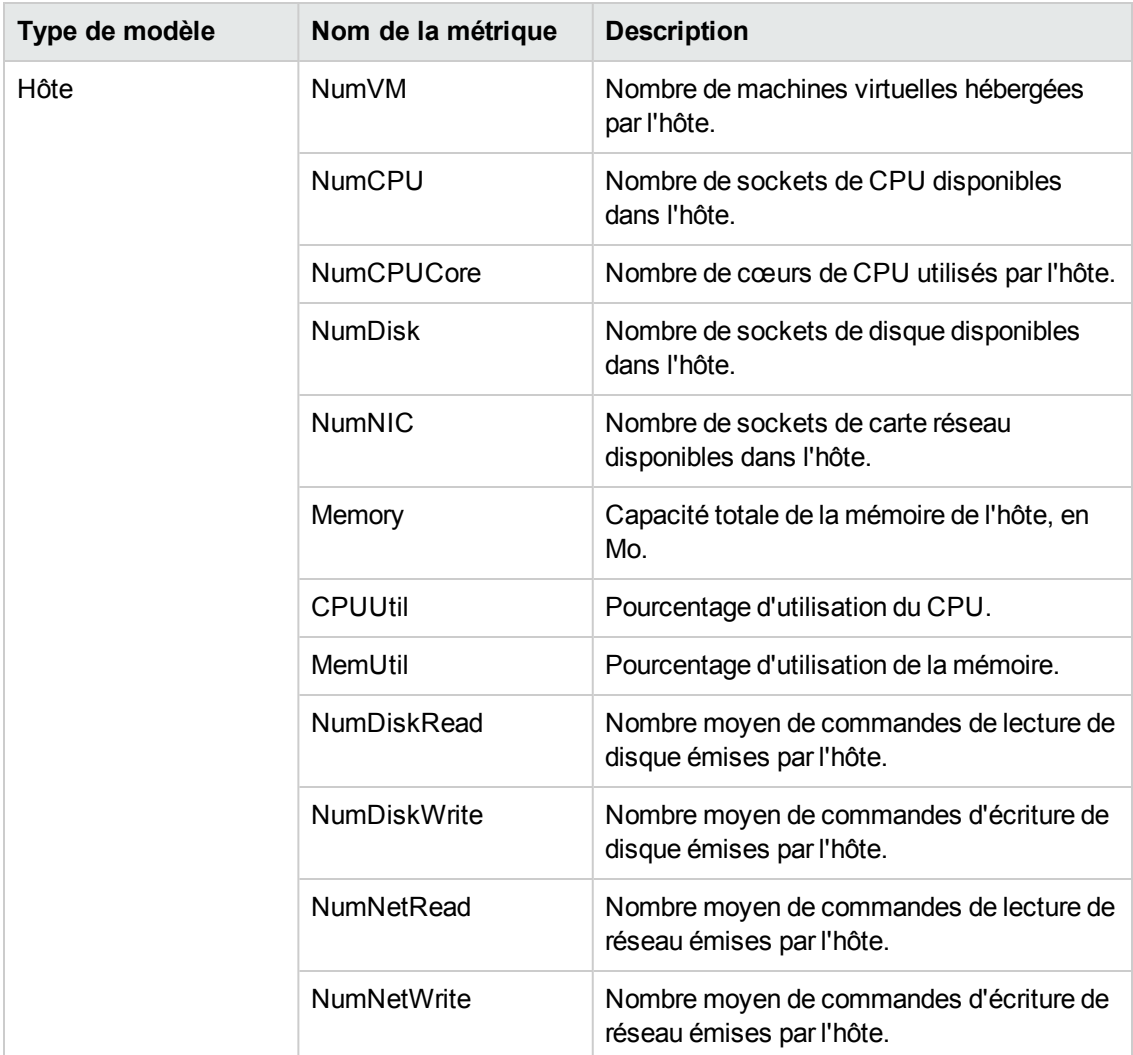

#### **HP aPaaS**

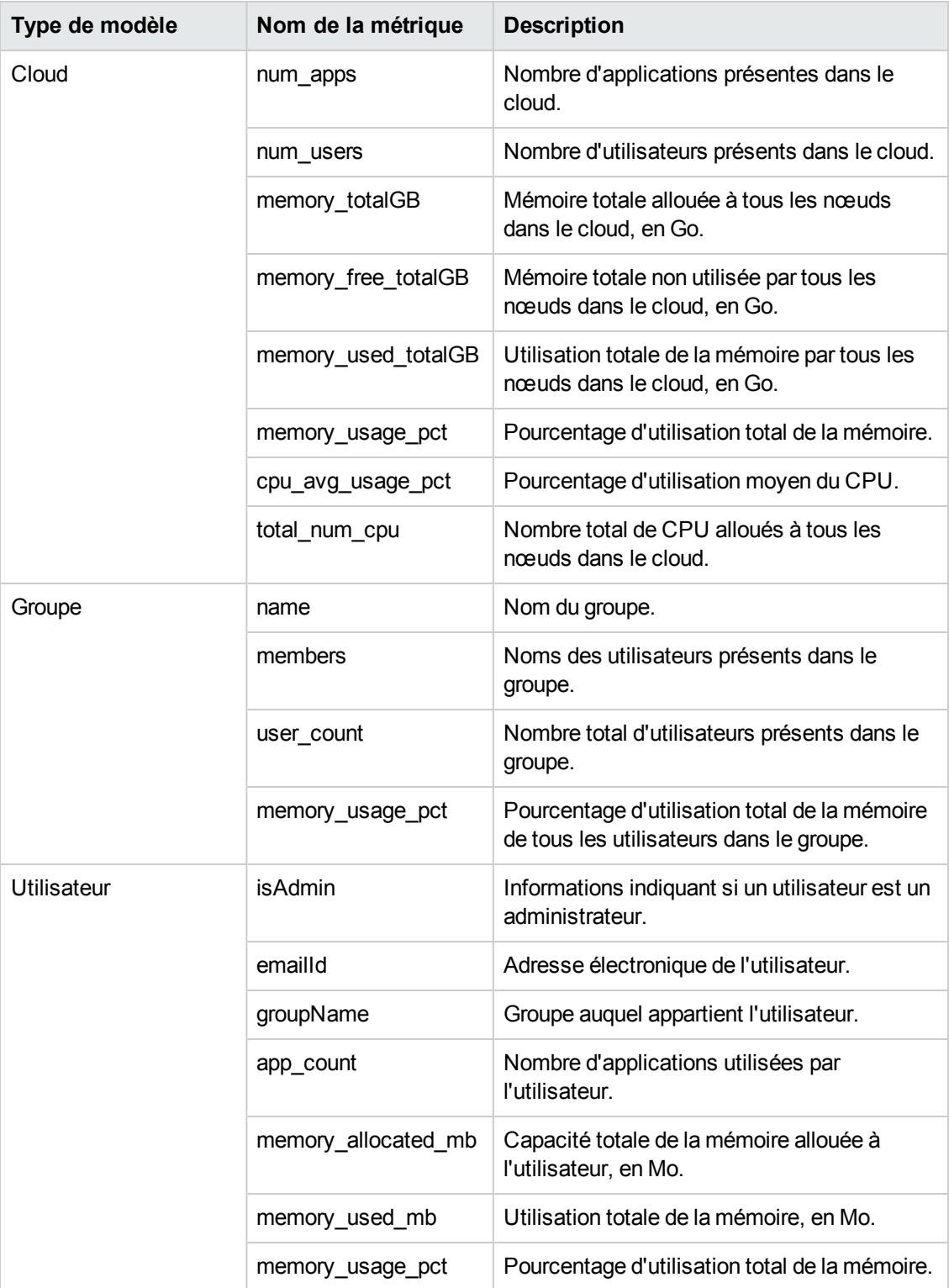

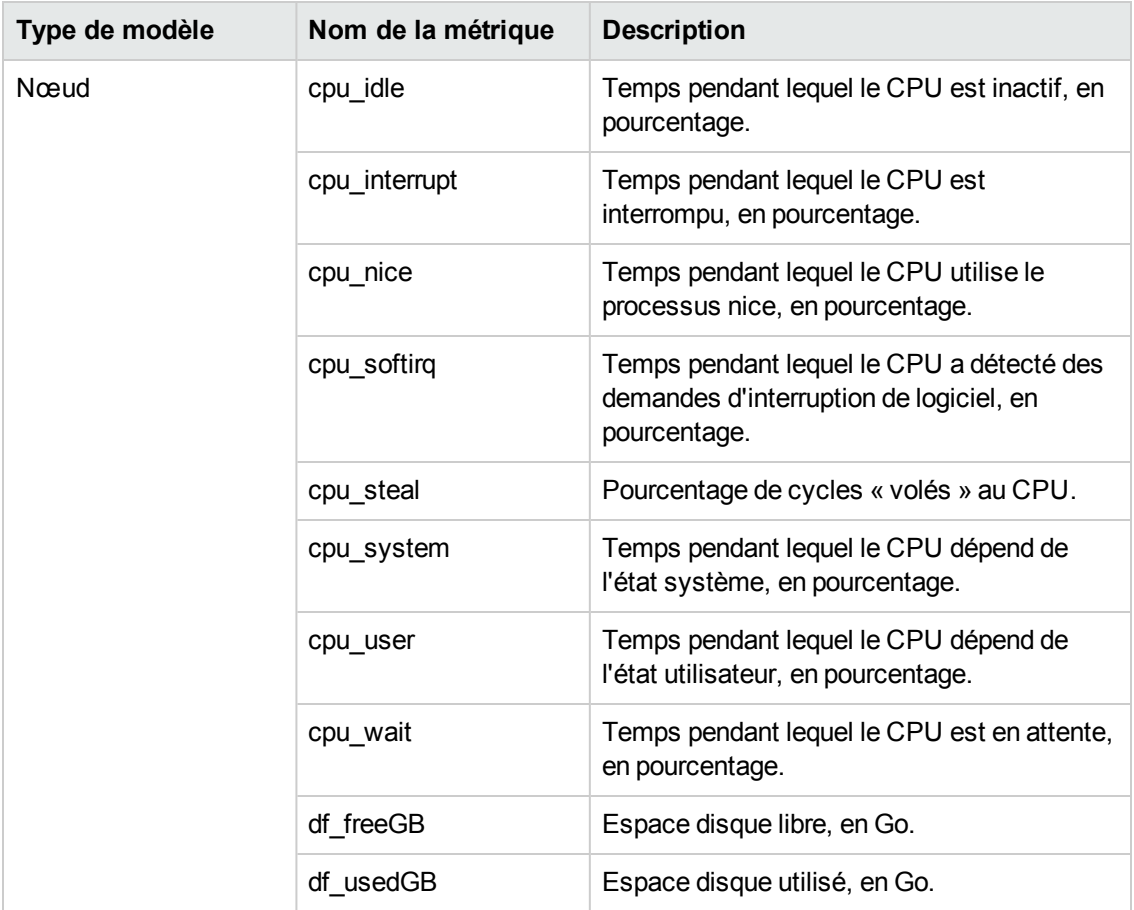

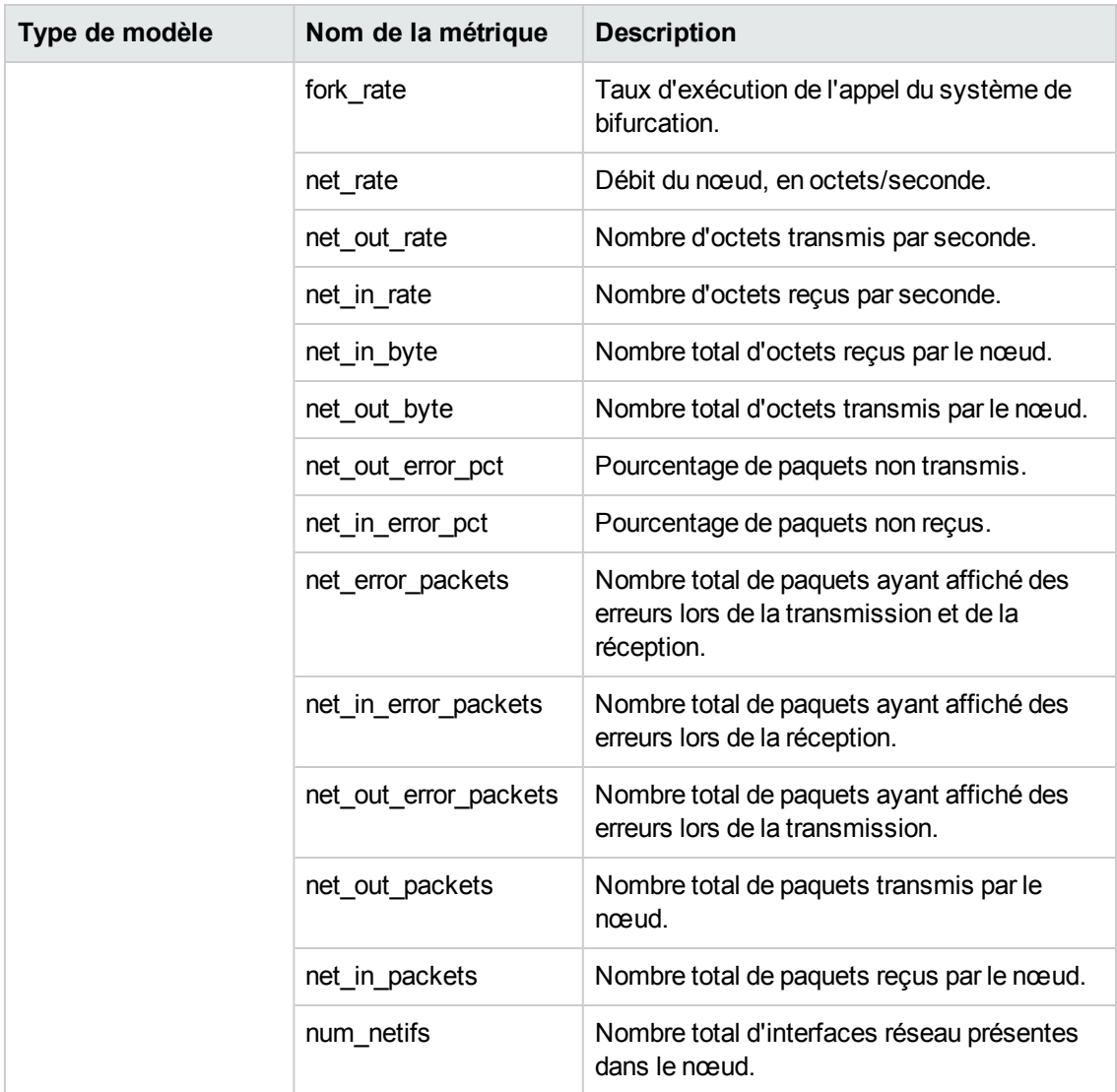

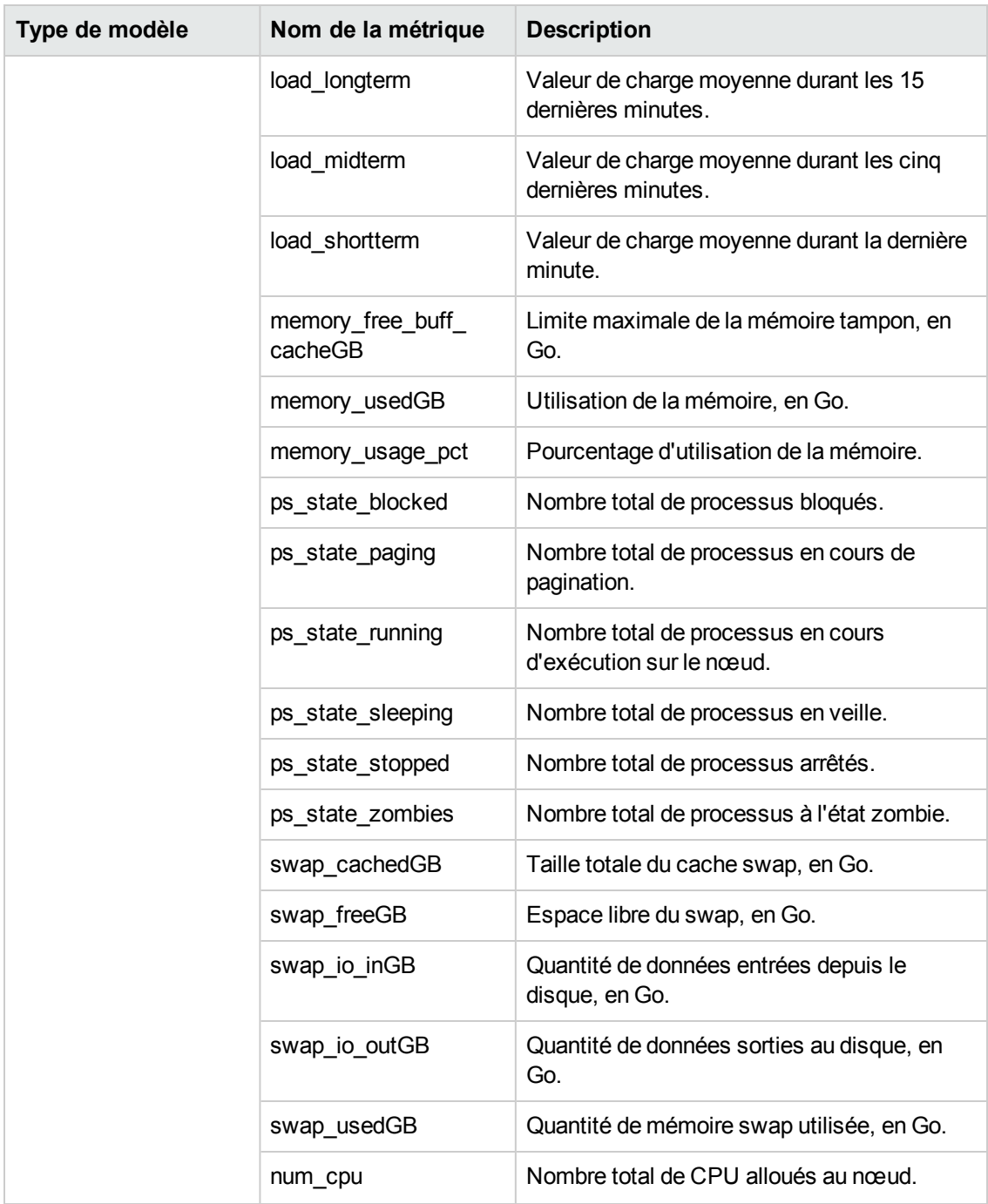

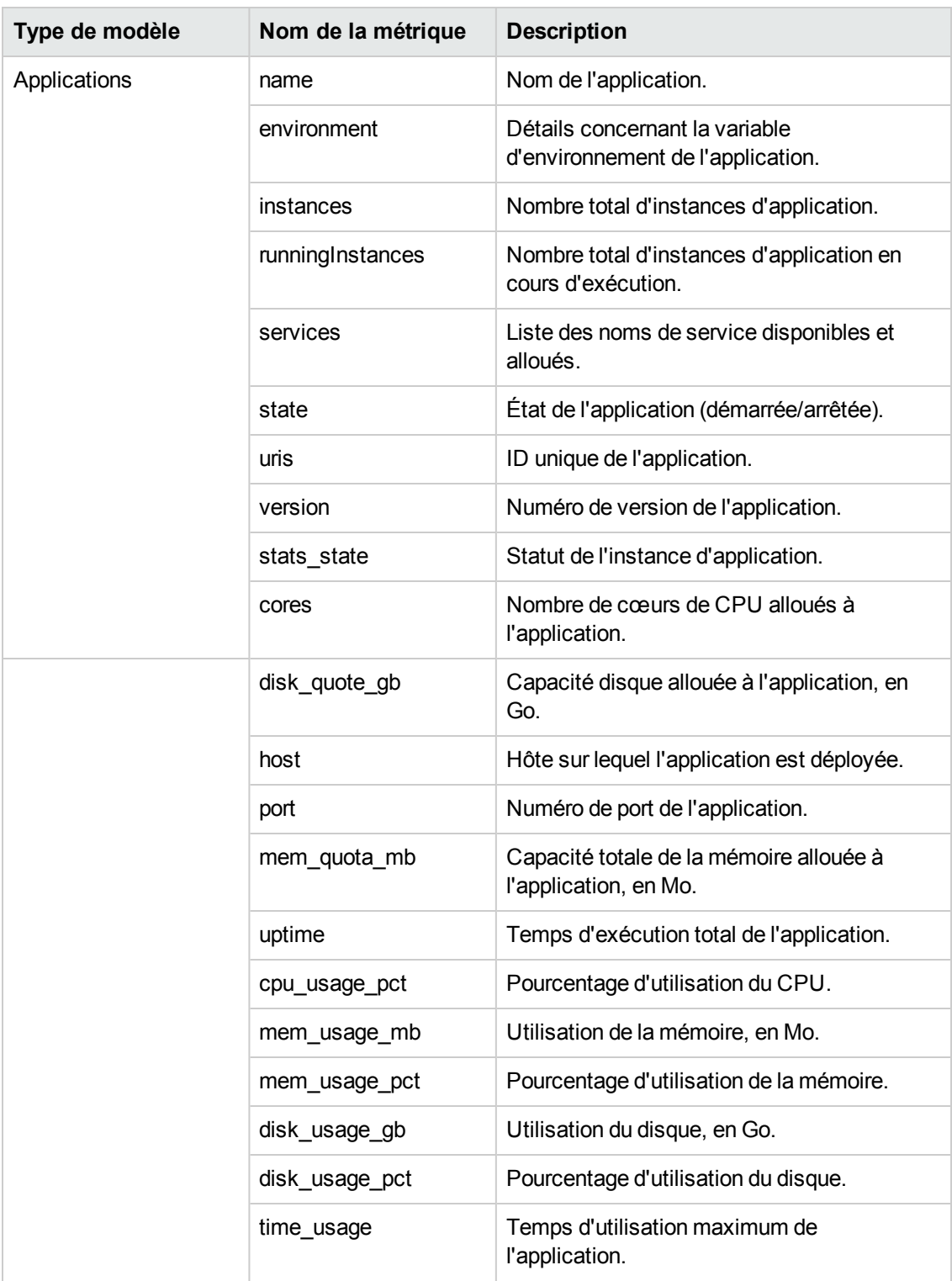

# **Signification des icônes**

Les icônes utilisées pour représenter les ressources dans l'arborescence **Éléments de configuration** de la page Atelier sont répertoriées dans le tableau suivant.

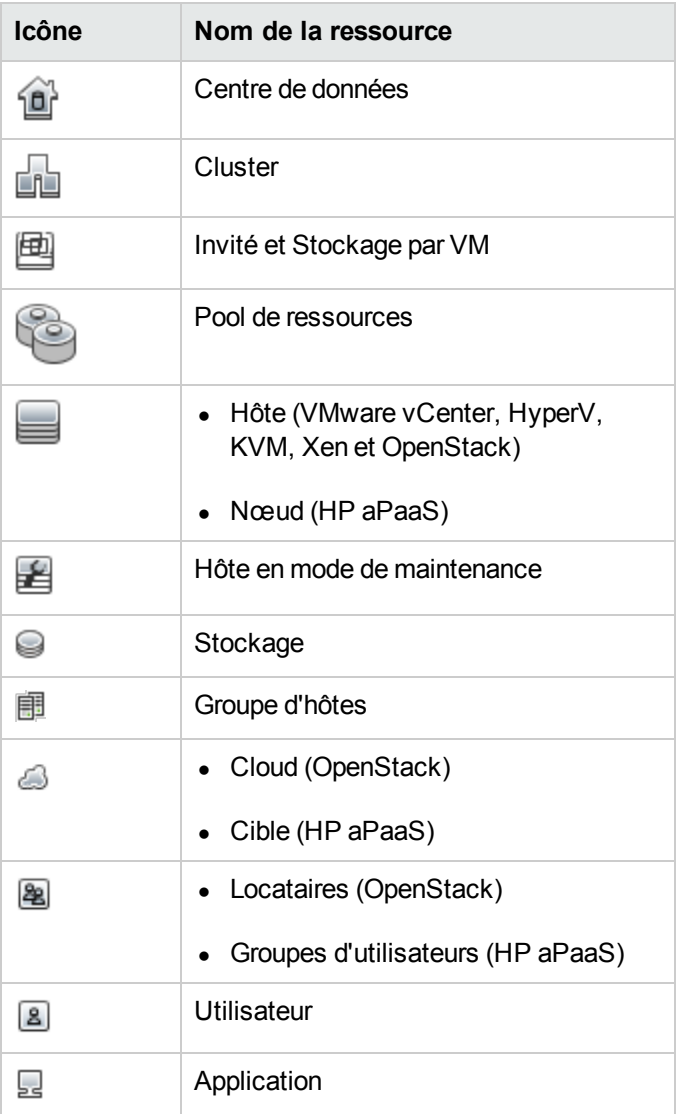

**Remarque :** une icône grisée indique que la ressource est désactivée, arrêtée ou éteinte.

## **Présentation de la page Atelier**

La page Atelier est dotée de la fonctionnalité Graphiques de performances de vPV.

## *Éléments de configuration*

L'arborescence Éléments de configuration affiche les CI disponibles. Vous pouvez sélectionner l'élément de configuration requis pour lequel dessiner le graphique. Le tableau suivant affiche les fonctions disponibles dans l'arborescence des éléments de configuration.

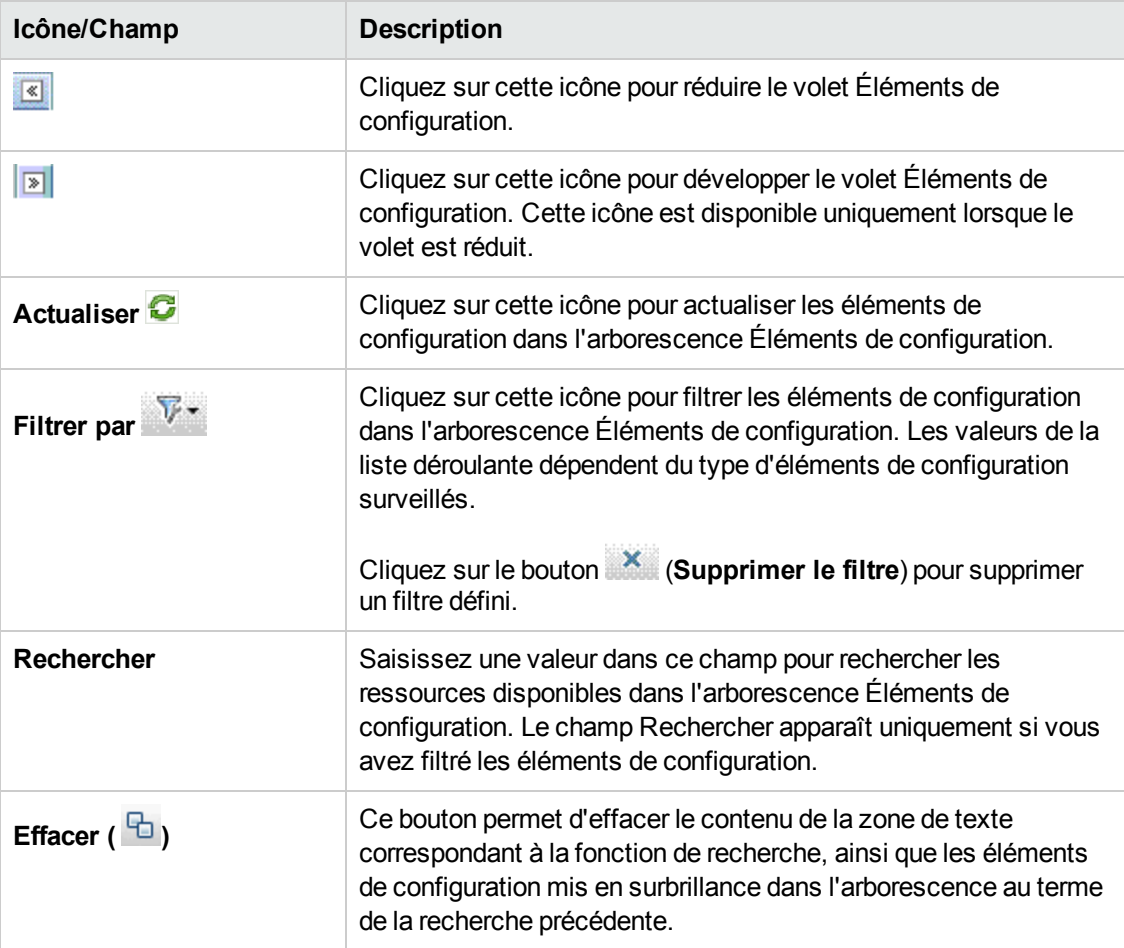

### *Favoris*

Le volet Favoris contient les graphiques que vous avez enregistrés comme favoris en vue d'y accéder ultérieurement. Les fonctions disponibles dans le volet Favoris sont répertoriées dans le tableau suivant.

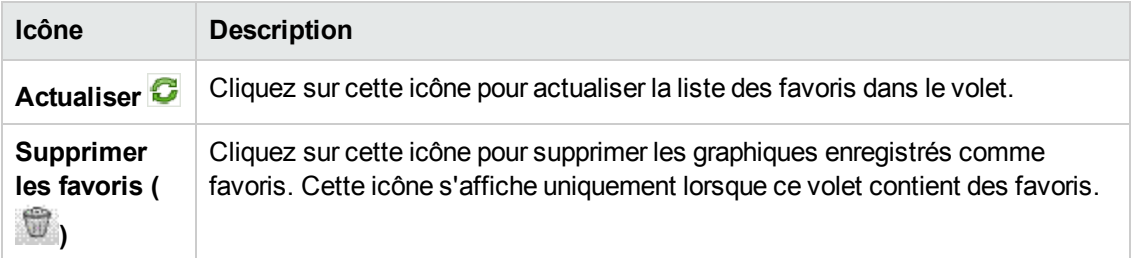

[Pour plus d'informations sur l'ajout de favoris, voir](#page-116-0) "Enregistrement des graphiques dans les Favoris" , page 117.

### *Volet Performances*

Le volet Performances permet de tracer et d'afficher des graphiques de performances pour l'élément de configuration sélectionné. Vous pouvez dessiner un graphique prédéfini pour un élément de configuration ou dessiner un graphique à partir de la liste des métriques disponibles.

Les onglets disponibles dans le volet Performances sont répertoriés dans le tableau suivant.

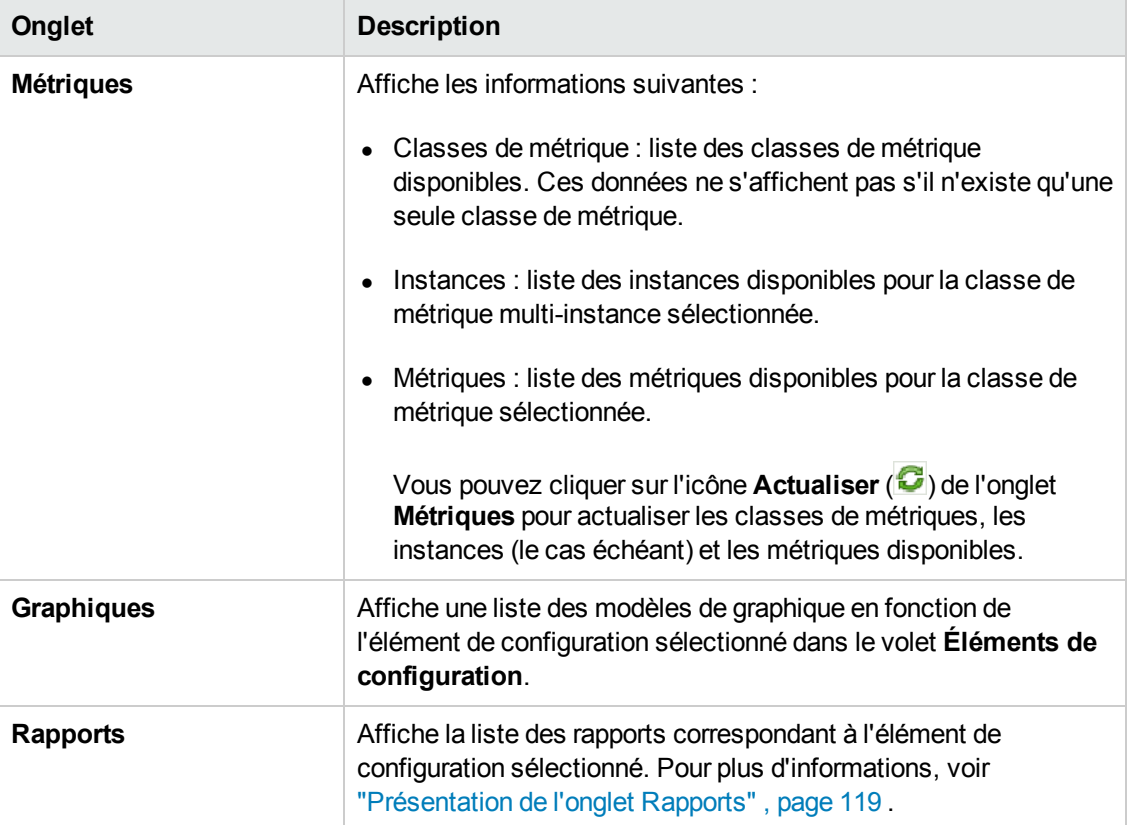

### *Options relatives aux graphiques dessinés*

Cette section fournit des informations sur l'interprétation du contenu des graphiques et sur l'utilisation des fonctionnalités et caractéristiques disponibles pour modifier ce contenu.

### **Icônes de sélection des graphiques**

L'onglet **Graphiques** présente la liste des graphiques, familles et catégories associés à l'élément de configuration sélectionné. Les graphiques par défaut des familles ou catégories et les éléments de configuration utilisés sont sélectionnés par défaut dans cet onglet.

Les fonctions disponibles dans l'onglet Graphiques sont répertoriées dans le tableau suivant.

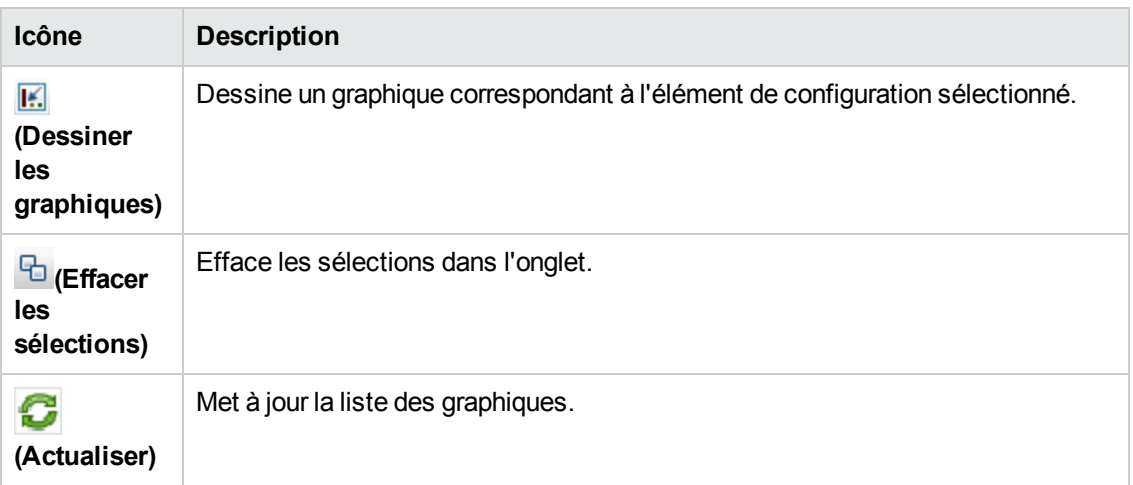

### **Fenêtre Graphiques dessinés**

Les éléments accessibles dans la barre de titre du volet Performances sont répertoriés dans le tableau suivant.

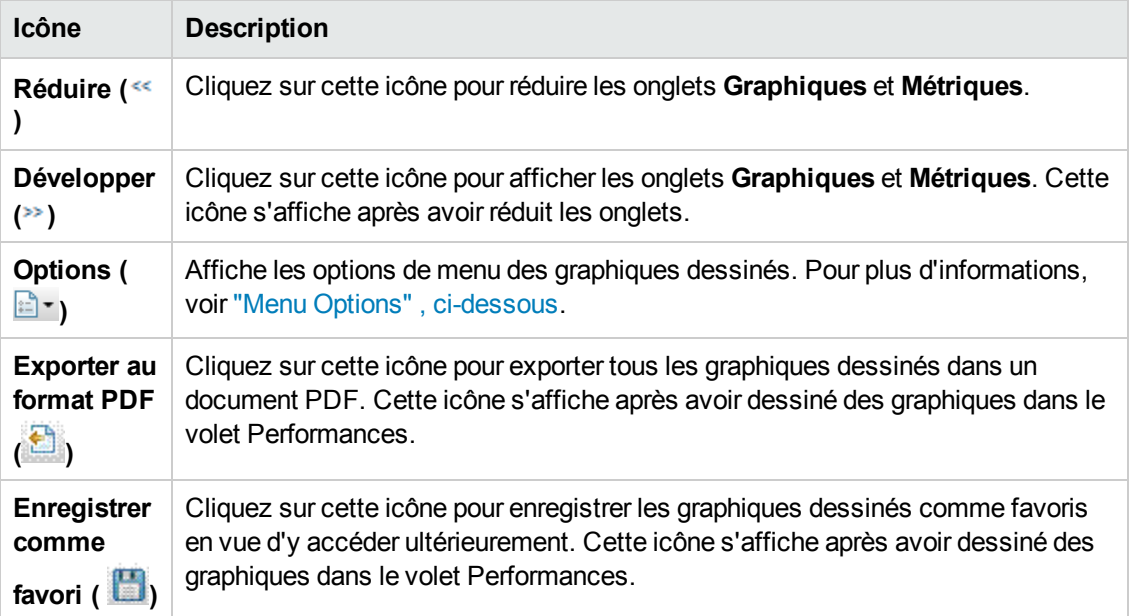

### <span id="page-106-0"></span>**Menu Options**

Les options accessibles dans le menu **Options** de la barre de titre du volet Performances sont répertoriées dans le tableau suivant.

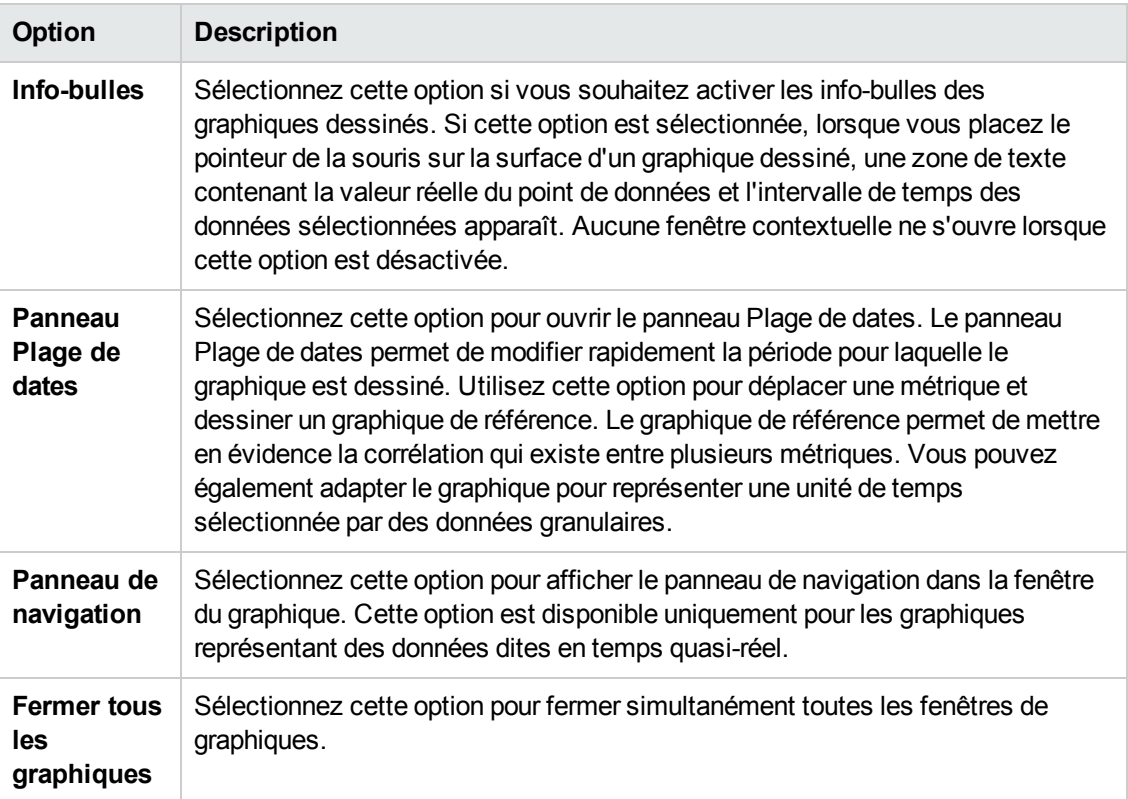

### **Options de la fenêtre Graphique**

Le tableau suivant affiche les options disponibles dans la fenêtre Graphique.

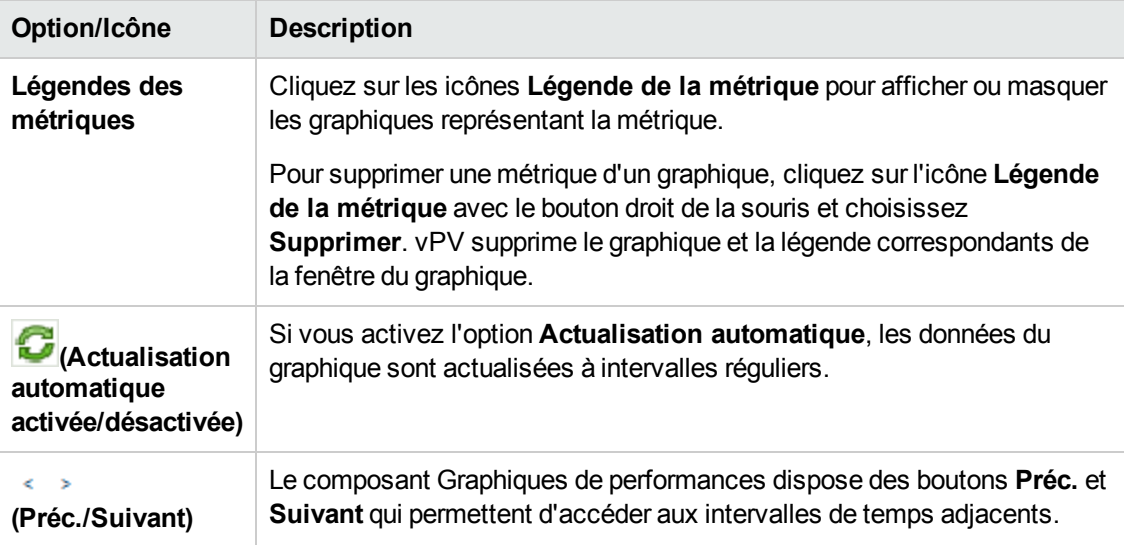
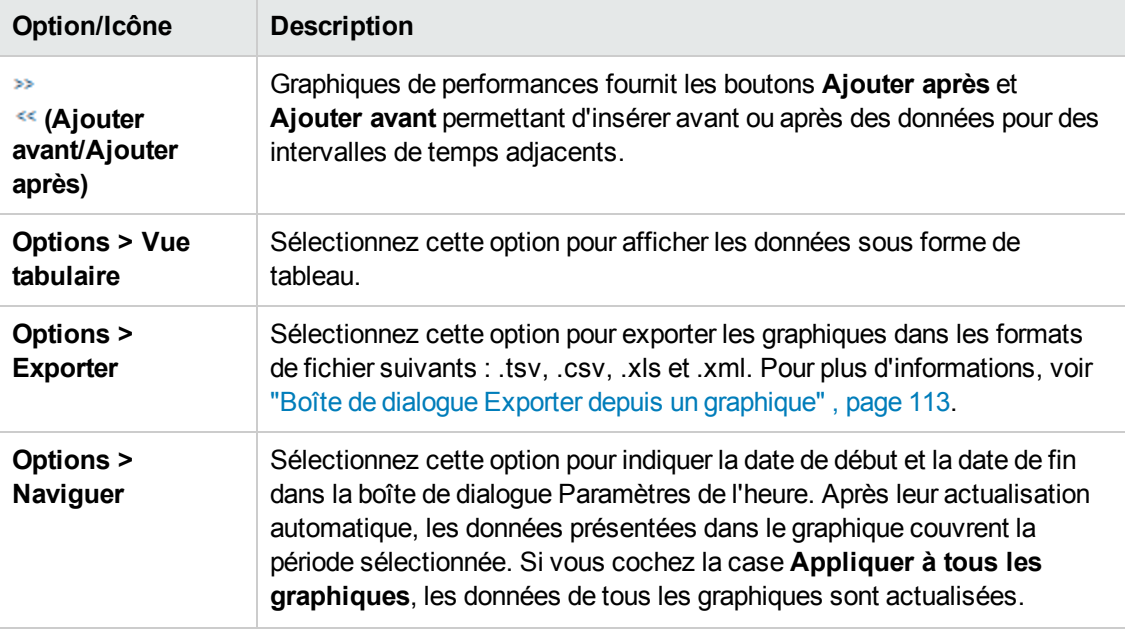

#### **Zoom avant dans le graphique dessiné**

Après avoir dessiné un graphique, vous pouvez lui appliquer un zoom avant pour visualiser un ensemble plus petit de points de données et un zoom arrière pour rétablir l'affichage initial du graphique. Les opérations de zoom avant et zoom arrière permettent de régler les niveaux de synthèse des données.

- Pour effectuer un zoom avant, cliquez sur le graphique et déplacez le pointeur de la souris de gauche à droite.
- Pour effectuer un zoom arrière, cliquez sur le graphique et déplacez le pointeur de la souris de droite à gauche. Le zoom arrière permet de revenir à l'affichage antérieur du graphique.

Vous pouvez appliquer plusieurs niveaux de zoom avant. Chaque zoom arrière a pour effet de rétablir l'affichage du graphique antérieur à l'opération de zoom avant.

### *Fenêtre de graphique de tableau*

Un graphique de tableau permet de présenter des données granulaires sous forme numérique. Cette section décrit en détail les informations affichées dans la fenêtre du tableau. Pour afficher un graphique dans un tableau, dessinez un graphique et sélectionnez **Options > Vue tabulaire** dans la fenêtre du graphique.

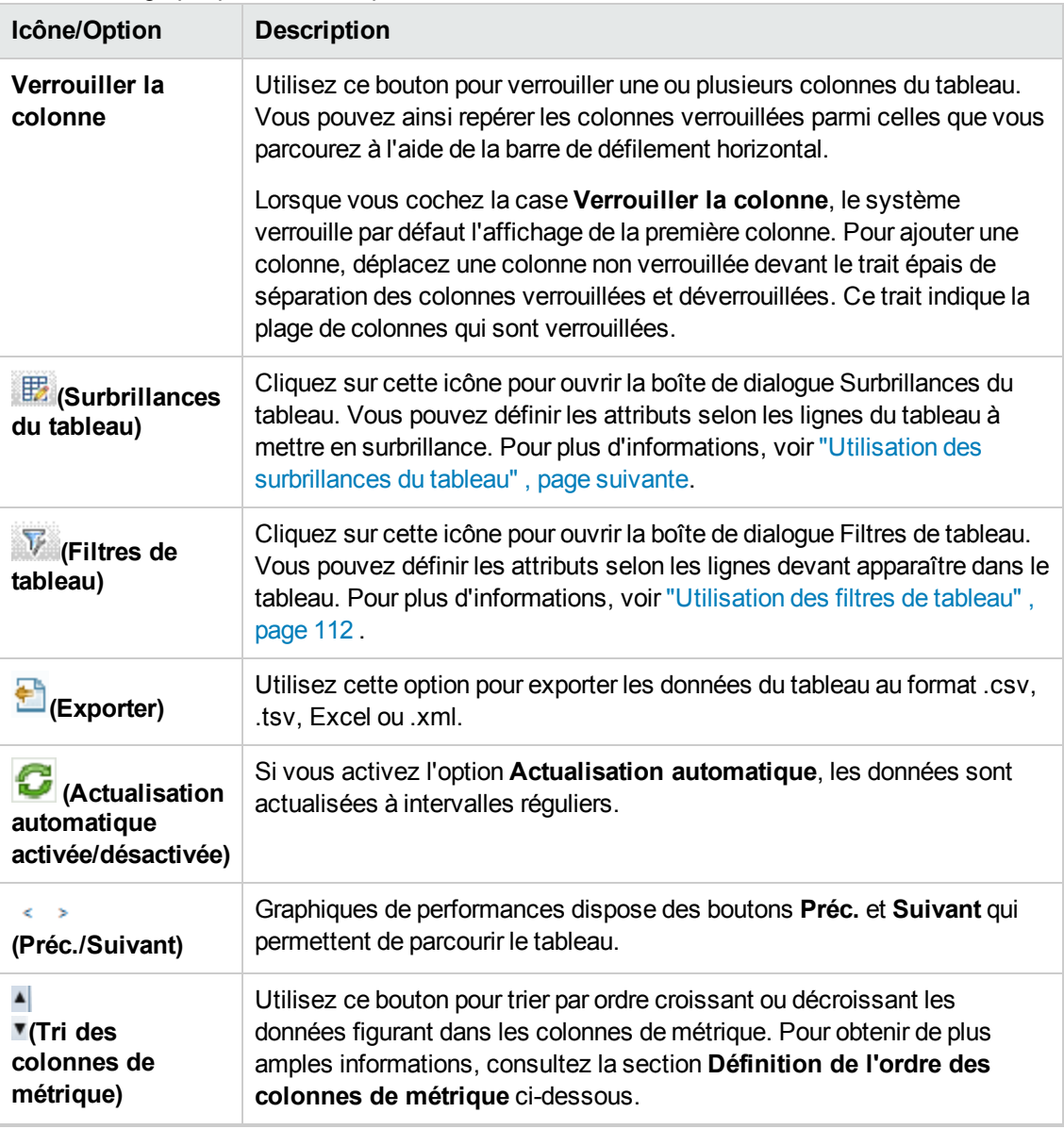

La fenêtre de graphique de tableau présente les éléments suivants.

#### **Définition de l'ordre des colonnes de métrique**

Vous pouvez définir l'ordre des colonnes de métrique selon les données à trier dans les colonnes. Pour spécifier l'ordre, procédez comme suit :

1. Dans la fenêtre de graphique de tableau, sélectionnez une métrique selon laquelle trier les données.

La valeur **1** s'affiche, correspondant à l'ordre spécifié dans la métrique.

2. Déplacez le curseur sur la métrique suivante à considérer pendant le tri des données, puis

cliquez sur l'icône <sup>1</sup> ou **<sup>(\*</sup> (Tri des colonnes de métrique)** pour définir l'ordre.

**Remarque :** cette option est disponible uniquement lorsque vous définissez au moins deux métriques.

3. Répétez l'étape 2 jusqu'à la fin du tri de toutes les métriques.

Le numéro correspondant à chaque métrique représente l'ordre spécifié.

**Remarque :** Pour rétablir l'ordre sur **1**, cliquez sur le nom d'une métrique. Vous pouvez spécifier l'ordre de nouveau.

4. Cliquez sur l'icône <sup>lou</sup> v (Tri des colonnes de métrique) correspondant à la métrique indiquant **1** pour afficher les données dans l'ordre croissant ou décroissant.

#### <span id="page-110-0"></span>*Utilisation des surbrillances du tableau*

Vous pouvez mettre en surbrillance des cellules du tableau en spécifiant des conditions basées sur la valeur de la métrique. Pour mettre en surbrillance des cellules, procédez comme suit :

- 1. Cliquez sur l'icône ( **B**) **Surbrillances du tableau**. La boîte de dialogue Surbrillances du tableau apparaît.
- 2. Dans la liste déroulante, sélectionnez la valeur selon laquelle mettre en surbrillance les cellules.
- 3. Sélectionnez le symbole de comparaison dans la liste des symboles disponibles. Pour plus [d'informations sur les symboles de comparaison, voir](#page-110-1) "Symboles de comparaison" , cidessous.
- 4. Saisissez la valeur à comparer dans la zone de texte.
- 5. Sélectionnez une couleur de surbrillance des cellules dans la palette de couleurs.
- 6. Cliquez sur **Ajouter**. La condition de surbrillance est ajoutée dans le tableau Conditions.

Pour supprimer une condition ajoutée, sélectionnez la condition et cliquez sur **Supprimer**.

Pour supprimer toutes les conditions ajoutées, cliquez sur **Supprimer tout**.

7. Cliquez sur **OK**. La boîte de dialogue Surbrillances du tableau se ferme.

Les valeurs correspondant à la condition définie sont mises en surbrillance dans le tableau.

#### <span id="page-110-1"></span>**Symboles de comparaison**

Les symboles de comparaison disponibles dans la boîte de dialogue Surbrillances du tableau sont répertoriés dans le tableau suivant.

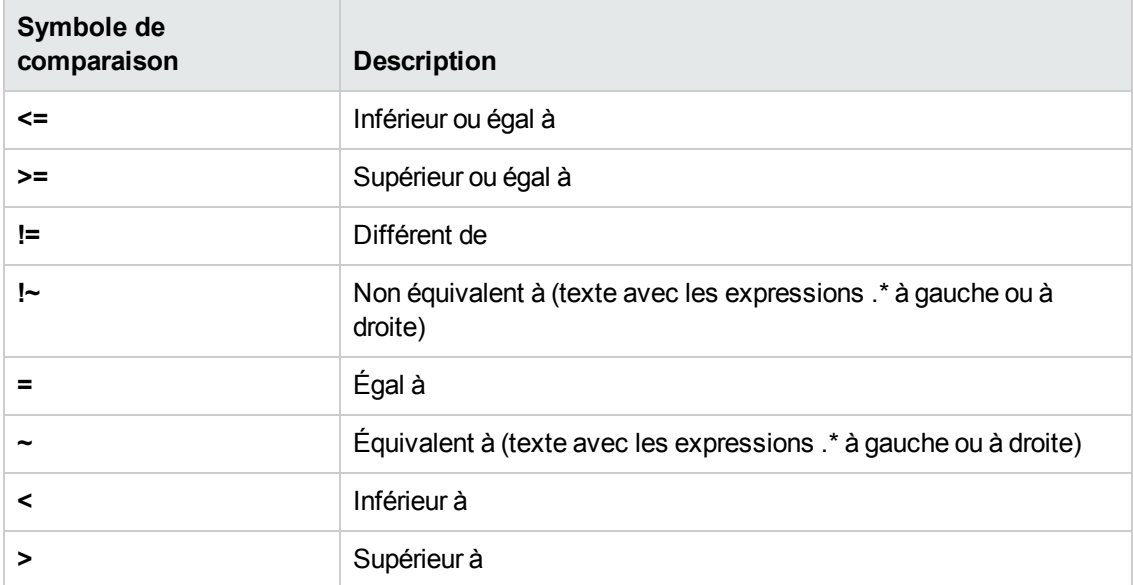

#### <span id="page-111-0"></span>*Utilisation des filtres de tableau*

Vous pouvez utiliser les filtres de tableau pour filtrer et afficher les données dans le tableau. Pour filtrer des lignes, procédez comme suit :

- 1. Cliquez sur l'icône (  $\blacktriangledown$  ) **Filtres de tableau**. La boîte de dialogue Filtres de tableau apparaît.
- 2. Dans la liste déroulante, sélectionnez la valeur selon laquelle filtrer les cellules.
- 3. Sélectionnez le symbole de comparaison dans la liste des symboles disponibles. Pour plus [d'informations sur les symboles de comparaison, voir](#page-110-1) "Symboles de comparaison" , page précédente.
- 4. Saisissez la valeur à comparer dans la zone de texte.
- 5. Sélectionnez soit **ET** soit **OU** pour appliquer plusieurs conditions.
	- **ET** : filtre les lignes répondant à la première condition définie, ainsi que les lignes répondant aux conditions suivantes.
	- **OU** : filtre les lignes répondant soit aux conditions précédentes soit aux conditions suivantes.
- 6. Cliquez sur **Ajouter**. La condition du filtre est ajoutée dans le tableau Conditions.
- 7. Cliquez sur **OK**. La boîte de dialogue Filtres de tableau se ferme.

Le tableau contient uniquement les lignes répondant aux conditions de filtre définies.

#### **Mise à jour des conditions de filtre**

Pour mettre à jour une condition de filtre dans la boîte de dialogue Filtres de tableau, procédez comme suit :

- 1. Cliquez sur l'icône ( ) **Filtres de tableau**. La boîte de dialogue Filtres de tableau apparaît.
- 2. Sélectionnez la condition de filtre à mettre à jour dans la liste des conditions du tableau. Les valeurs de filtre sont mises en jour dans les champs précédents.
- 3. Mettez à jour les valeurs selon les besoins.
- 4. Enfin, cliquez sur **Mettre à jour**. La condition de filtre est mise à jour dans le tableau.

Pour supprimer une condition ajoutée, sélectionnez la condition et cliquez sur **Supprimer**.

Pour supprimer toutes les conditions ajoutées, cliquez sur **Supprimer tout**.

### <span id="page-112-0"></span>*Boîte de dialogue Exporter depuis un graphique*

Vous pouvez exporter les graphiques dans les formats suivants : .tsv, .csv, .xls et .xml. Pour exporter des graphiques, dessinez un graphique et sélectionnez **Options > Exporter** dans la fenêtre du graphique. La boîte de dialogue Exporter depuis un graphique s'ouvre.

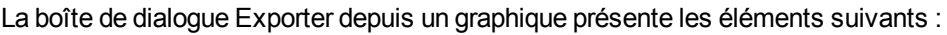

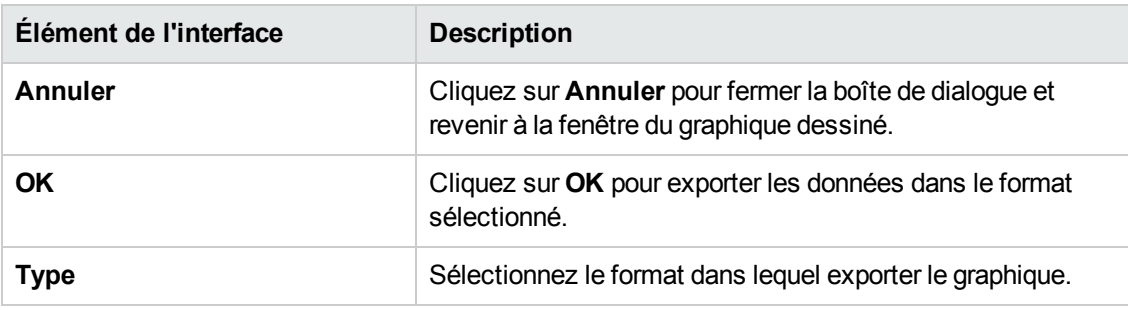

**Remarque :**

- si vous sélectionnez un graphique au format Microsoft Excel ou .tsv, veillez à ce que la configuration du navigateur prenne en charge l'affichage des fichiers présentant ce format. [Pour plus d'informations sur la configuration du navigateur, voir](#page-121-0) "Chapitre 9 : Résolution des problèmes de vPV" , page 122.
- L'heure des données exportées est identique à celle du serveur vPV.

### *Panneau Plage de dates*

L'option Panneau Plage de dates permet d'afficher des données pour des périodes spécifiques.

Pour accéder au panneau Plage de dates :

- **.** Sélectionnez Options > Panneau Plage de dates dans le volet Performances.
- Vous pouvez également afficher ce volet en cliquant sur l'icône <sup>«</sup> (Afficher le panneau Plage **de dates)** du volet Performances.

Le tableau suivant affiche toutes les options disponibles pour personnaliser un graphique.

**Remarque :** Lorsque vous accédez au panneau Plage de dates, celui-ci indique l'heure de début et l'heure de fin. Ces valeurs correspondent à celles du curseur Plage de dates et non à celles des données dans les graphiques. Les valeurs Heure de début et Heure de fin sont mises à jour à mesure que vous déplacez le curseur.

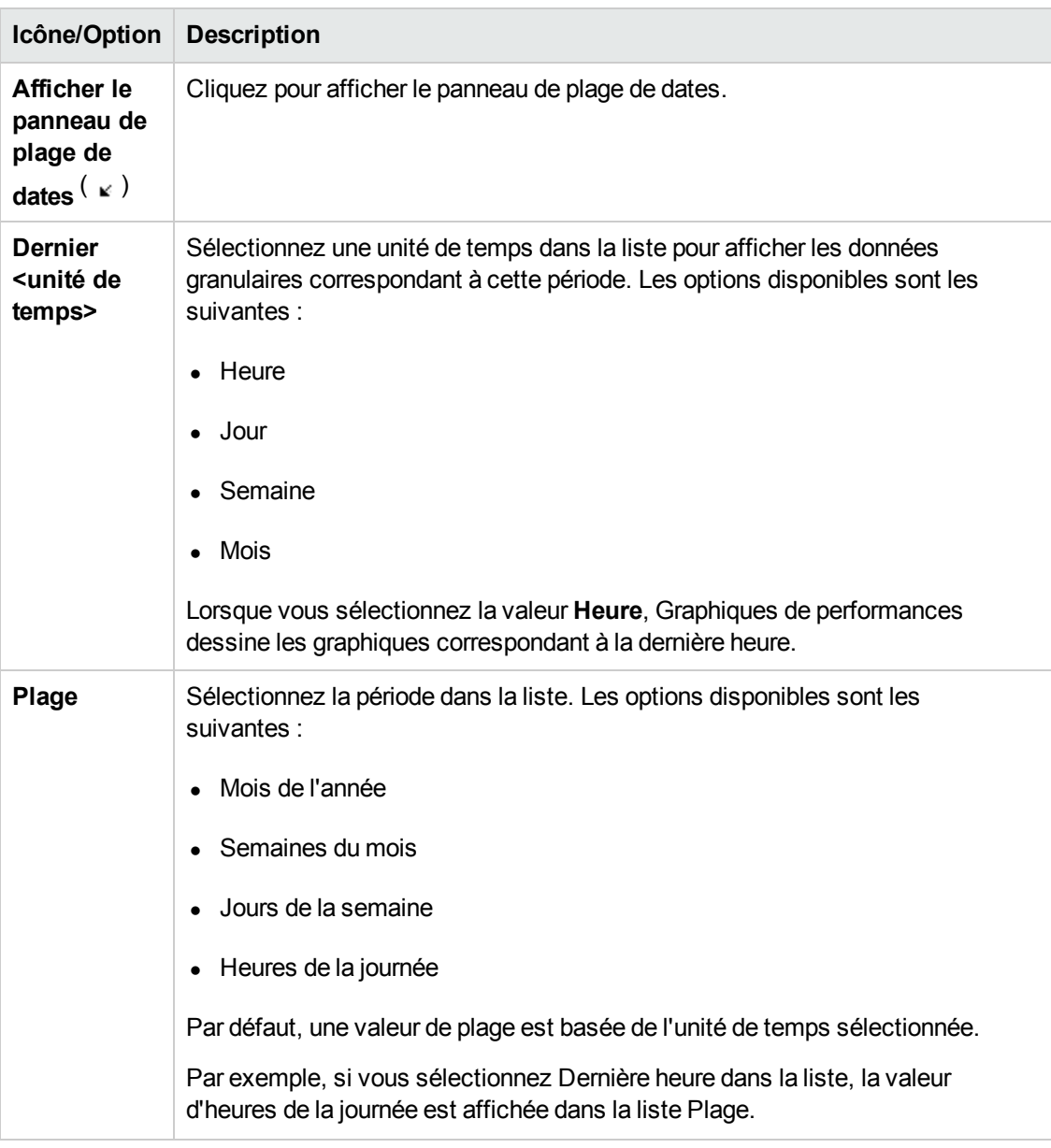

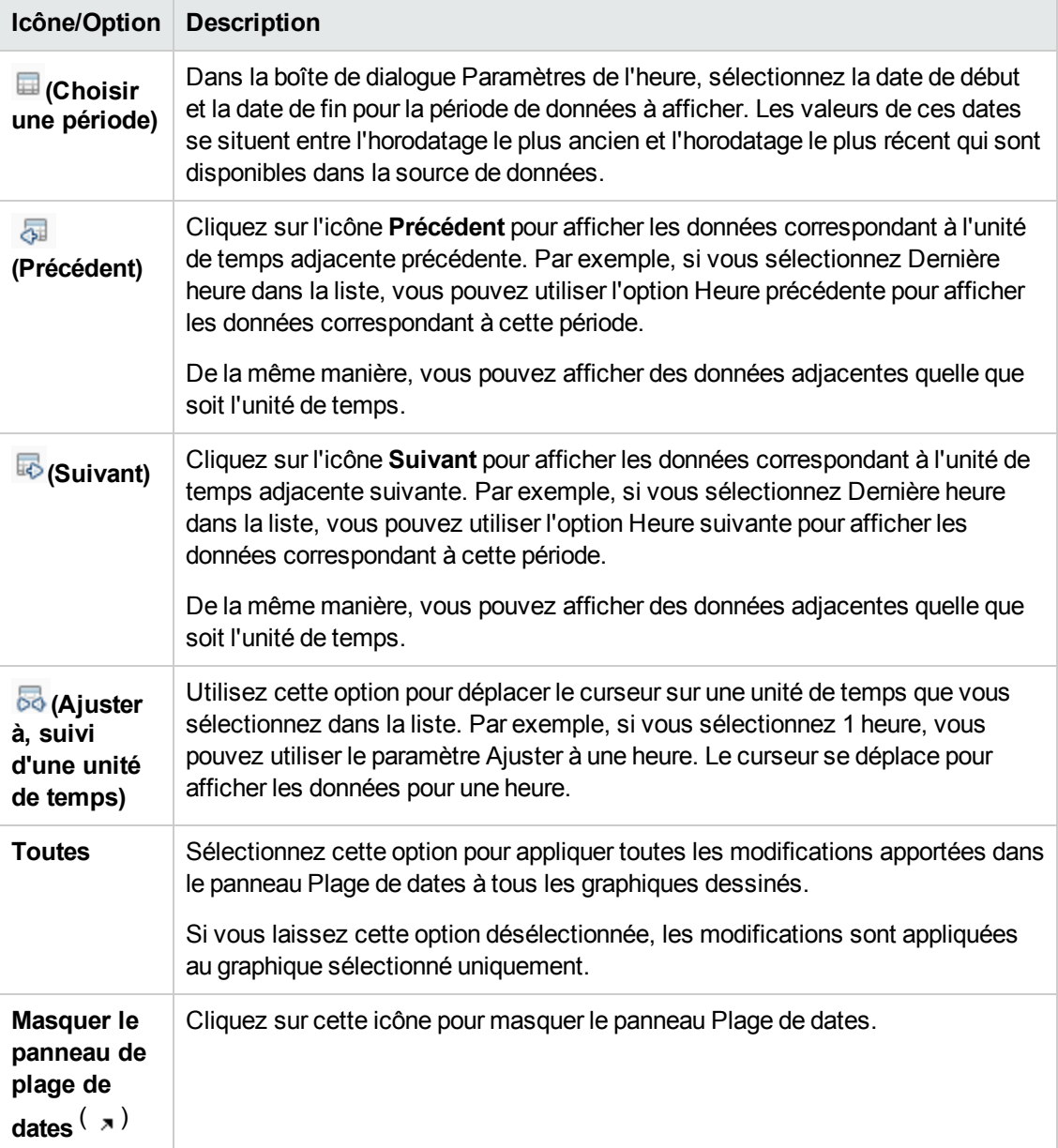

## <span id="page-114-0"></span>**Dessin de graphiques**

Vous pouvez commencer le dessin d'un graphique suivant des modèles de graphique prédéfinis ou créer des graphiques personnalisés en sélectionnant les métriques indiquées pour un élément de configuration particulier. Vous pouvez dessiner un graphique à partir de la page Atelier de l'une des manières suivantes :

#### **Pour dessiner des graphiques suivant des modèles de graphique :**

- 1. Dans l'arborescence **Éléments de configuration**, sélectionnez l'élément de configuration pour lequel dessiner des graphiques.
- 2. Dans le volet Performances, sélectionnez l'onglet **Graphiques**. Cet onglet présente une liste de graphiques prédéfinis correspondant à l'élément de configuration sélectionné.
- 3. Sélectionnez un ou plusieurs graphiques dans la liste des graphiques. Vous pouvez sélectionner plusieurs graphiques dans la liste en maintenant la touche **Ctrl** enfoncée pendant la sélection.
- 4. Cliquez sur le bouton **Dessiner les graphiques**  .

Les graphiques dessinés s'affichent dans le volet Performances.

#### **Pour dessiner des graphiques personnalisés :**

- 1. Dans l'arborescence **Éléments de configuration**, sélectionnez l'élément de configuration pour lequel dessiner des graphiques. L'onglet **Métriques** du volet Performances présente les éléments suivants :
	- <sup>n</sup> **Classes de métriques** : présente la liste des classes de métriques disponibles. Cette liste s'affiche uniquement s'il existe plusieurs classes de métriques.
	- **n Instances** : présente la liste de toutes les instances disponibles pour une classe de métrique. Cette liste s'affiche uniquement lorsque vous sélectionnez une classe de métrique à plusieurs instances.
	- <sup>n</sup> **Métriques** : présente la liste des métriques à la suite de la sélection ou de la disponibilité d'une classe de métrique.

Pour plus d'informations sur les métriques vCenter et sur les différents niveaux de consignation, consultez la *documentation VMware*.

- 2. Sélectionnez la classe de métrique indiquée. La zone Métriques présente la liste des métriques numériques appartenant à cette classe.
- 3. Faites glisser une ou plusieurs métriques de la liste des métriques vers le volet Performances. Le graphique est dessiné conformément aux métriques sélectionnées.

Vous pouvez faire glisser toute une série de métriques pour dessiner des graphiques.

#### **Pour modifier un choix de graphique pour un élément de configuration particulier :**

- 1. Sélectionnez un type de graphique dans la liste des graphiques.
- 2. Cliquez sur le bouton **Dessiner les graphiques** . vPV dessine le graphique sélectionné.
- 3. Cliquez sur le bouton **Effacer les sélections de pour annuler toutes les sélections** précédentes.

## **Enregistrement des graphiques dans les Favoris**

Pour enregistrer les graphiques dessinés dans vos Favoris, procédez comme suit :

- 1. [Dessinez les graphiques requis. Pour plus d'informations, voir](#page-114-0) " Dessin de graphiques" , page 115.
- 2. Cliquez sur **(Enregistrer comme favori)** dans le volet Performances. La boîte de dialogue Enregistrer comme favori s'ouvre.
- 3. Saisissez le nom du groupe dans le champ **Entrer le nom du favori**.

**Remarque :** si vous ajoutez de nouveaux graphiques dans une liste de favoris existante, sélectionnez le favori requis dans la liste déroulante.

4. Cliquez sur **Enregistrer** pour enregistrer la liste des favoris.

Cliquez sur **Annuler** si vous ne souhaitez pas enregistrer de graphiques dans une liste.

### *Suppression d'un favori*

Pour supprimer un favori enregistré, procédez comme suit :

- 1. Cliquez sur **(Supprimer des favoris)** dans le volet Favoris. La boîte de dialogue Supprimer des favoris s'ouvre.
- 2. Sélectionnez le favori à supprimer de la liste des favoris disponibles dans la zone **Sélectionner les noms des favoris**.

Pour sélectionner plusieurs favoris, sélectionnez les favoris de votre choix tout en appuyant sur la touche **Ctrl**.

- 3. Cliquez sur **Supprimer**. Un message de confirmation vous invitant à supprimer les favoris sélectionnés s'affiche.
- 4. Cliquez sur **Oui** pour confirmer.

Le volet Favoris ne contient pas les favoris supprimés.

## **Fonctions des graphiques dessinés**

Le volet Performances présente les graphiques dessinés. Les fonctions suivantes sont disponibles dans les fenêtres des graphiques :

#### **Comparer des métriques selon plusieurs éléments de configuration**

- 1. Sélectionnez un élément de configuration. Les métriques disponibles et les graphiques prédéfinis correspondant à l'élément de configuration choisi apparaissent. Faites glisser une métrique à partir du volet Métriques. Le volet Performances présente le graphique dessiné.
- 2. Sélectionnez le second élément de configuration afin de le comparer aux données du premier élément de configuration. Sélectionnez la même métrique dans le volet Métriques. Glissezdéplacez la métrique sur le graphique précédemment dessiné pour comparer les données par rapport aux éléments de configuration.

#### **Supprimer la métrique**

Cliquez avec le bouton droit de la souris sur le nom de métrique figurant dans la légende, puis choisissez **Supprimer**. La ligne qui représente la métrique supprimée n'apparaît pas dans le graphique et le nom de métrique ne s'affiche pas dans la légende.

#### **Ajouter des métriques**

Glissez-déplacez une métrique dans la fenêtre d'un graphique dessiné. La nouvelle métrique apparaît dans le graphique et est répertoriée dans la légende.

**Remarque :** lorsque vous ajoutez ou supprimez une métrique dans un graphique par défaut, le nom du graphique change, car il ne s'agit plus d'un graphique par défaut mais d'un graphique personnalisé.

#### **Masquer les métriques**

Cliquez sur le nom de métrique figurant dans la légende de la fenêtre du graphique. La légende de la métrique est masquée, et la représentation de la métrique n'apparaît plus dans la fenêtre du graphique.

#### **Afficher les métriques**

Cliquez sur le nom de la métrique désactivée figurant dans la légende. La fenêtre indique la légende de la métrique et la représentation de la métrique apparaît dans la fenêtre.

#### **Copier une métrique d'un graphique à un autre**

Vous pouvez faire glisser une métrique à partir d'un graphique et l'ajouter à un autre graphique. La métrique nouvellement ajoutée apparaît dans le graphique cible.

#### **Extraire une métrique d'un graphique**

Vous pouvez faire glisser une métrique d'un graphique vers l'espace vide du volet Performances. Un nouveau graphique pour la métrique sélectionnée est dessiné sur la page Atelier.

#### **Déplacer les graphiques**

Cliquez sur la barre supérieure du graphique et faites glisser pour déplacer ou modifier l'ordre des graphiques dessinés.

#### **Redimensionner les graphiques**

Placez le curseur dans l'angle inférieur droit de la fenêtre du graphique dessiné, puis cliquez pour redimensionner la fenêtre en la faisant glisser.

## **Présentation de l'onglet Rapports**

L'onglet Rapports contient les rapports générés pour les ressources surveillées. Le volet Rapports contient les rapports d'un élément de configuration sélectionné ; vous pouvez afficher les rapports d'un jour, d'une semaine ou d'un mois. Pour plus d'informations sur l'affichage des rapports, voir ["Affichage des rapports" , ci-dessous](#page-118-0).

**Remarque :** les rapports sont disponibles uniquement lorsque vous installez la licence d'évaluation ou la licence permanente de vPV.

Cliquez sur **pour actualiser la liste des rapports disponibles pour l'élément de** configuration sélectionné.

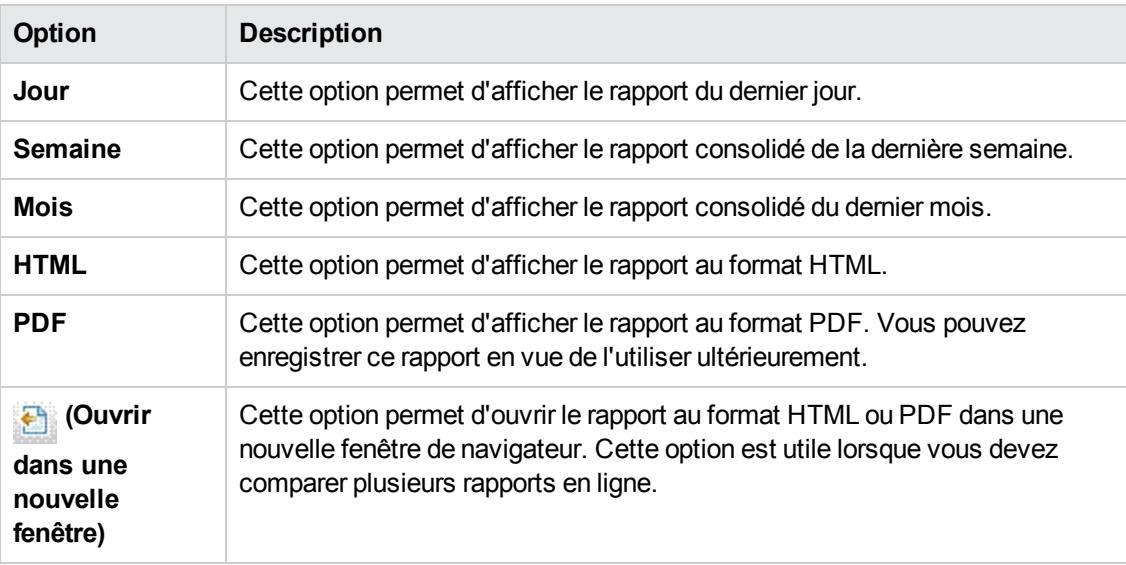

Les fonctions disponibles dans l'onglet Rapports sont répertoriées dans le tableau suivant.

### <span id="page-118-0"></span>*Affichage des rapports*

Vous pouvez afficher les rapports correspondant à une ressource dans le volet Rapports. Pour afficher un rapport, procédez comme suit :

1. Sélectionnez l'élément de configuration requis dans l'arborescence Éléments de configuration.

Si vous souhaitez filtrer les ressources par type avant de les sélectionner, cliquez sur **(Filtrer)**, puis sélectionnez la valeur requise dans la liste. L'arborescence Éléments de configuration est actualisée et affiche uniquement les ressources correspondant à la valeur définie dans le filtre.

**Remarque :** l'ordre des éléments dans la section Filtrer par liste de l'arborescence Éléments de configuration de la page Atelier n'est pas cohérent. L'ordre change chaque fois que vous ouvrez la liste des filtres.

Les recherches dans l'aborescence Éléments de configuration portant sur des éléments dont le nom commence par des chiffres peuvent échouer.

Si un élément de configuration est renommé ou si une machine virtuelle est déplacée vers un autre cluster, les données historiques de l'élément de configuration sont perdues.

L'onglet Rapports contient la liste des rapports disponibles pour l'élément de configuration sélectionné.

2. Sélectionnez le type de rapport souhaité.

Le rapport correspondant à la ressource sélectionnée s'affiche dans le volet Rapports. Par défaut, ce volet contient le rapport généré pour un jour.

- 3. Sélectionnez **Semaine** ou **Mois** pour afficher les rapports consolidés pour une semaine ou un mois.
- 4. Sélectionnez **HTML** ou **PDF** pour afficher le rapport au format souhaité. HTML est la valeur par défaut.

**Remarque :** certains rapports PDF dans l'environnement russe contiennent du texte dont l'espacement est irrégulier. Ce problème n'est visible que si vous ouvrez les rapports à l'aide d'Internet Explorer 8 sous le système d'exploitation Microsoft Windows Server 2008 R2.

- 5. Cliquez sur le type de rapport souhaité pour afficher la liste des rapports dans le volet **Rapports disponibles**.
- 6. Cliquez sur **(Ouvrir dans une nouvelle fenêtre)** pour ouvrir le rapport dans une nouvelle fenêtre.

**Remarque :** certains rapports dans d'autres langues contiennent du texte non traduit.

Les applications et dossiers virtuels ne sont pas disponibles dans le treemap et dans l'arborescence Éléments de configuration, mais les machines virtuelles correspondantes sont ajoutées au parent dans la hiérarchie.

### *Types de rapports*

vPV fournit différents rapports pour faciliter l'analyse des performances des éléments de votre environnement de virtualisation. Chaque élément de configuration possède son propre rapport. L'onglet **Rapports** contient la liste des rapports disponibles pour un élément de configuration sélectionné dans la hiérarchie des éléments. Il s'agit notamment des rapports suivants :

- **Rapports de performances :** ces rapports contiennent des données relatives aux performances.
- **Rapports de statut :** ces rapports contiennent une synthèse des statuts.
- **Rapports de configuration :** ces rapports contiennent des informations sur la configuration.
- <sup>l</sup> **Rapports Tableau croisé :** ces rapports contiennent des données à deux dimensions correspondant à deux ou plusieurs attributs, et proposent une comparaison côte à côte des données de vos centres de données.
- **Rapports Diagramme :** ces rapports indiquent l'utilisation des différentes ressources.
- **Rapports consolidés :** ces rapports présentent les détails consolidés pour différentes ressources.
- **Rapports Tableau de synthèse :** ces rapports contiennent une synthèse des systèmes d'exploitation utilisés dans un centre de données.
- **Rapports Temps de fonctionnement** : ces rapports contiennent des informations sur le temps de fonctionnement des ressources pour la période spécifiée.
- **Rapports premières instances :** ces rapports présentent les 10 premières ressources dans un élément de configuration.
- **Rapports de distribution des hôtes :** ces rapports fournissent les détails relatifs aux hôtes présents dans le cloud.
- **Rapport des heures d'utilisation :** ce rapport indique les heures d'utilisation pour chaque élément de configuration.

**Remarque :** ce rapport est disponible uniquement pour OpenStack.

**Remarque :** certains rapports contiennent des notes en fin de rapport pour vous aider à les interpréter correctement.

Pour que les données s'affichent dans les rapports invités consolidés, des données doivent être collectées pendant au moins deux heures.

# <span id="page-121-0"></span>**Chapitre 9 : Résolution des problèmes de vPV**

La section suivante explique comment résoudre les problèmes relatifs à vPV :

#### **Impossible d'accéder au bas de la fenêtre du navigateur**

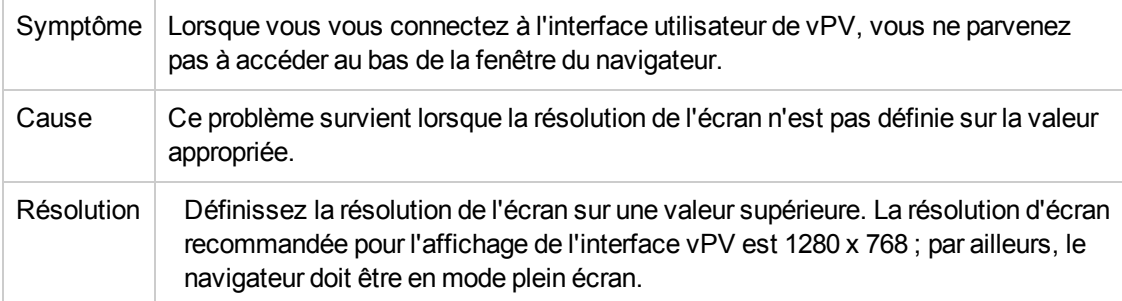

#### **Impossible de se connecter à l'interface de vPV après s'être déconnecté**

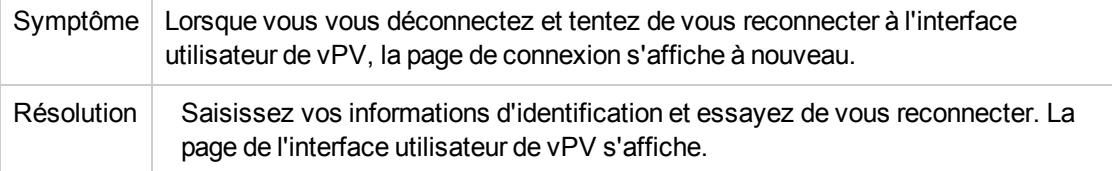

#### **Impossible d'afficher un graphique dans certains formats (XLS/TSV)**

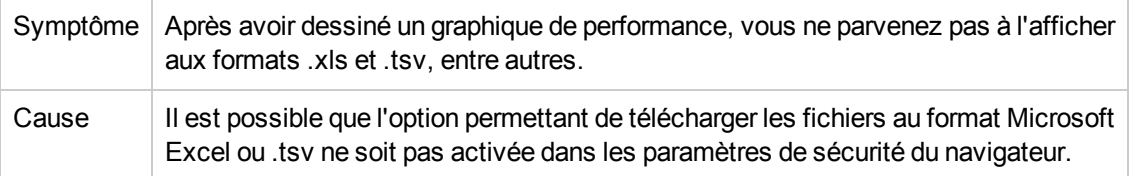

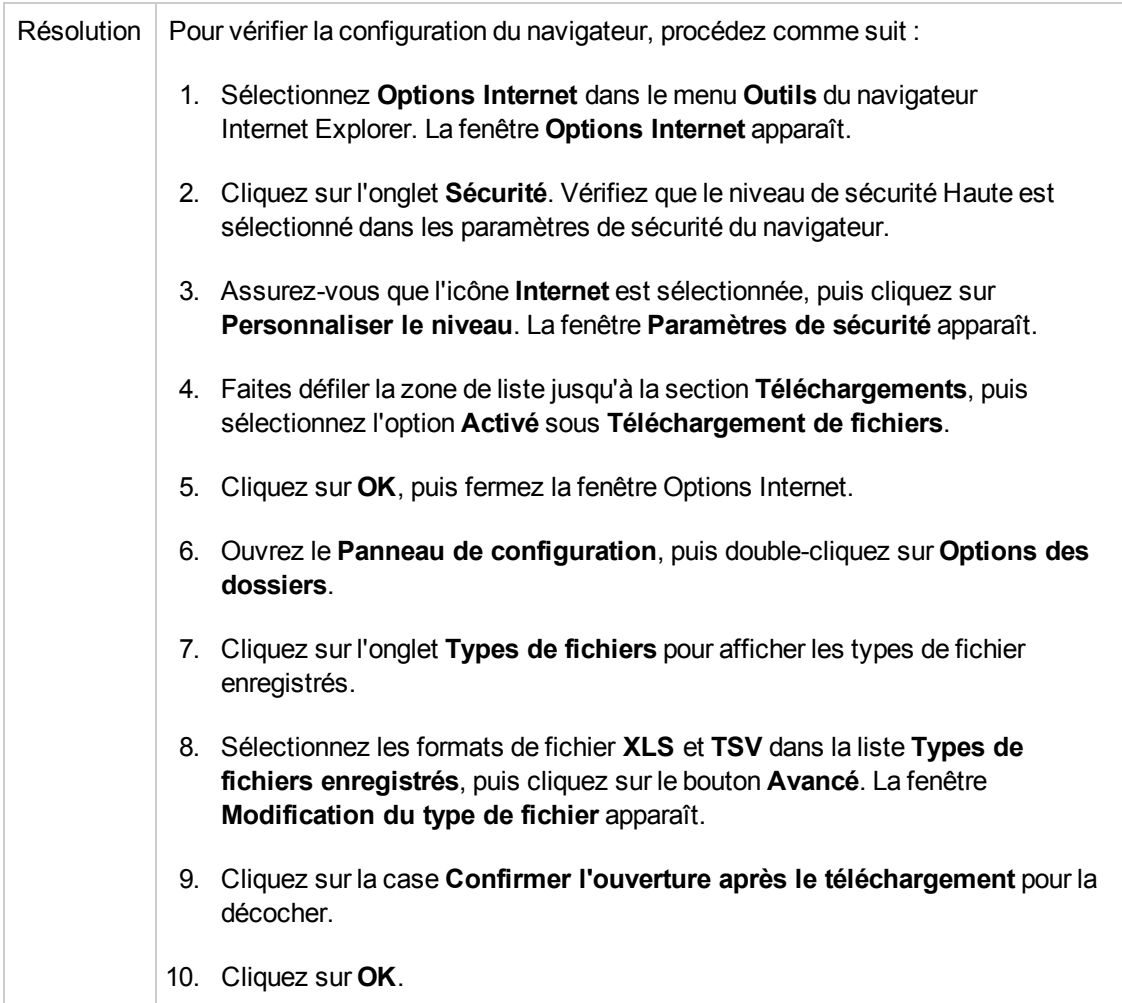

#### **Impossible de se connecter au serveur VMware vCenter.**

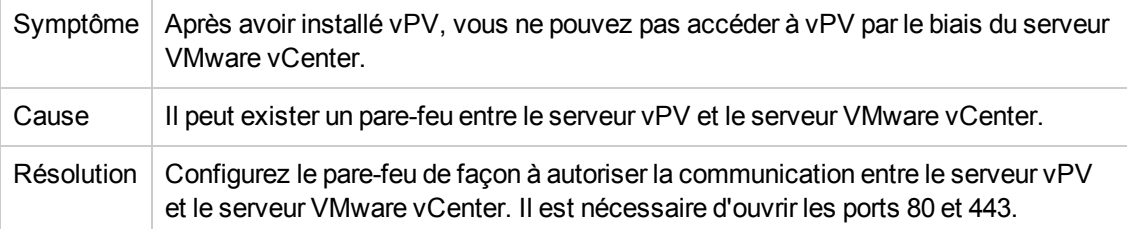

**L'heure de la dernière collecte dans la page Administration ne correspond pas à l'heure des dernières données dans le treemap et dans les graphiques.**

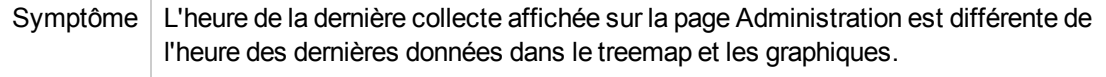

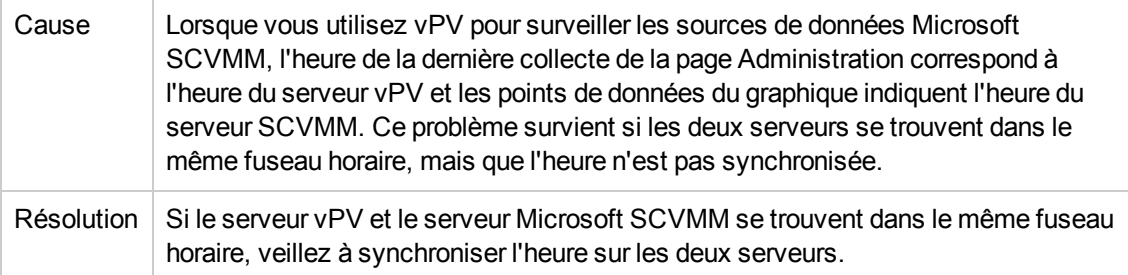

#### **Impossible de se connecter à l'hôte local du serveur Virtual Machine Manager Management**

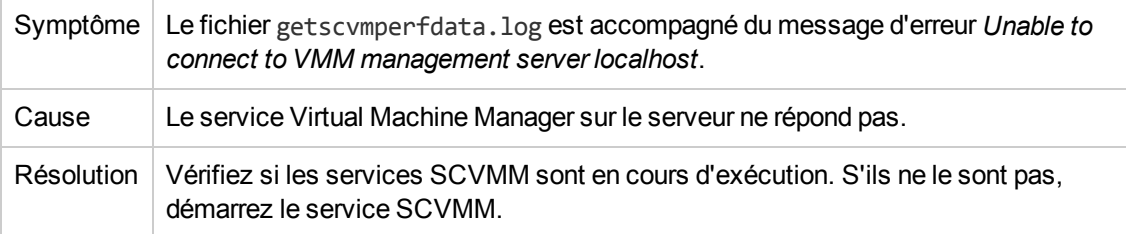

#### **Impossible d'accéder à vPV dans BSM avec le protocole HTTPS**

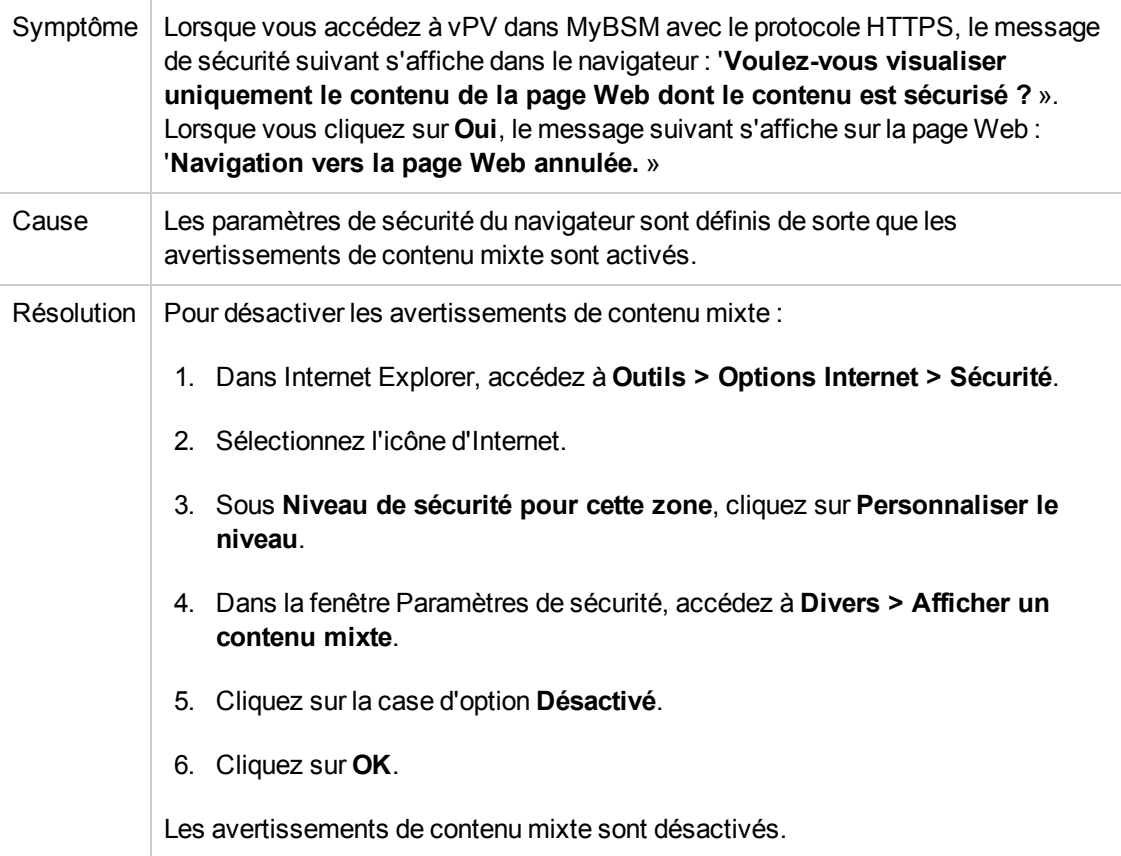

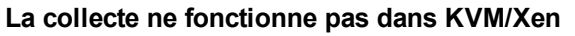

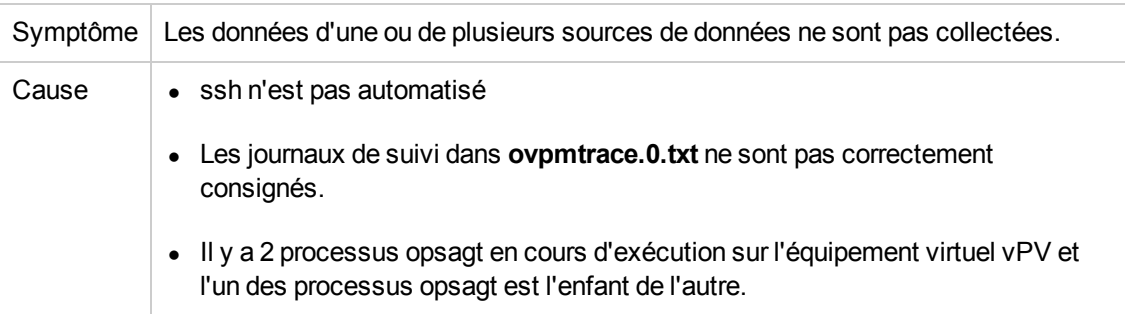

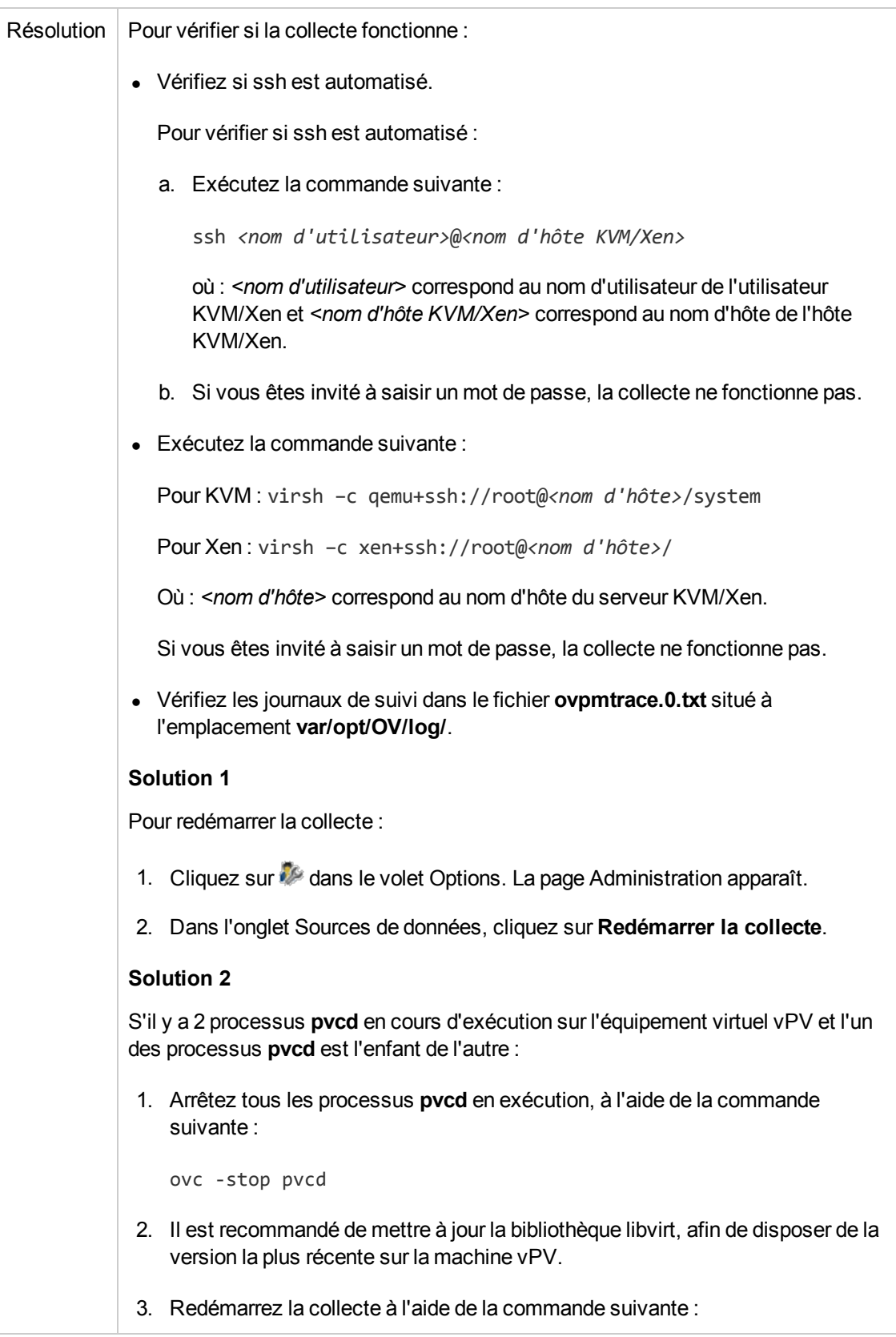

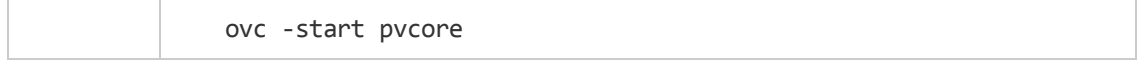

#### **Impossible de démarrer l'outil Exploration SE invité en temps réel, le port n'est pas disponible**

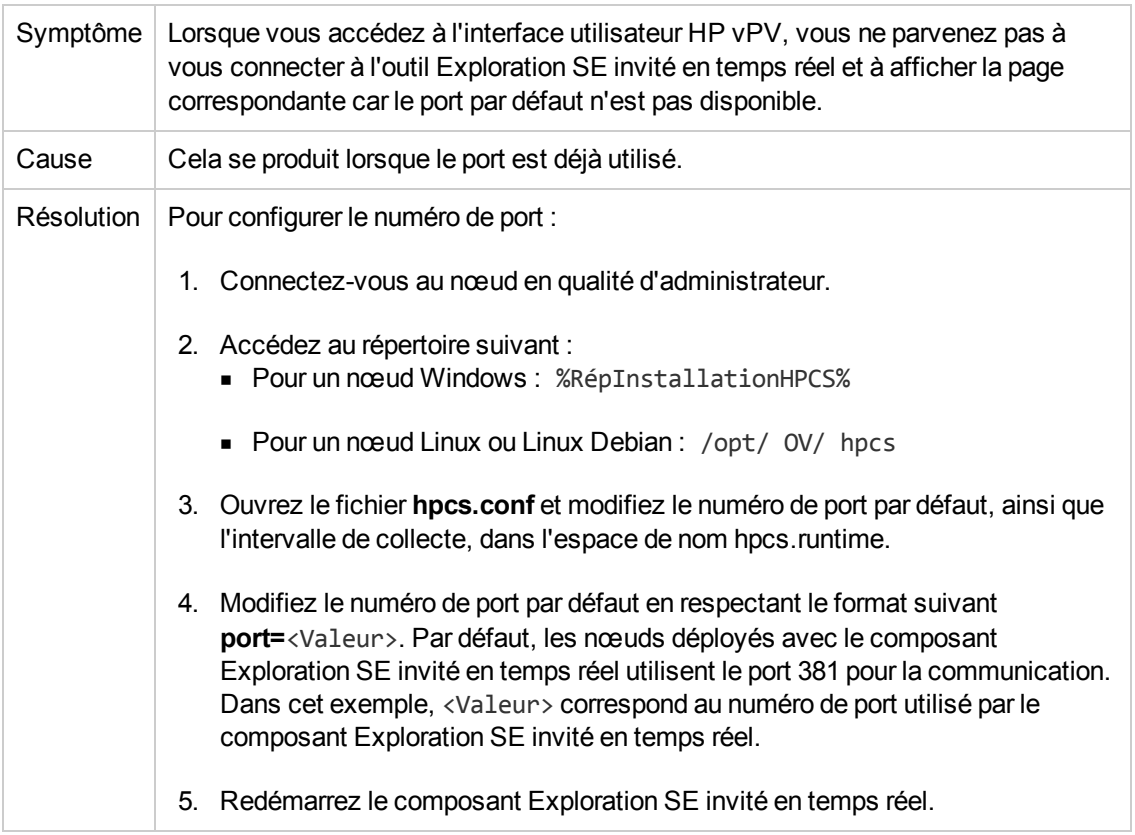

#### **La collecte ne fonctionne pas dans HP aPaaS**

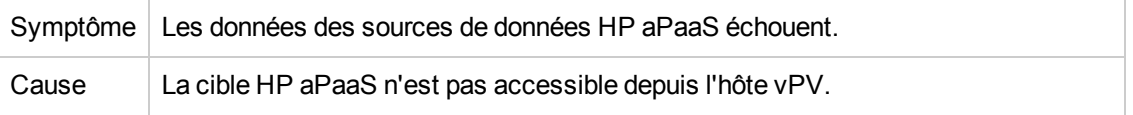

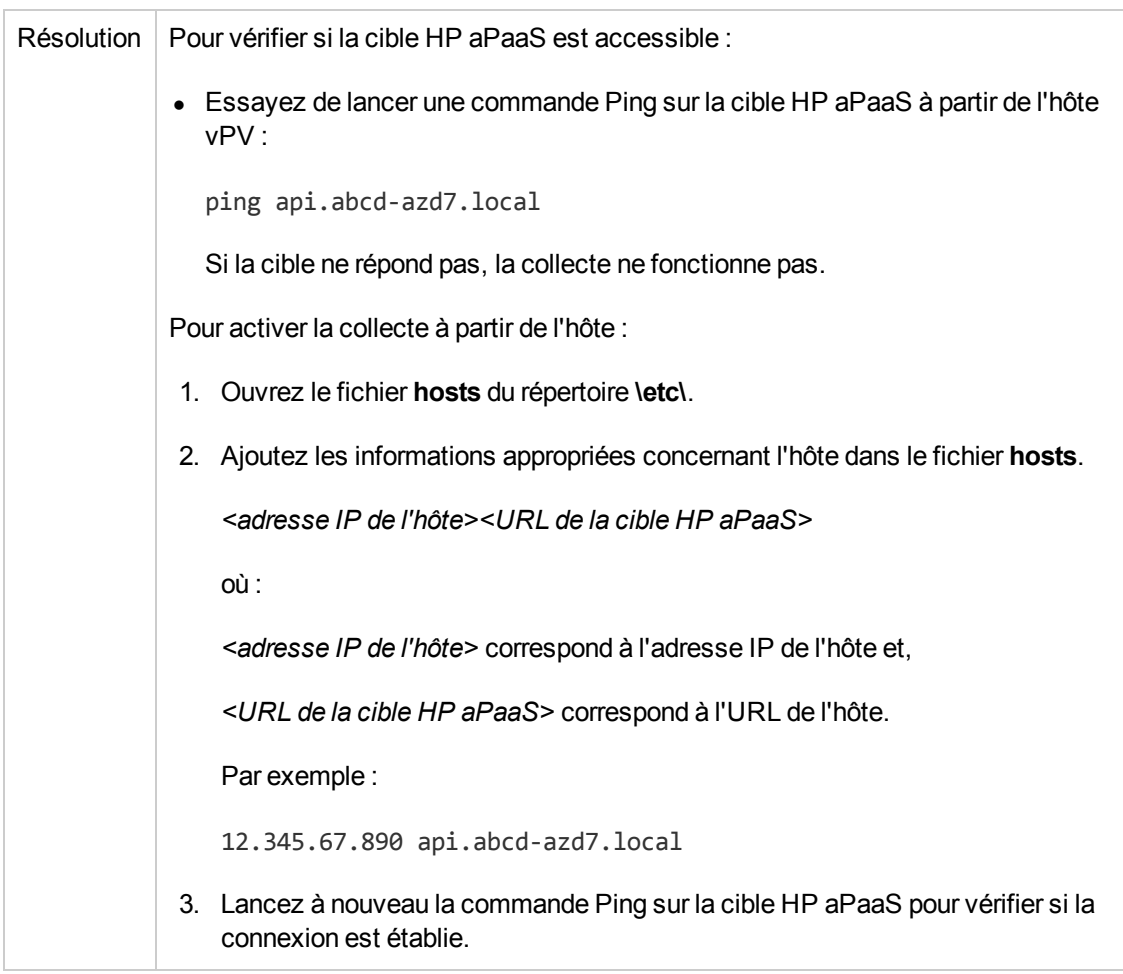

#### **Des métriques sont manquantes lorsqu'un graphique est affiché sous forme de tableau.**

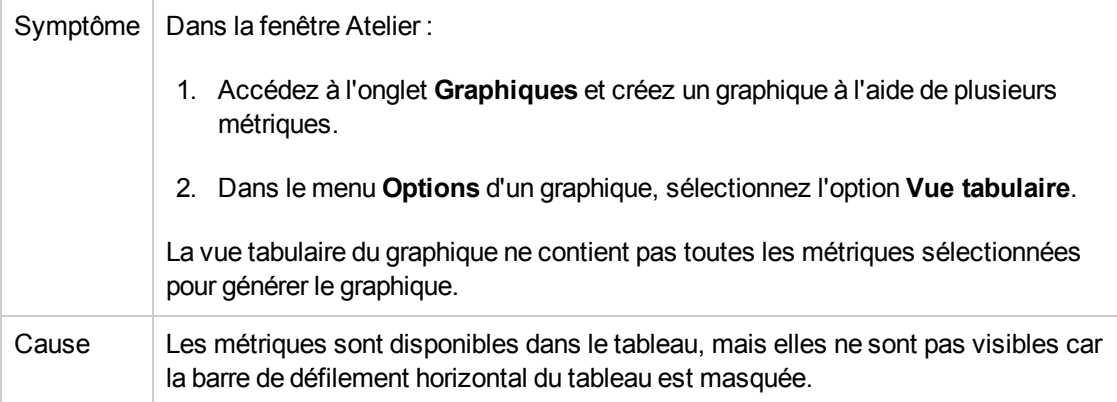

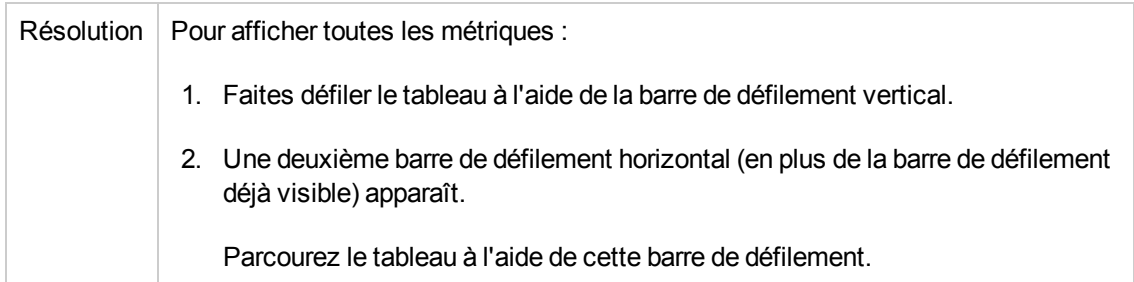

#### **Les données ne s'affichent pas pour les graphiques dans Tendances d'utilisation de la capacité**

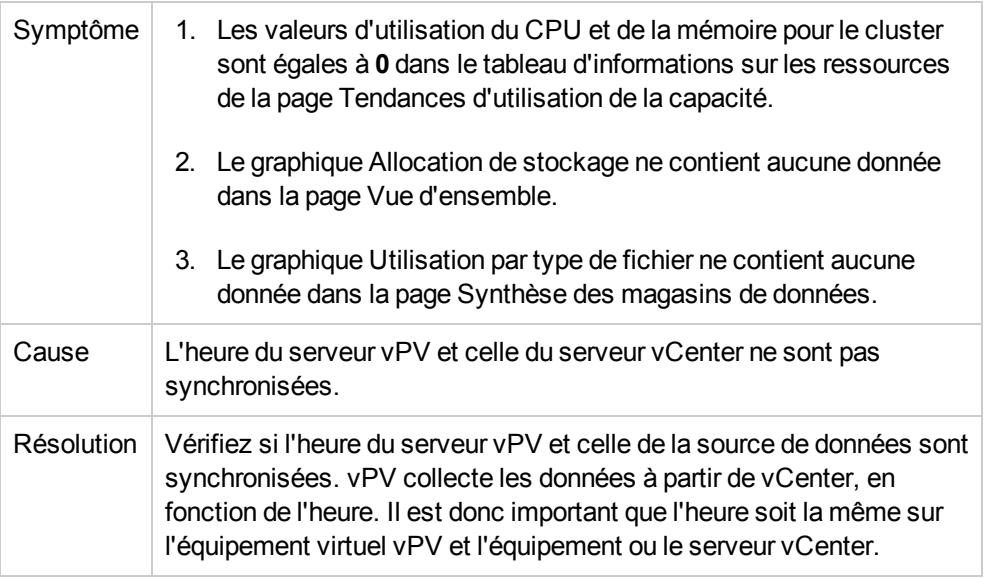

#### **Impossible d'accéder à l'interface utilisateur vPV lorsque l'authentification PKI est activée**

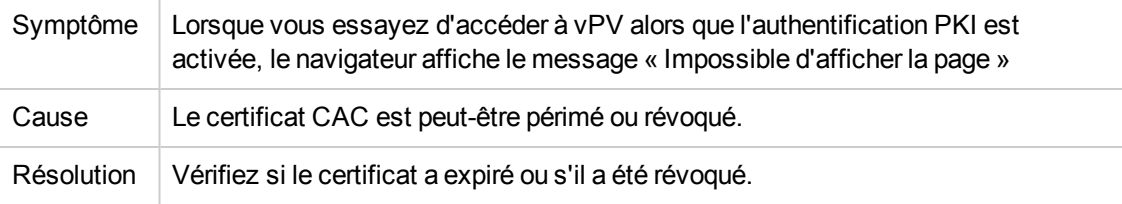

#### **Les info-bulles ne s'affichent pas à côté du graphique**

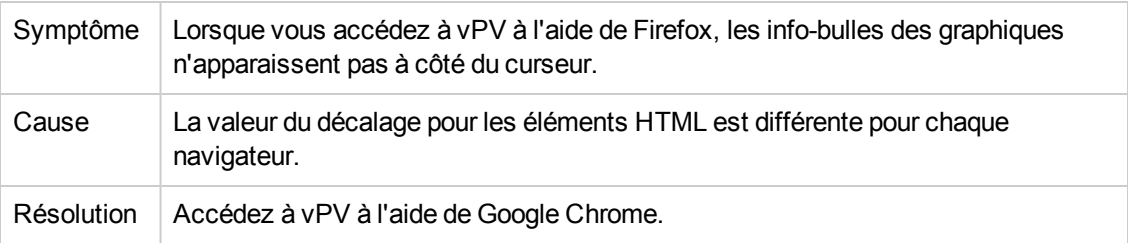

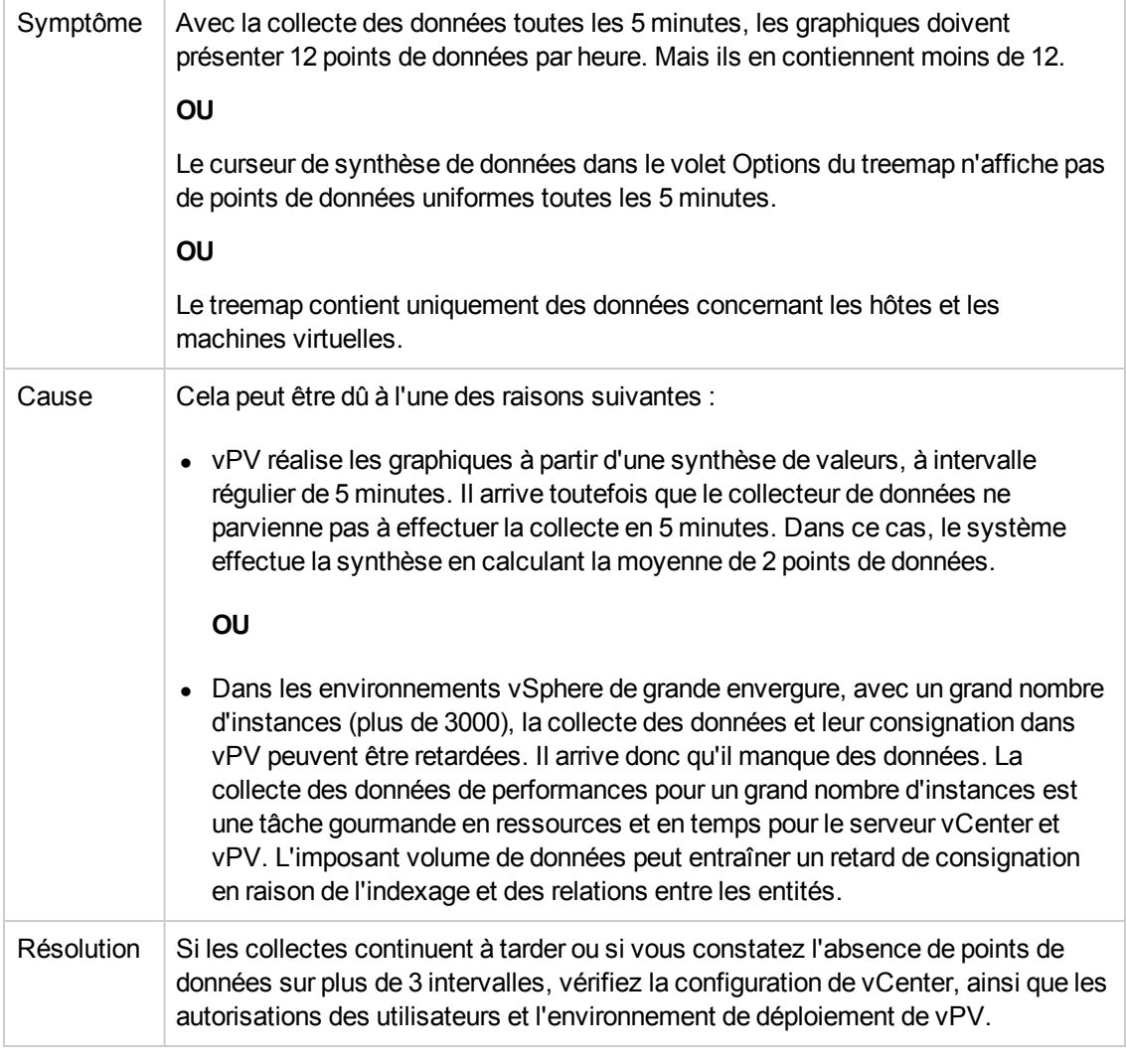

#### **Les graphiques présentent moins de 12 points de données pour une heure (avec collecte de données toutes les 5 minutes)**

#### **PV Collection Daemon ne s'exécute pas après le redémarrage**

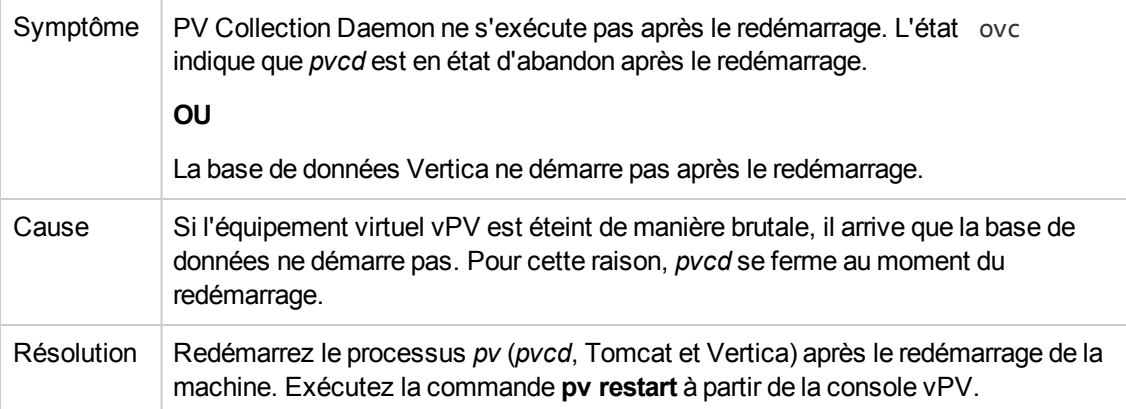

#### **La collecte des données n'aboutit pas**

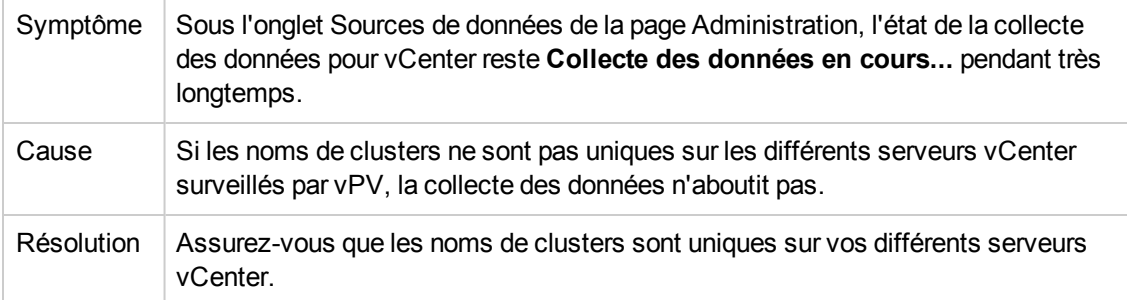

#### **Suivi pour la résolution avancée des problèmes**

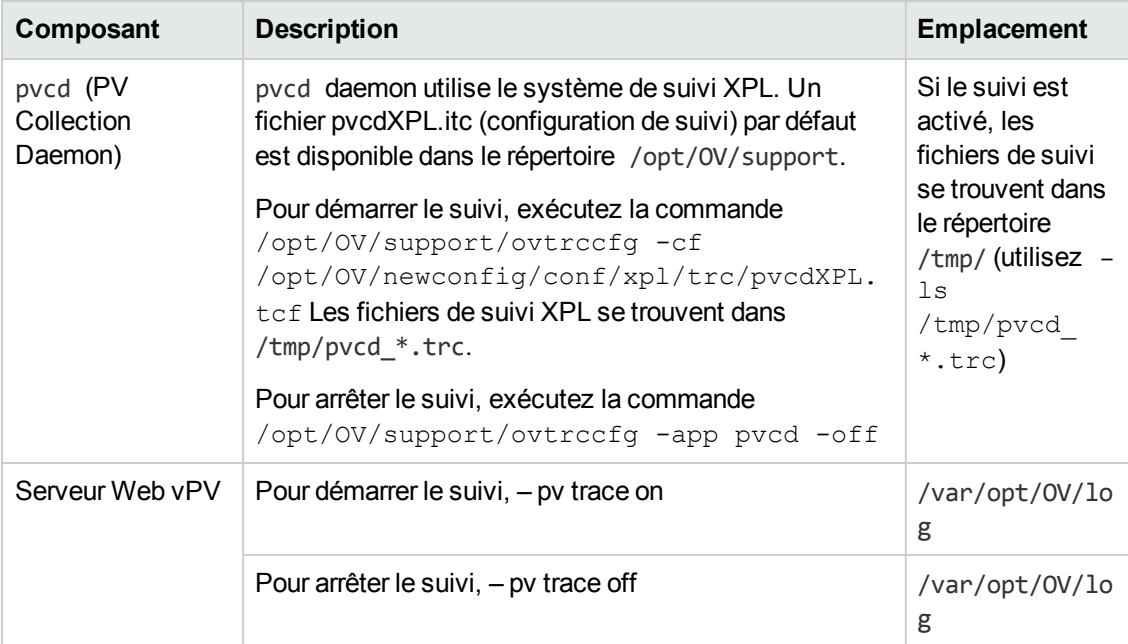

#### **Messages d'état relatifs à la collecte de données**

Lorsque les données ne sont pas correctement collectées dans vPV, des messages d'erreur s'affichent. Le tableau suivant répertorie les messages d'erreur, décrit les cas dans lesquels s'affichent ces messages et, le cas échéant, explique comment les résoudre.

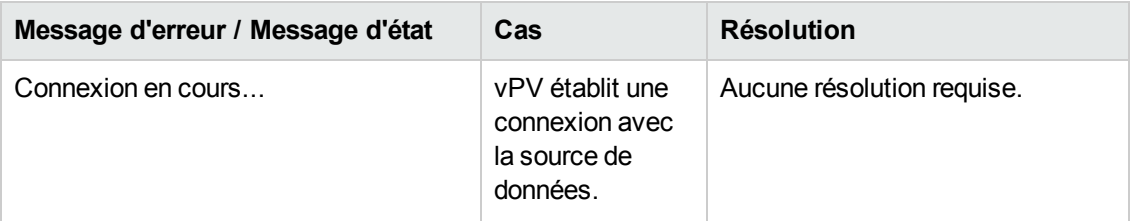

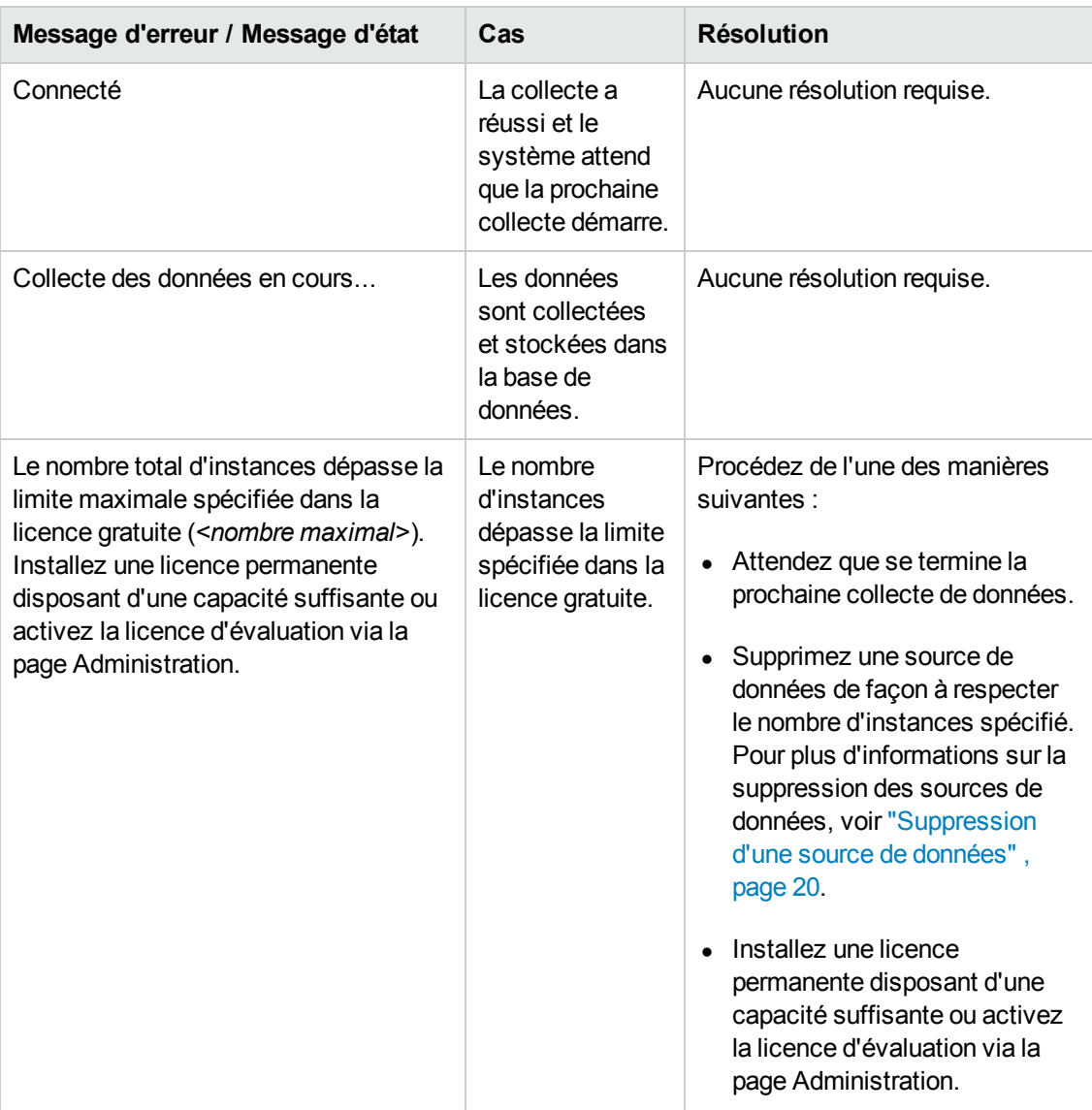

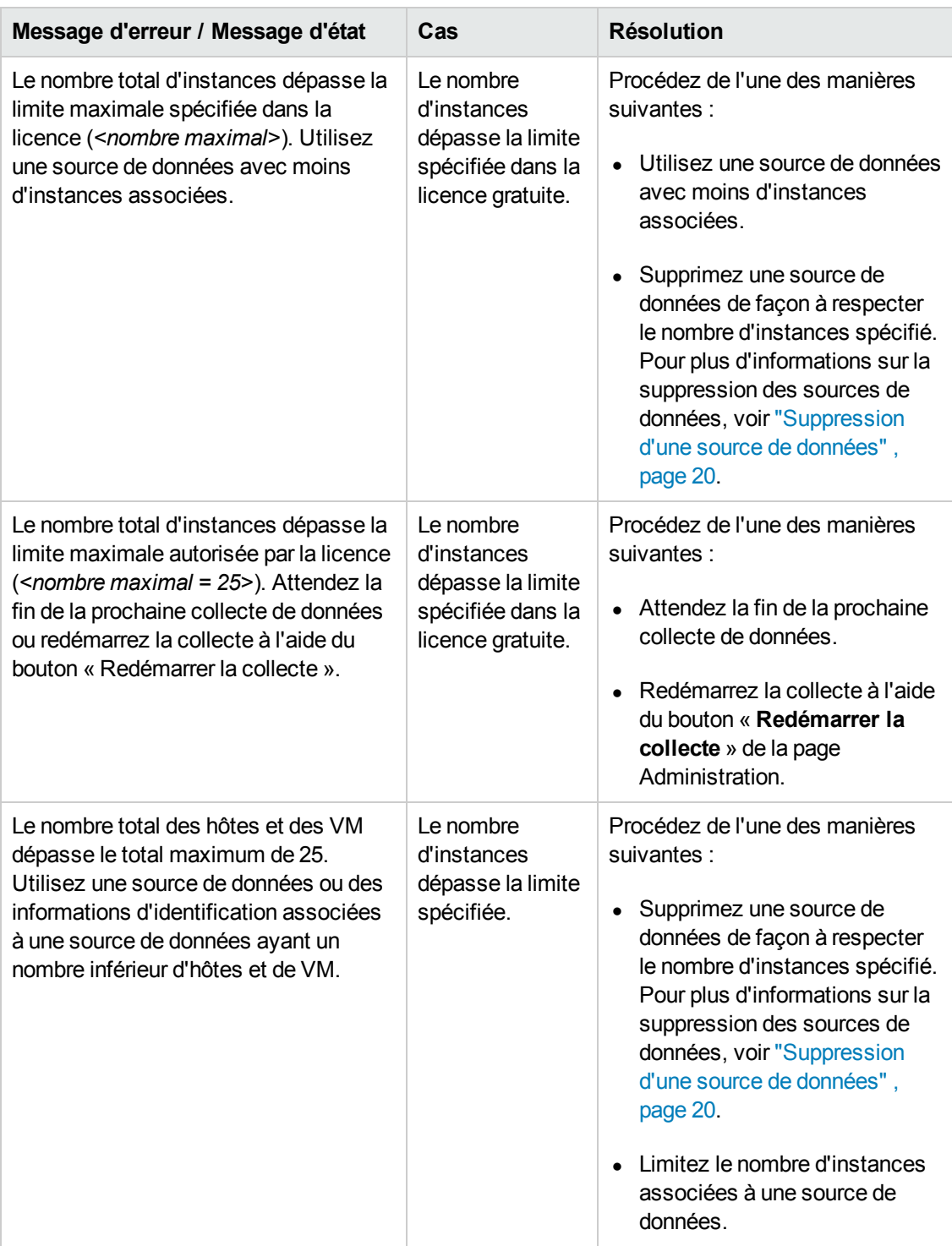

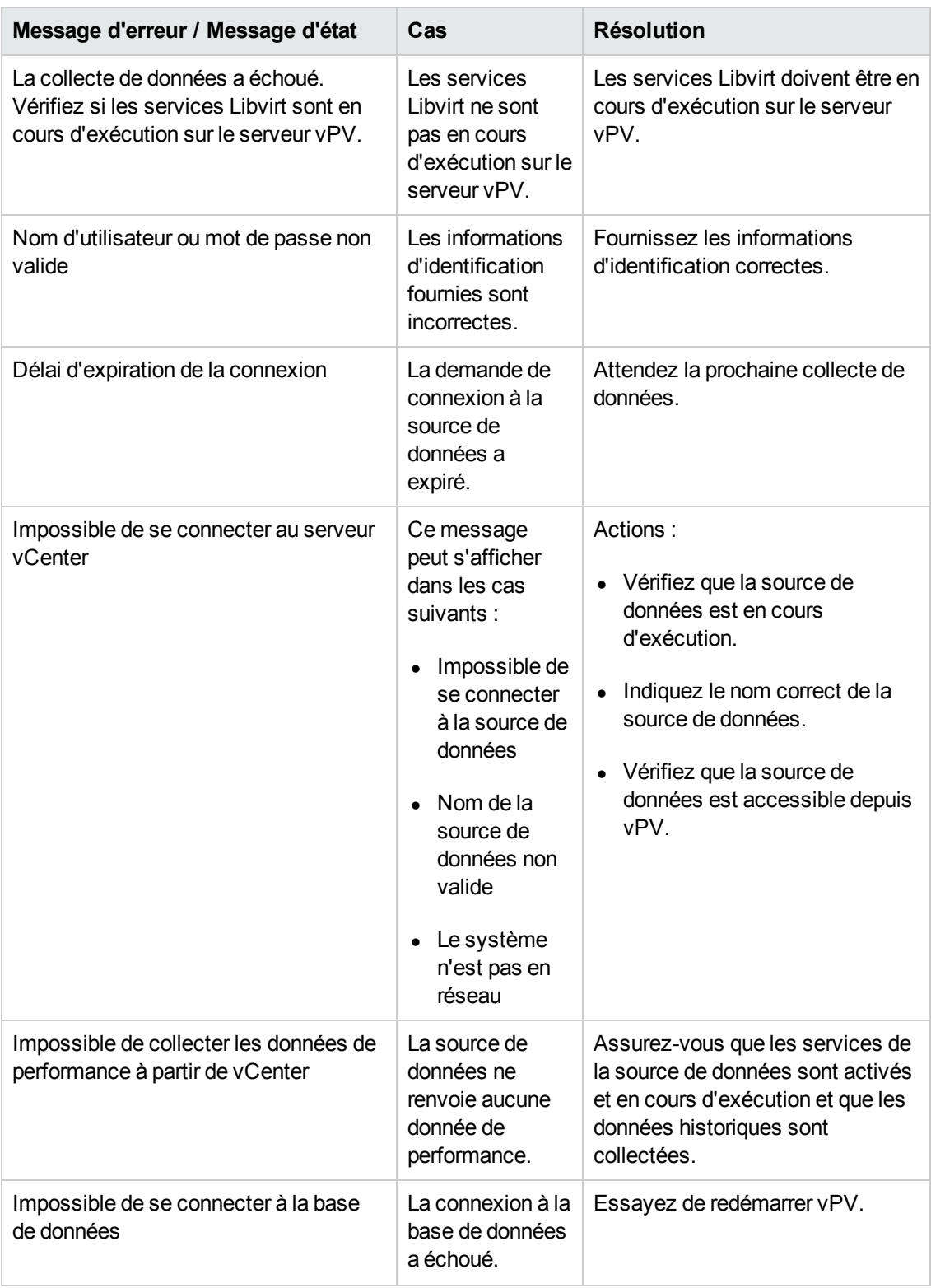

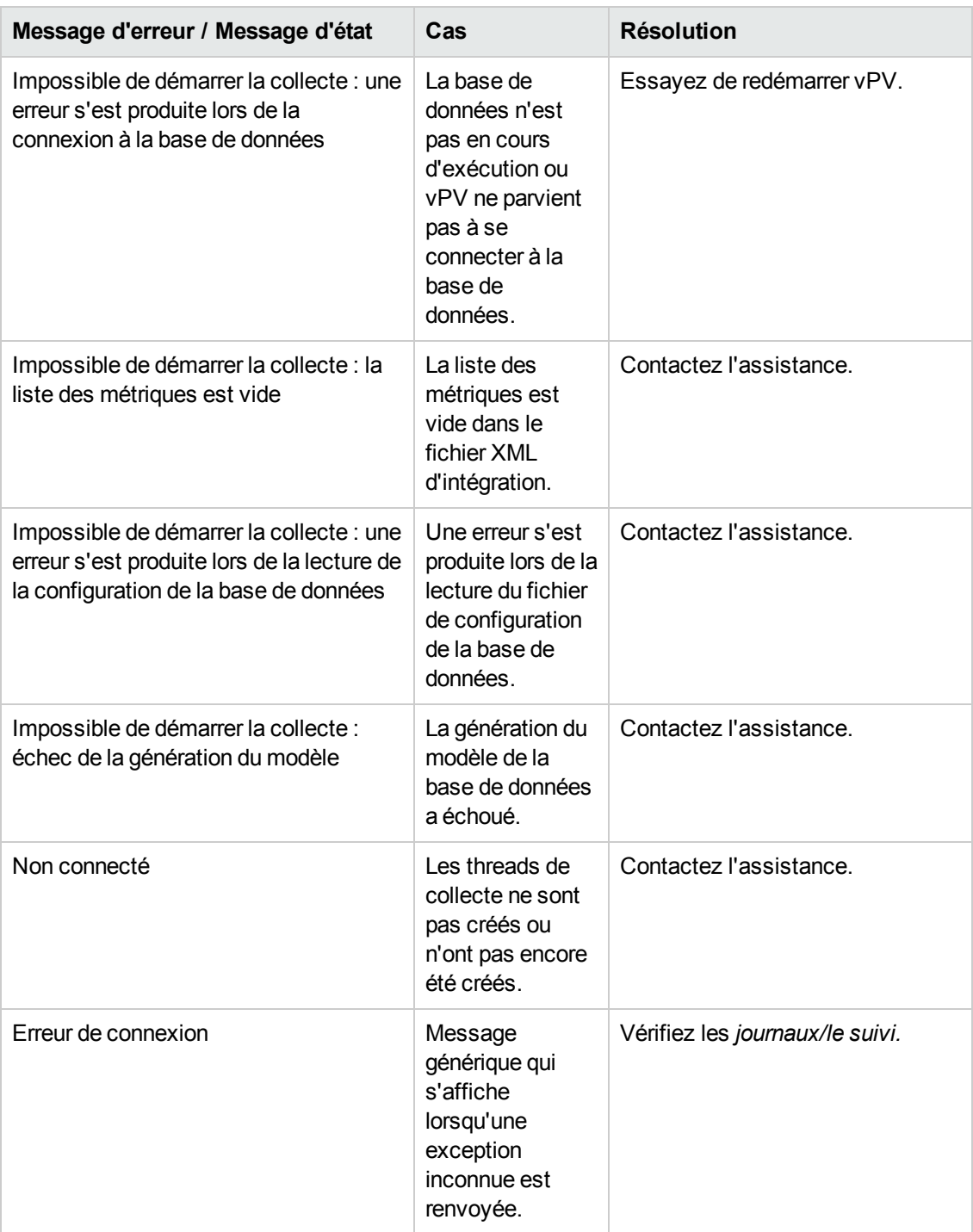

## **Chapitre 10 : Foire aux questions**

#### **Toutes les sources de données**

• Pourquoi un message de type « Aucune donnée trouvée pour la durée Points toutes les 5 minutes… » s'affiche-t-il sur certains graphiques lorsque je clique sur le menu contextuel Afficher les performances dans le treemap ?

Selon les métriques, les données ne sont pas collectées lors de la collecte initiale, mais ultérieurement. Pour les graphiques qui utilisent ce type de métriques, il est donc possible qu'aucune donnée ne s'affiche après la collecte initiale. Les données seront disponibles après plusieurs collectes. Ces métriques et graphiques sont répertoriés dans le tableau suivant.

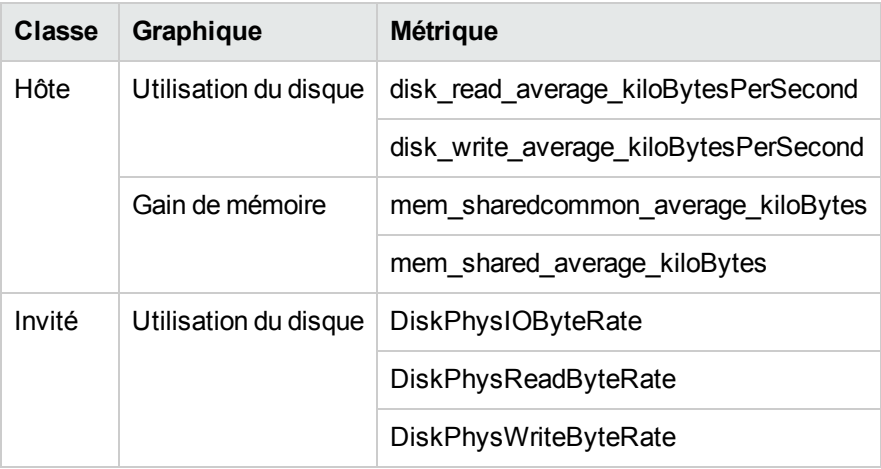

• Pourquoi l'état de la collecte de données est-il toujours « En cours » et pourquoi l'application vPV utilise-t-elle trop de ressources CPU pour exécuter la collecte ?

Par défaut, vPV collecte les données auprès des sources de données toutes les 5 minutes. Si une source de données met du temps à répondre ou si l'application vPV est configurée de façon à surveiller trop d'instances, la collecte de données peut prendre plus de 5 minutes.

• Pourquoi les données de certaines métriques ne sont-elles pas disponibles ?

À partir de la version vCenter 4.1, aucune donnée n'est collectée pour les métriques suivantes :

- <sup>n</sup> **Invité :**
	- o Cpu\_system\_summation\_milliseconds
	- o CPUUsedTime
	- o CPUWaitTime
- o NetInPacket
- o NetOutPacket
- <sup>n</sup> **Hôte :**
- o Cpu\_used\_summation\_milliseconds
- o Cpu\_idle\_summation\_milliseconds
- o NetInPacket
- o NetOutPacket

**Remarque :** les métriques du magasin de données sont collectées uniquement à partir de vCenter 5.0 et versions supérieures.

Aucune donnée n'est disponible pour les hôtes, groupes d'hôtes et clusters hôtes dans le domaine Microsoft SCVMM à partir des métriques suivantes :

- StorageIOPSUsage\_bytesPerSecond
- <sup>n</sup> NetworkIOUsage\_bytesPerSecond
- **Pourquoi ne suis-je pas en mesure d'afficher les dossiers dans vPV?**

Les dossiers ne sont pas disponibles dans le treemap et dans l'arborescence Éléments de configuration, mais les machines virtuelles correspondantes sont ajoutées au parent dans la hiérarchie.

<sup>l</sup> Certaines ressources indiquent le nom de leurs parents immédiats, alors que d'autres ne le font pas.

Si plusieurs sources de données de même type contiennent des instances portant le même nom, le treemap vPV indique le nom du parent immédiat des instances à côté du nom de l'instance. Le nom de l'instance et le nom du parent sont écrits de la façon suivante : *<nom de l'instance (nom du parent)>*.

Par exemple :

#### **Cas 1**

Dans le domaine vCenter, si une machine virtuelle (VM1) appartient à deux serveurs vCenter différents, dans le treemap, le nom d'hôte (Hôte1) de la machine virtuelle s'affiche à côté du nom de la machine virtuelle. Le nom de la machine virtuelle et celui de l'hôte s'affichent comme suit : *VM1 (Hôte1)*.

#### **Cas 2**

Dans le domaine vCenter, si un hôte (Hôte1) appartient à deux serveurs vCenter différents, dans le treemap, le nom du cluster (C1) de l'hôte s'affiche à côté du nom d'hôte. Le nom d'hôte et le nom du cluster s'affichent comme suit : Hôte1 (C1).

Néanmoins, si Hôte1 n'appartient à aucun cluster, le nom du centre de données de l'hôte s'affiche : Hôte1 (Centre de données).

**Remarque :** une nomenclature similaire est utilisée si les ressources sont regroupées à l'aide de l'option **Regrouper par** du volet **Options**.

• Pourquoi l'utilisation de la mémoire est toujours de 100 % pour KVM, Xen et OpenStack ?

L'utilisation de la mémoire est toujours de 100 % pour KVM, Xen et OpenStack, car la capacité mémoire totale est utilisée pour indiquer l'utilisation de la mémoire dans Libvirt. Ceci est dû au fait que les versions actuelles de Libvirt n'indiquent pas l'utilisation de la mémoire.

<sup>l</sup> Comment vérifier l'état de la base de données dans **vPV** ?

Pour vérifier l'état de la base de données :

a. Exécutez les commandes suivantes sur le serveur vPV :

su pv\_vertica

/opt/vertrica/bin/adminTools

b. L'interface utilisateur d'administration de la base de données Vertica s'ouvre.

Vous pouvez vérifier l'état de la base de données Vertica dans l'interface utilisateur d'administration.

 $\bullet$  Il existe un défaut de concordance entre le nombre d'instances d'une source de données affiché dans le treemap et le nombre d'instances de la même source de données affiché dans les onglets Octroi de licences et Gestion des données de la page Administration.

Lorsqu'une source de données passe en état d'erreur, les instances de cette dernière ne sont pas prises en compte lors du calcul du nombre d'instances qui apparaît sur la page Administration.

Les instances des sources de données erronées sont néanmoins prises en compte lors du calcul du nombre d'instances affiché dans le treemap vPV, à condition que la source de données ne soit pas supprimée de la page Administration devPV.

Ceci est dû au fait que les données du treemap sont utilisées dans l'élaboration des graphiques et des rapports de l'Atelier. Par conséquent, il est nécessaire de disposer de toutes les informations concernant toutes les sources de données ajoutées dans vPV.

**Le treemap vPV** affiche les données correspondant à une source de données même si cette dernière est en état d'erreur.

Le treemap vPV affiche les données d'une source de données en état d'erreur une heure après la dernière collecte.

• La barre de titre vPV masque la barre de titre des graphiques de performances si ces derniers sont déplacés vers la barre de titre vPV. Cela m'empêche de fermer les graphiques de performances.

Actualisez l'écran du navigateur pour fermer les graphiques de performances.

• Si je sélectionne l'option de mise en surbrillance dans le volet Options, il existe un défaut de concordance entre le nombre de machines virtuelles affiché dans le treemap et le nombre de machines virtuelles affiché dans l'Atelier.

La longueur maximale valide pour les URL extraites est de 2000 caractères. Si les ressources mises en surbrillance comportent un nombre élevé de machines virtuelles, la longueur totale des URL extraites risque de dépasser 2000 caractères.

Dans ce cas, certaines URL seront tronquées. En conséquence, les machines virtuelles correspondantes ne seront pas visibles dans l'Atelier.

<sup>l</sup> Pourquoi n'y a-t-il aucune donnée concernant les magasins de données dans les pages Synthèse de la fonction d'optimisation après le démarrage de vPV ?

Si aucune donnée n'est affichée pour les magasins de données, attendez une heure et vérifiez à nouveau.

- **Composant Description Emplacement** pvcd (PV Collection Daemon) et pvconfig Les outils pvcd et pvconfig consignent les messages dans le fichier System.txt. /var/opt/OV/log/System.txt Collecteurs Fichier journal d'état du collecteur vCenter et OpenStack /var/opt/OV/log/status.virt server /var/opt/OV/log/status.virtserv er Fichier journal d'état du collecteur KVM /var/opt/OV/log/status.kvm Fichier journal d'état du collecteur XEN /var/opt/OV/log/tmp/status.xen Transaction de base de données Fichier catalogue Vertica contenant les transactions de base de données /var/opt/OV/databases/pv/catalo g/pv/v\_pv\_node0001\_ catalog/vertica.log Serveur Web vPV Le composant Serveur Web vPV consigne les messages dans le fichier ovpm.0.log /var/opt/OV/log/ovpm.0.log
- Quels sont les fichiers journaux disponibles dans vPV ?

Le tableau suivant présente les différents fichiers journaux disponibles dans vPV :

#### **Serveur VMware vCenter**

• Comment puis-je définir les valeurs du seuil supérieur et du seuil inférieur pour les couleurs du treemap de façon à afficher uniquement la variation de couleur correspondant à la plage qui

#### m'intéresse ?

- a. Ouvrez le fichier *RépInstallationOV/newconfig/OVPM/smepack/VCENTER/integration/VCENTER\_GC\_ Integration.xml*.
- b. Recherchez les balises **CI\_VIEW** (p. ex., VM (traitement)) et **METRIC** (p. ex., guestMemPercent) correspondantes dont vous souhaitez définir les seuils.
- c. Ajoutez les balises supplémentaires : **COLOR\_METRIC\_MAX\_VAL** pour la valeur du seuil supérieur et **COLOR\_METRIC\_MIN\_VAL** pour la valeur du seuil inférieur.

Par exemple :

*<METRIC Name="MemEntlUtil" ColorCaption="UsagePercent" SizeCaption="AvailGBs">*

*<COLOR\_CLASS>GUEST</COLOR\_CLASS>*

*<COLOR\_METRIC>MemEntlUtil</COLOR\_METRIC>*

*<COLOR\_METRIC\_MIN\_VAL>50</COLOR\_METRIC\_MIN\_VAL>*

*<COLOR\_METRIC\_MAX\_VAL>80</COLOR\_METRIC\_MAX\_VAL>*

*<SIZE\_CLASS>GUEST\_CONFIG</SIZE\_CLASS>*

*<SIZE\_METRIC>MemEntl/1024</SIZE\_METRIC>*

*</METRIC>*

Selon l'exemple précédent, les machines virtuelles dont la valeur **MemEntlUtil <= 50** apparaissent en vert et celles dont la valeur **MemEntlUtil >= 80** apparaissent en rouge. Les couleurs allant du vert au rouge sont attribuées aux machines virtuelles dont les valeurs sont > 50 et < 80 pour le paramètre **MemEntlUtil** de façon à proposer plus d'options de couleur pour cette plage.

**Remarque :** il est fortement recommandé de ne pas modifier le fichier XML. Si vous le modifiez, veillez à maintenir correctement la structure XML. Aucune modification n'est enregistrée lors d'une mise à niveau. Il est possible que vous deviez répéter ces étapes après la mise à niveau.

• Dans VMware vCenter, la première collecte de données prend beaucoup de temps.

La durée de la collecte initiale pour VMware vCenter dépend des facteurs suivants :

- <sup>n</sup> Nombre d'instances à partir desquelles les données sont collectées
- Temps de réponse du serveur VMware vCenter

Si le nombre d'instances ou le temps de réponse est élevé, la collecte initiale prendra du temps. Les collectes suivantes seront néanmoins plus rapides.

• Après avoir ajouté un nouveau serveur VMware vCenter à vPV, pourquoi de nombreux éléments sont-ils manquants dans le treemap ou pourquoi ce dernier ne contient-il aucun élément de données de performance ?

Lorsque vous ajoutez un serveur VMware vCenter, la collecte de toutes les données prend du temps. Il est possible qu'aucune donnée n'apparaisse dans le treemap tant que la première collecte n'est pas terminée, bien que le nombre de ressources soit mis à jour dans le volet Ressources. Vous devez attendre que la première collecte de données soit terminée (l'heure de la dernière collecte est mise à jour dans l'onglet **Sources de données** de la page **Administration**) pour consulter les ressources du serveur VMware vCenter dans le treemap.

• Pourquoi les métriques du magasin de données n'apparaissent-elles pas dans vPV ?

Ce cas de figure peut se présenter lorsque vous utilisez un serveur VMware vCenter version 4.x. Les métriques du magasin de données ne sont pas disponibles pour la version 4.x. Connectez-vous au serveur VMware vCenter à l'aide du client VI et sélectionnez le premier élément disponible dans l'arborescence du client VI. Les détails et la version du serveur VMware vCenter s'affichent dans le volet droit.

• Pourquoi aucun minigraphique ne s'affiche-t-il pour les magasins de données ?

Il est possible qu'aucun minigraphique ne s'affiche pour les magasins de données si vous venez d'ajouter le serveur VMware vCenter. Les métriques de stockage sont collectées toutes les 30 minutes ; par conséquent, il n'existe aucune donnée à afficher initialement. Vous devez attendre que deux ou plusieurs cycles de collecte se terminent.

• Pourquoi le magasin de données n'apparaît-il pas dans le treemap?

Le magasin de données n'apparaît pas dans le treemap si les données de performance ne sont pas collectées pour les magasins de données sur le serveur VMware vCenter. Connectez-vous au serveur VMware vCenter à l'aide du client VI et vérifiez si l'onglet **Performances** contient des données concernant l'un des magasins de données.

• Pourquoi les graphiques par défaut des magasins de données ne contiennent-ils aucune donnée ?

Modifiez la durée du graphique et vérifiez si les données s'affichent dans le graphique.

- <sup>l</sup> Pourquoi les ressources disponibles dans le locataire VI ne sont-elles pas visibles dans **vPV** ? Cet incident peut se produire lorsque les données historiques ne sont pas disponibles. Vérifiez que les données historiques sont disponibles dans le locataire VI.
- Le treemap contient toujours des données même après avoir supprimé tous les serveurs VMware vCenter.

Le treemap est mis à jour lors de la collecte des nouvelles données (d'un serveur VMware vCenter).

<sup>l</sup> Pourquoi les métriques d'E/S de stockage n'apparaissent-elles pas dans **vPV** ? Les métriques d'E/S de stockage ne sont pas disponibles dans le serveur VMware vCenter version 4.x.

• Pourquoi les niveaux de consignation sont-ils requis sur un serveur VMware vCenter?

Les niveaux de consignation 1 et 2 doivent être activés sur un serveur VMware vCenter. Le niveau de consignation 2 permet au serveur VMware vCenter de collecter les données des métriques d'E/S de stockage suivantes :

- **NumDiskReads**
- **NumDiskWrites**
- Après la suppression de plusieurs serveurs VMware vCenter dans l'onglet Sources de données, certains de ces serveurs supprimés restent visibles dans l'onglet Sources de données.

Fermez le navigateur Internet et ouvrez-le de nouveau.

• Pourquoi les valeurs d'allocation et d'utilisation des ressources affichées dans Rapports et dans Tendances d'utilisation de la capacité ne concordent-elles pas ?

Cela est dû au fait que l'utilisation des ressources pour l'hyperviseur est également prise en compte dans le calcul des valeurs d'ulisation. Lorsque l'utilisation des ressources est proche de la capacité ou qu'elle l'atteint, les valeurs d'utilisation affichées sont supérieures à la valeur d'allocation, car elles incluent aussi l'utilisation de l'hyperviseur.

#### **Microsoft SCVMM**

• Pourquoi vPV trace-t-il des graphiques de performances pour les VM désactivées ?

Il arrive parfois que, lors de la suppression d'une VM de vCenter, la synchronisation entre SCVMM et vCenter ne s'effectue pas correctement. Le produit continue donc à tracer les graphiques de performances pour la VM désactivée.

• Pourquoi l'erreur « Une erreur s'est produite : impossible de se connecter au serveur de surveillance distant » apparaît-elle dans le fichier journal ?

Il peut exister un pare-feu entre le serveur vPV et Microsoft SCVMM. Configurez le pare-feu de façon à autoriser la communication, et activez les ports 8081 et 8444.

• J'ai supprimé les sources de données Microsoft SCVMM de la page Administration. Néanmoins, ces données s'affichent toujours dans le treemap.

Ceci est dû au fait que vous devez exécuter le fichier **Stop-Collector.bat** avant de supprimer [les sources de données. Pour plus d'informations, voir](#page-19-0) "Suppression d'une source de données", page 20 .

- Pourquoi les minigraphiques des machines virtuelles ne s'affichent-ils pas ? Les minigraphiques sont dessinés uniquement au bout de deux cycles de collecte de données.
- J'ai supprimé une machine virtuelle de Microsoft SCVMM, mais celle-ci apparaît toujours dans l'arborescence Éléments de configuration de la page Atelier.

Après avoir supprimé une machine virtuelle ou un hôte de SCVMM, la machine virtuelle ou l'hôte apparaît toujours dans l'arborescence Éléments de configuration de la page Atelier. La ressource est cependant grisée, ce qui indique qu'elle est désactivée ou que ses données ne

sont pas collectées. Si vous dessinez des graphiques ou élaborez des rapports à partir de cette ressource, les données affichées sont celles obtenues jusqu'à la dernière collecte.

• Les données pour la source de données SCVMM ne sont pas visibles immédiatement après l'ajout de la source de données.

L'intervalle de collecte des données pour SCVMM est parfois supérieur à 9 minutes.

#### **KVM/Xen**

• Dans les domaines KVM et Xen, les métriques de la mémoire et du CPU ne sont pas visibles dans les onglets Métriques et Graphiques de l'Atelier.

La version actuelle de Libvirt (0.10.2) ne prend pas en charge les métriques de la mémoire et du CPU pour les hôtes Xen. Par conséquent, ces métriques ne sont pas visibles dans les onglets Métriques et Graphiques de l'Atelier. Vous pouvez consulter ces métriques à l'aide de l'instance Domain-0.

De plus, pour les hôtes Xen, le graphique d'utilisation du CPU n'est pas visible si l'utilisation du CPU est inférieure à un pour cent.

• Les graphiques Xen ne montrent aucune donnée pendant les cinq premières minutes.

vPV ne collecte pas les métriques d'utilisation et de performances des hôtes et invités (machines virtuelles) lors du premier intervalle de collecte. Par conséquent, les graphiques Xen ne sont pas renseignés lors du premier intervalle de collecte.

**Si un hôte KVM/Xen:** 

1. Est déconnecté après modification de son adresse IP.

2. Et ce même hôte KVM/Xen est reconnecté après un certain laps de temps. Tous les invités de cette source de données indiquent une utilisation du CPU de 100 %

Les invités indiqueront l'utilisation du CPU correcte après 2 cycles de collecte.

#### **HP aPaaS**

 $\bullet$  L'icône  $\overline{1}$  pour les utilisateurs affiche des détails incorrects à leur sujet.

Dans le domaine HP aPaaS, si aucune application n'est disponible, l'icône <sup>13</sup> des données utilisateur dans le treemap renvoie des informations incorrectes sur les utilisateurs.

• Malgré l'ajout de plusieurs cibles HP aPaaS à vPV, le treemap affiche un seul nœud.

Il faut au moins 5 minutes à vPV pour afficher tous les nœuds si vous ajoutez plusieurs cibles HP aPaaS.

• Après la suppression de plusieurs hôtes HP aPaaS, certains de ces hôtes supprimés restent visibles dans l'onglet Sources de données.

Fermez le navigateur Internet et ouvrez-le de nouveau.

# **Vos commentaires sont toujours les bienvenus.**

Pour soumettre vos commentaires relatifs à ce document, vous pouvez contacter l'équipe de documentation [par e-mail. Si un client de messagerie est configuré sur ce système, cliquez s](mailto:your_IE_team_PDL@hp.com?subject=Feedback on Version PDF de l)ur le lien ci-dessus pour accéder à une fenêtre contenant le libellé suivant sur la ligne Objet :

#### **Commentaires sur Version PDF de l'aide en ligne (Virtualization Performance Viewer 1.20)**

Il vous suffit ensuite d'ajouter vos commentaires et de cliquer sur Envoyer.

Si aucun client de messagerie n'est disponible, copiez le libellé ci-dessus dans une fenêtre d'un client de messagerie Web et envoyez votre message de commentaires à your\_IE\_team\_ PDL@hp.com.